# **Инструкция по настройке IP камер XVI**

# <span id="page-1-0"></span>Оглавление

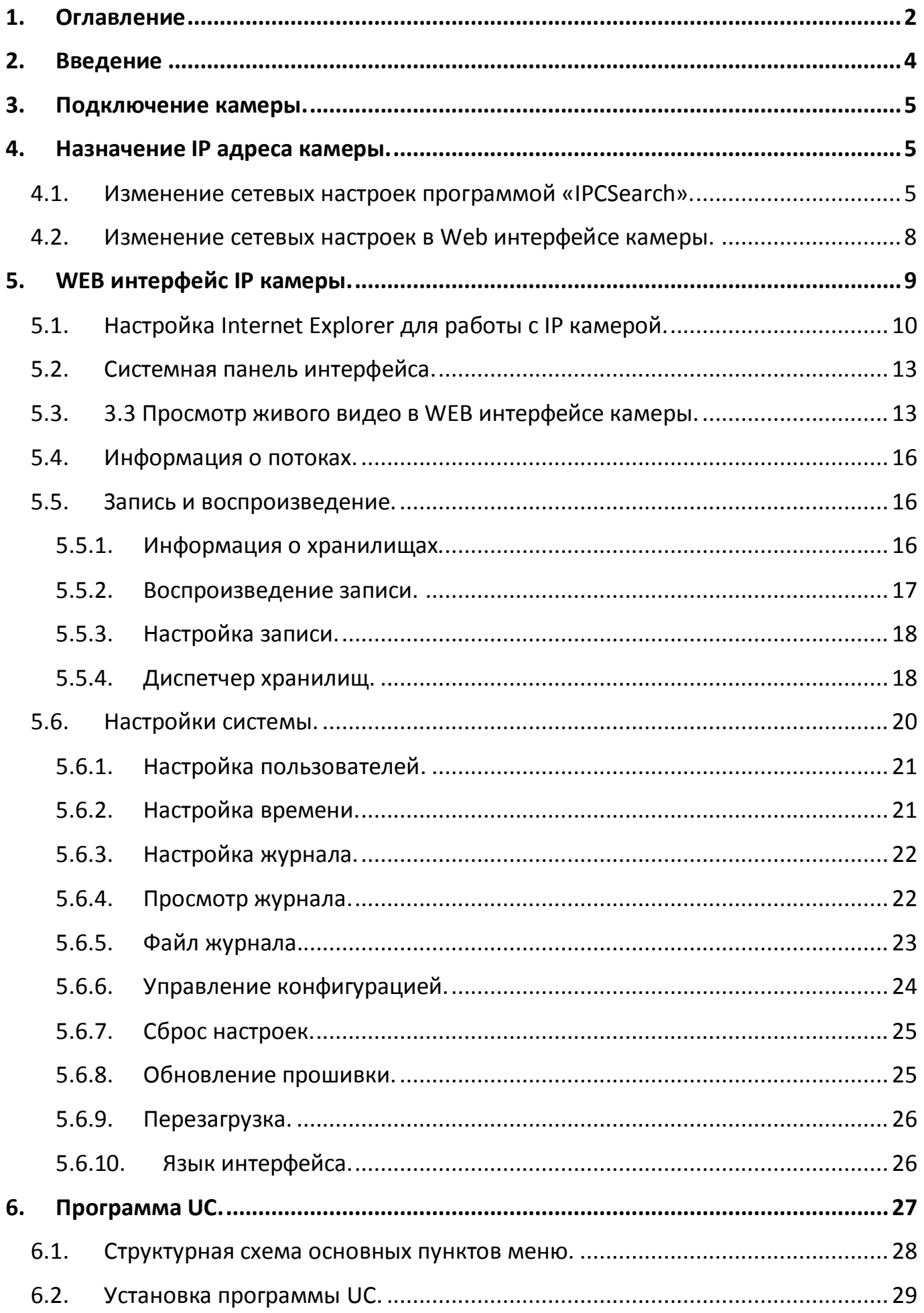

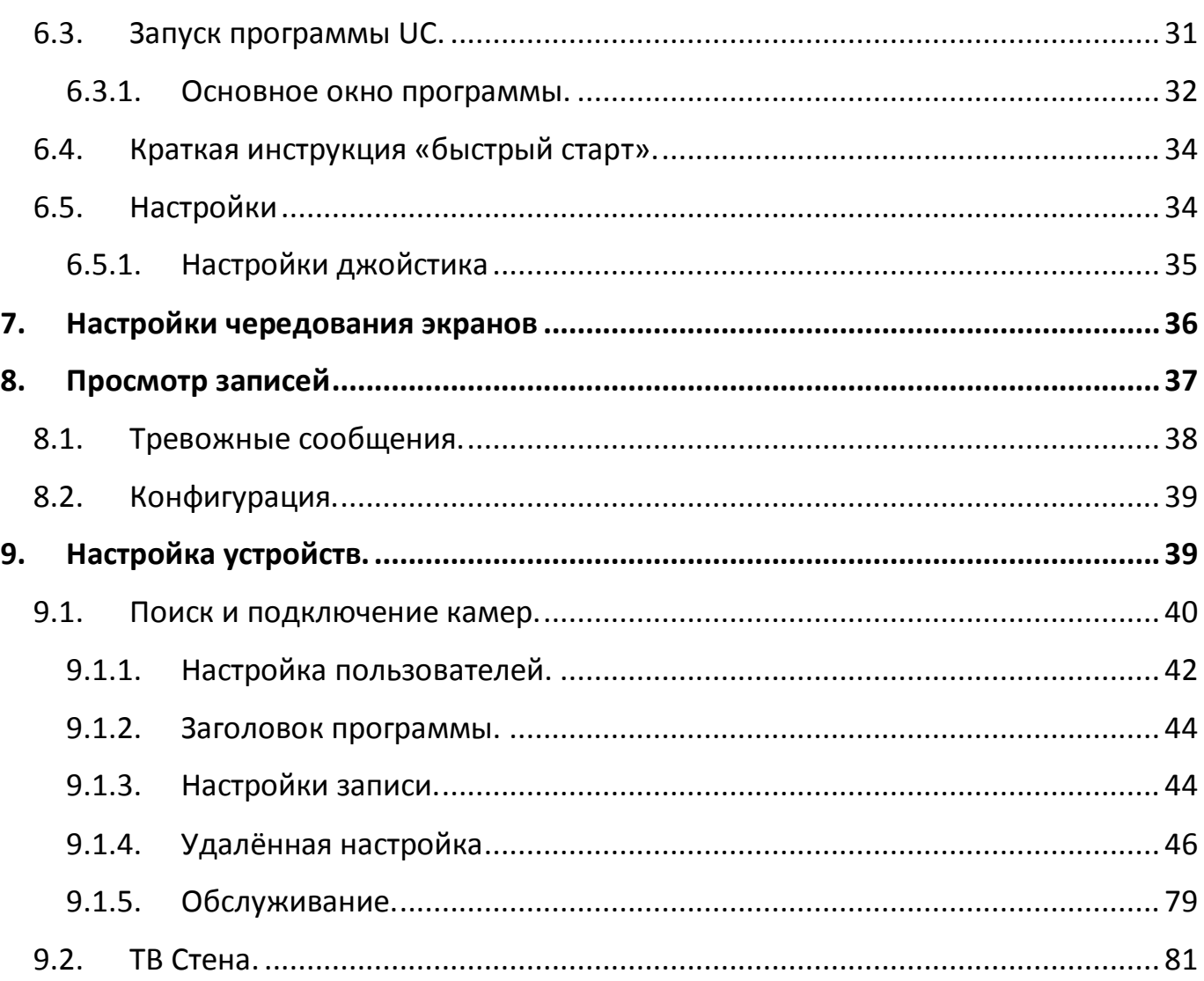

# <span id="page-3-0"></span>**Введение**

IP камера имеет современный формат сжатия H264, высокое разрешение 5 Мпикс, сетевой доступ, широкие функциональные возможности.

- $1/2.5$ " CMOS матрица.
- Матрица высокого разрешения 5 Мпикс.
- Запись в реальном времени (25 к/с) при разрешении 2 Мпикс. (для I501) и 1,3 Мпикс. (для I500).
- Два видео потока формата H264.
- Двухсторонняя аудио связь.
- ТВ выход.
- Запись видео на локальный носитель, до 64 Гб.
- Запись видео на FTP сервер.
- Ночная/дневная детекция движения.
- Механический ИК фильтр.
- Поддержка PoE.
- Поддержка протокола RTSP.

# <span id="page-4-0"></span>**1. Подключение камеры.**

Ниже описаны основные способы подключения IP камеры:

- 1. Используйте стандартный сетевой кабель для подключения камеры к сети.
- 2. При необходимости подключите микрофон аудио входам камеры.
- 3. При необходимости подключите USB накопитель, для хранения записей.
- 4. Подключите питание одним из следующих способов:
	- С помощью стабилизированного адаптера питания 12 В, 1 А  $\odot \mathbb{C} \oplus$ .
	- Используйте питание через Ethernet (функция PoE). Для этого используйте коммутатор с поддержкой PoE или PoE адаптер, соответствующий стандарту PoE 802.3af.
- <span id="page-4-1"></span>5. Убедитесь, что светодиодный индикатор на сетевом разъёме активен.

# **2. Назначение IP адреса камеры.**

Для работы в сети камеры должны иметь оригинальные IP адреса в рамках одной подсети. Способы настройки IP адреса камеры описаны ниже.

# <span id="page-4-2"></span>**2.1. ИЗМЕНЕНИЕ СЕТЕВЫХ НАСТРОЕК ПРОГРАММОЙ «IPCSEARCH».**

Для её запуска зайдите в меню «**Пуск**», выберите из списка программ «**UC**» далее «**I PCSearch**» ([Рисунок](#page-4-3) 1).

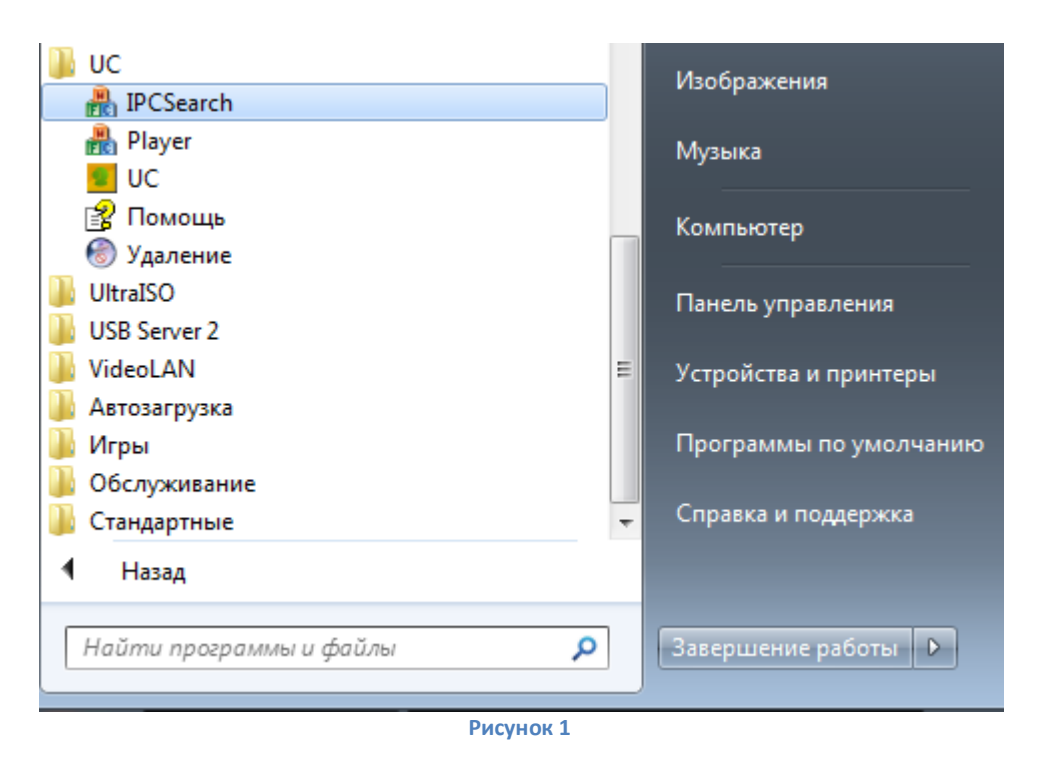

<span id="page-4-3"></span>В открывшемся окне программы [\(Рисунок](#page-5-0) 2) нажмите «**Search**» для поиска доступных IP камер.

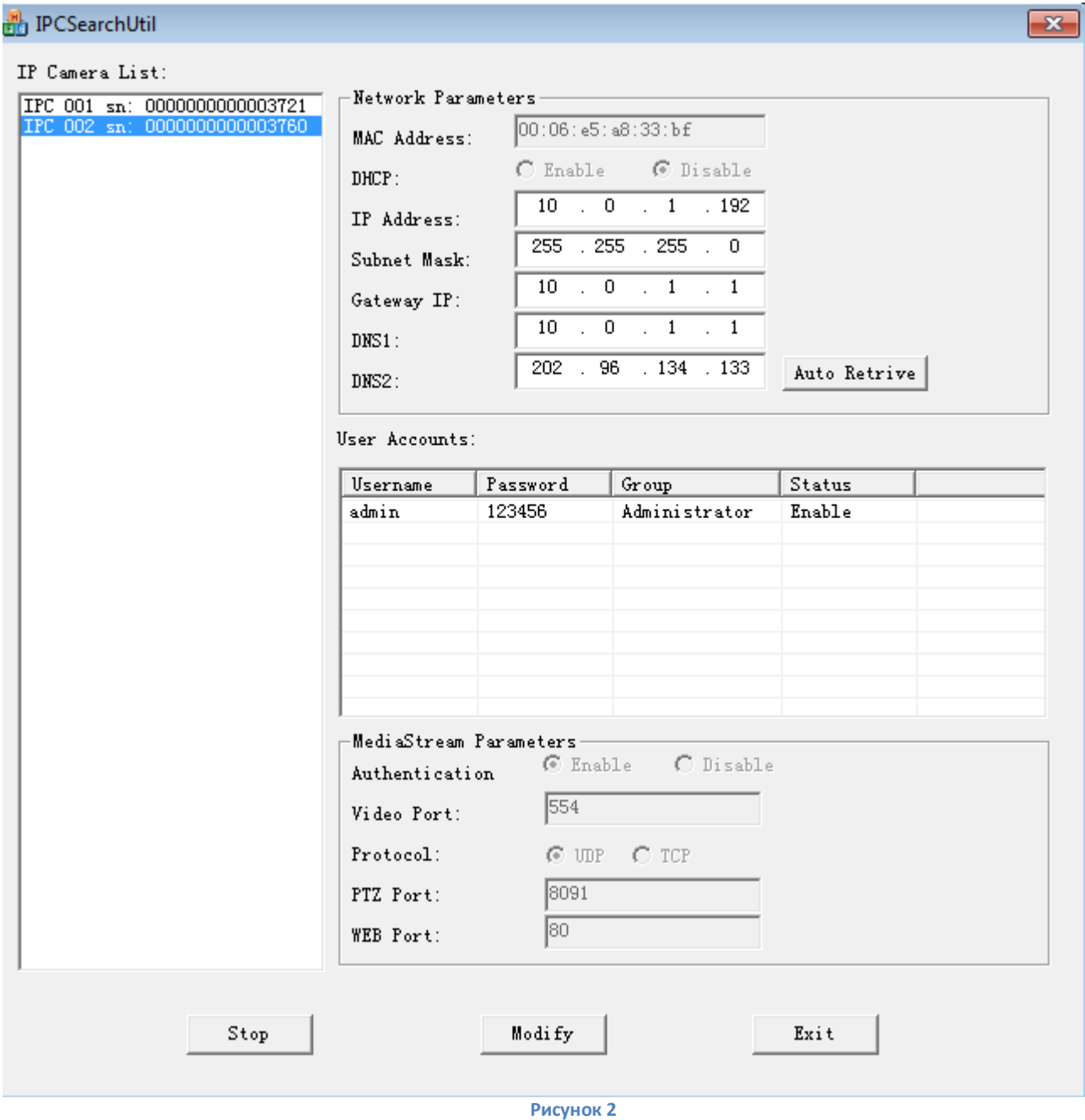

- <span id="page-5-0"></span>**IP Camera List** - список доступных IP камер с указанием серийного номера.
- **MAC Address** выводится MAC адрес выбранного устройства.
- **IP Address** ip адрес камеры.
- **Subnet Mask** маска сети.
- **Gateway IP** указывается IP адрес шлюза (должен быть в одной подсети с камерой).
- **DNS1** указывается адрес сервера доменных имен.
- **DNS1** указывается адрес альтернативного сервера доменных имен.
- **Auto Retrive**  при нажатии, автоматически заполняет сетевые настройки на основе настроек ПК причём, IP адрес назначается из списка не используемых в данный момент.
- **User Account**: в этом поле выводится список зарегистрированных на IP камере пользователей.
- **Username**  имя пользователя.
- **Password**  пароль пользователя.
- **Group** принадлежность к группе доступа (права пользователя).
- **Status** состояние пользователя (включен/отключен).
- **MediaStream Parameters** поле в котором выводится информация о потоках.
- **Authentication (Enable\Disable)**  запрос пароля при подключении к потоку (да/нет).
- **Video Port** порт видеопотока.
- **Protocol** протокол передачи данных.
- **PTZ port** порт управления PTZ.
- **Web Port** порт WEB интерфейса.

При выборе из списка камер в поле «**IP Camera List**» в правой части отображаются сетевые настройки камеры. Изменение настроек, можно произвести, внеся данные в соответствующие поля или нажав «**Auto Retrive**», при этом поля IP адрес, маска сети, шлюз и DNS заполнятся автоматически, на основе сетевых настроек ПК. Для сохранения изменений сетевых настроек нажмите «**Modify**».

### <span id="page-7-0"></span>**2.2. ИЗМЕНЕНИЕ СЕТЕВЫХ НАСТРОЕК В WEB ИНТЕРФЕЙСЕ КАМЕРЫ.**

Для выполнения настроек выполните следующие действия:

1. В строке адреса обозревателя Internet Explorer, введите IP адрес камеры (по умолчанию [http://192.168.0.123\)](http://192.168.0.123/).

*Примечание: по умолчанию камера имеет IP адрес [192.168.0.123](http://192.168.0.123/). Компьютер, используемый для работы с IP камерой, должен иметь IP адрес из одной подсети с камерой. По умолчанию для входа в настройки камеры используется имя пользователя «admin», пароль «123456».*

2. В открывшемся окне введите имя пользователя и пароль (по умолчанию имя пользователя **«admin»,** пароль **«123456»**) ([Рисунок](#page-7-1) 3). Для установки модуля **ActiveX** нажмите кнопку «**Install**».

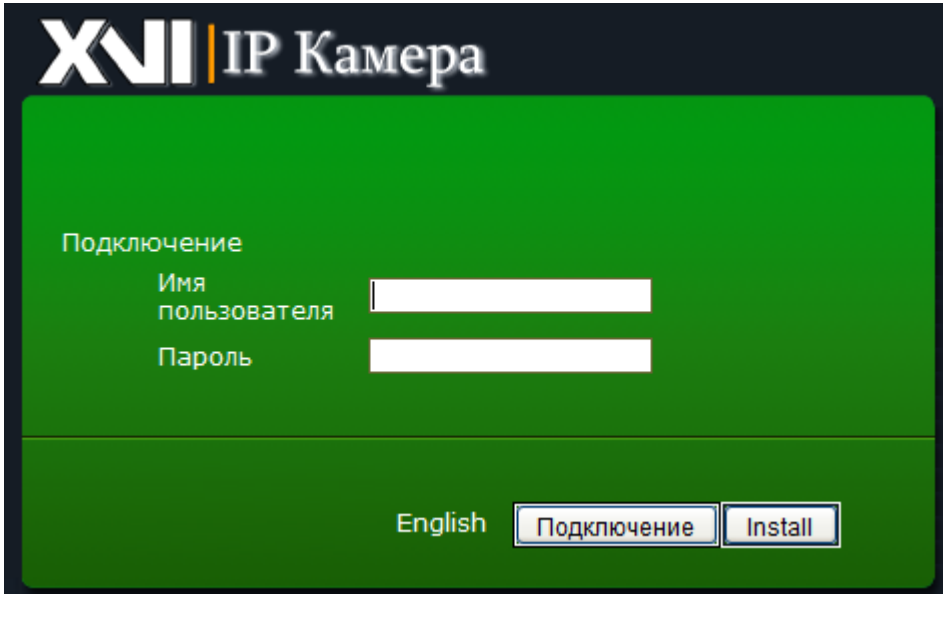

**Рисунок 3**

<span id="page-7-1"></span>3. В левой части окна, выберите раздел «**Настройка сети**» затем «**Настройка Ethernet**» ([Рисунок](#page-8-1) 4).

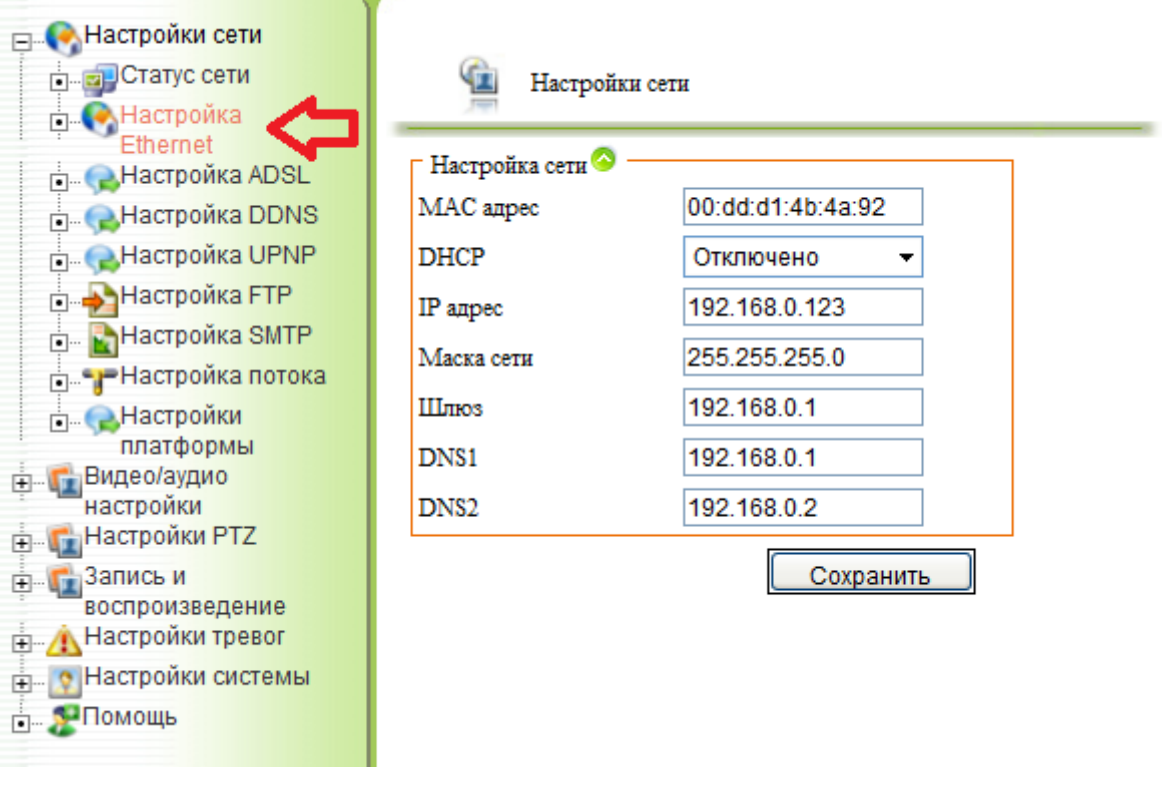

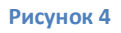

<span id="page-8-1"></span>4. Для использования DHSP выберите в соответствующем поле "**Включено**".

5. В случае использования статического IP адреса, в поле **DHSP** установите параметр **«Отключено»** и введите в поле «**IP адрес**» статический адрес камеры, если необходимо измените маску подсети, шлюз (должен быть в той же подсети что и адрес камеры), адреса DNS серверов. Нажмите «**сохранить**» для для сохранения внесённых изменений.

## <span id="page-8-0"></span>**3. WEB интерфейс IP камеры.**

<span id="page-8-2"></span>В данном пункте описываются параметры настройки камеры в Web интерфейсе браузера Internet Explorer. Настройка большинства параметров рассмотрена в пункте **«**[Удалённая настройка](#page-45-0)**»** описания программы UC. Ниже будут описаны только параметры, не вошедшие в раздел «Удалённая настройка».

### <span id="page-9-0"></span>**3.1. НАСТРОЙКА INTERNET EXPLORER ДЛЯ РАБОТЫ С IP КАМЕРОЙ.**

Если при подключении к камере появляется предупреждение системы безопасности [\(Рисунок](#page-9-1) 5) «Эта программа заблокирована, так как не удаётся проверить ее издателя» необходимо произвести настройки безопасности Internet Explorer.

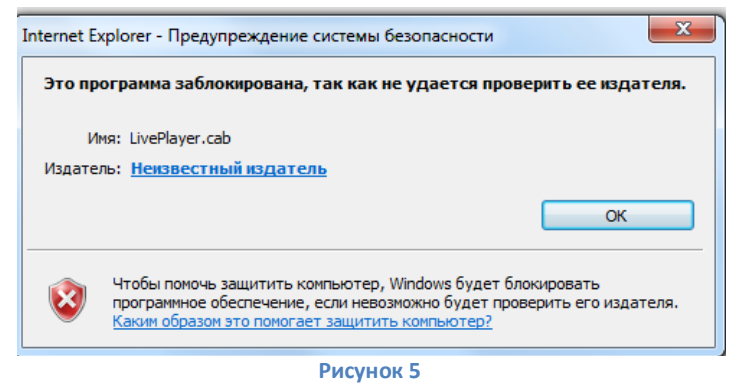

<span id="page-9-1"></span>Необходимо нажать заначек или вкладку «**Сервис**», затем «**Свойства обозревателя**». В открывшемся окне ([Рисунок](#page-9-2) 6) выберите вкладку «**Безопасность**» (1) и зону «**Надёжные узлы**» (2) затем кнопку «**Узлы**» (3). В открывшемся окне введите IP адрес камеры и нажмите кнопку «**Добавить**», затем «**Закрыть**».

<span id="page-9-2"></span>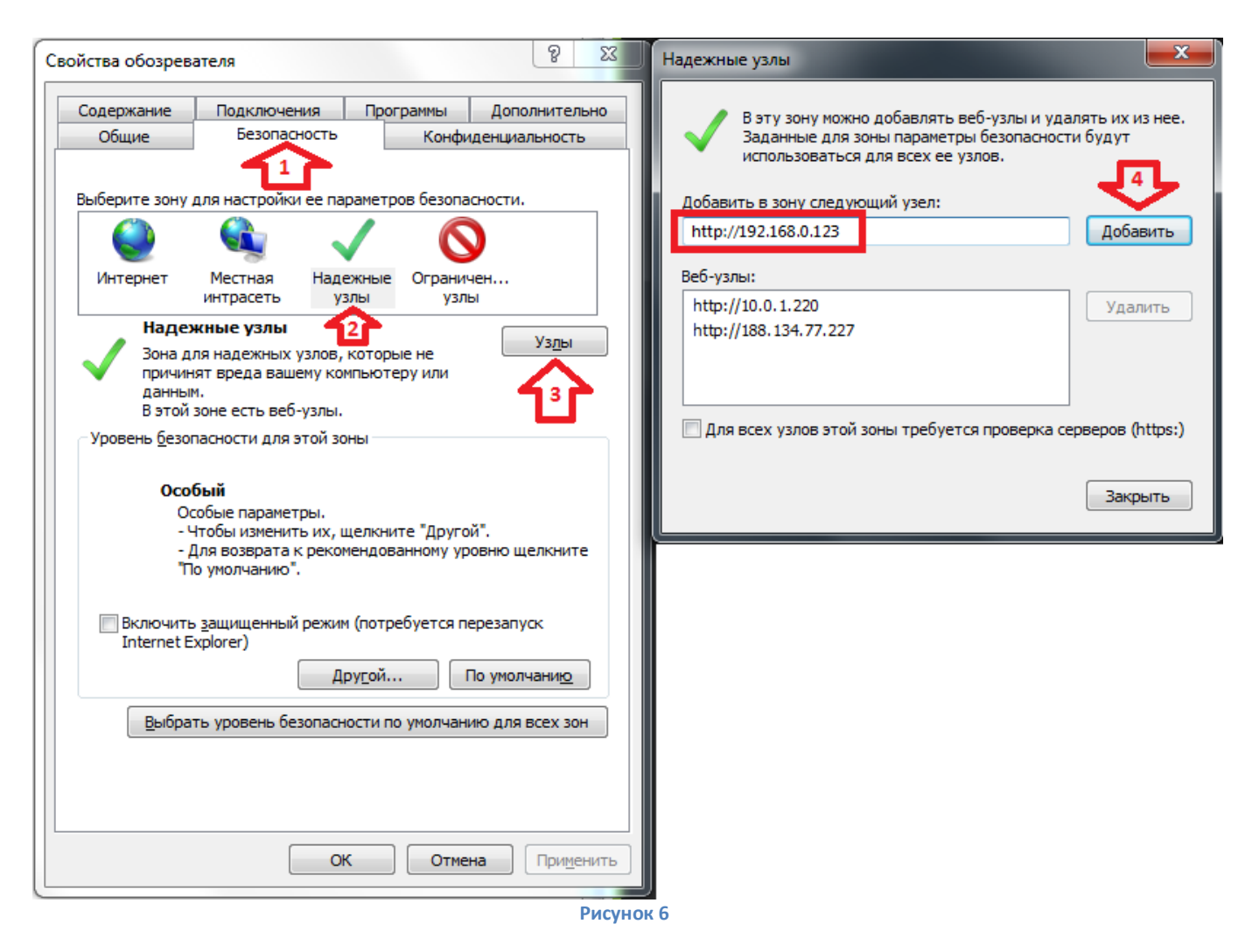

В поле «**Уровень безопасности для этой зоны**» ([Рисунок](#page-10-0) 7) нажмите кнопку «**Другой**» (5), в открывшемся окне найдите параметр «**Использование элементов управления ActiveX, не помеченных как безопасные для использования**» и выберите «**Предлагать**» (6). Нажмите «ОК» для сохранения настроек. Выполните повторный вход на IP камеру.

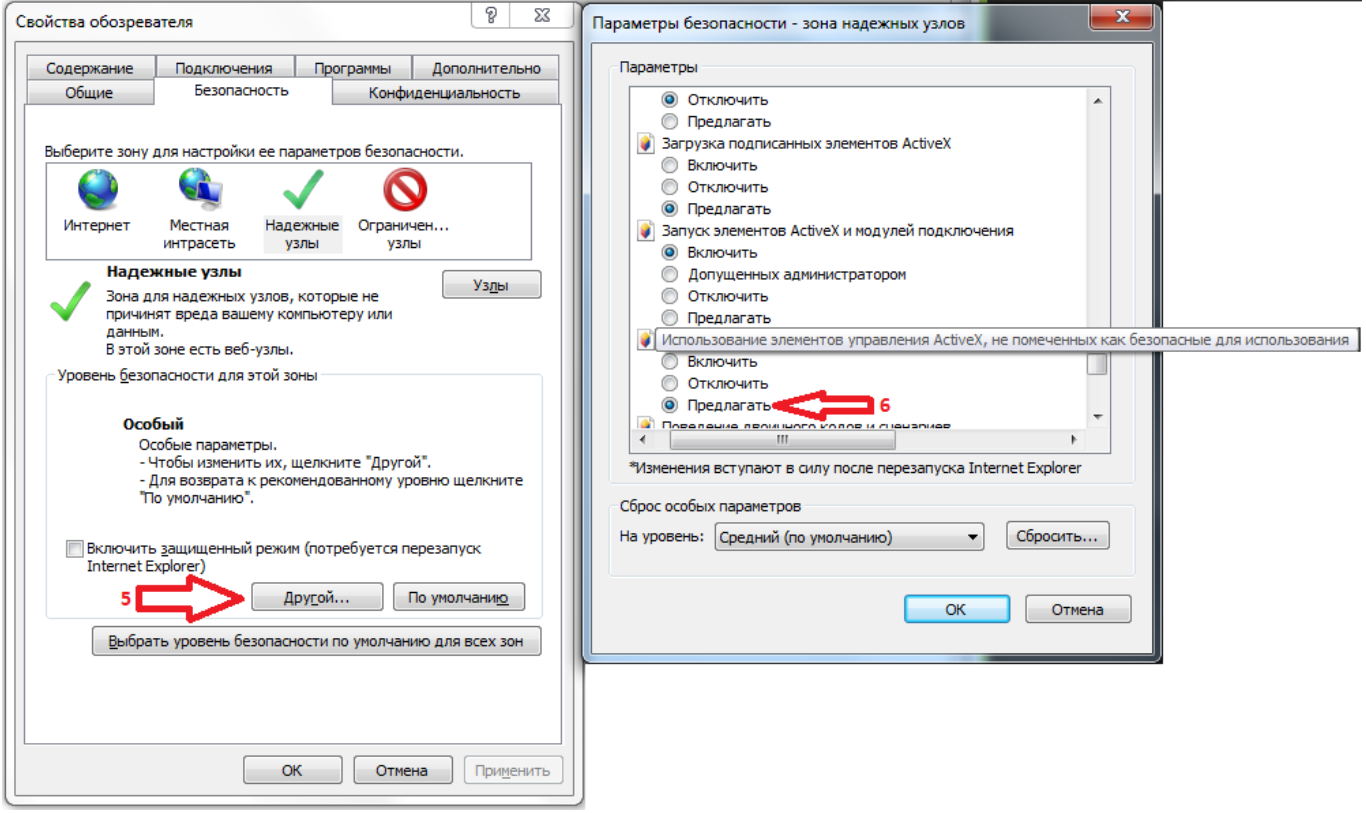

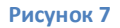

<span id="page-10-0"></span>Если после вышеописанных настроек, элемент ActiveX не устанавливается, выполните установку вручную, для этого выберите в левой части WEB интерфейса камеры «**Видео/аудио настройки**» затем «**Просмотр**» ([Рисунок](#page-10-1) 8).

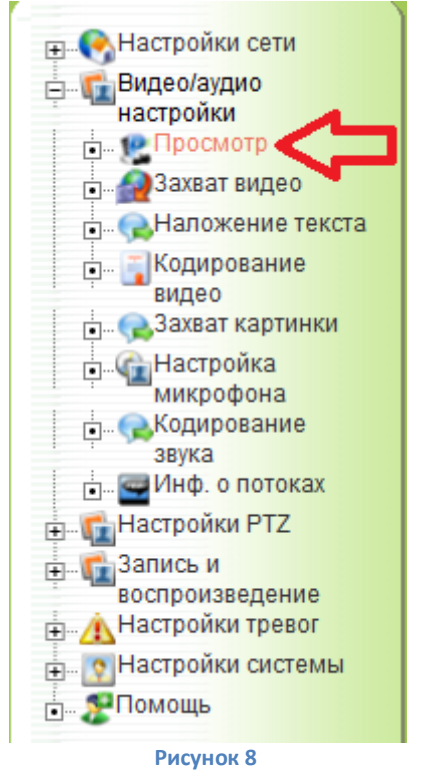

<span id="page-10-1"></span>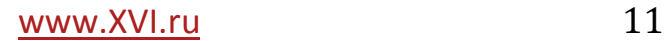

В открывшемся окне нажмите «**Скачать и установить модуль в ручную**» ([Рисунок](#page-11-0) 9).

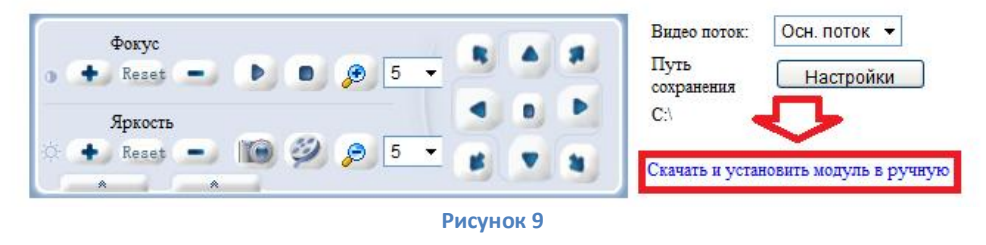

<span id="page-11-0"></span>В открывшемся окне выберите «**Сохранить как**» укажите место для сохранения файлы и нажмите «**Сохранить**» ([Рисунок](#page-11-1) 10).

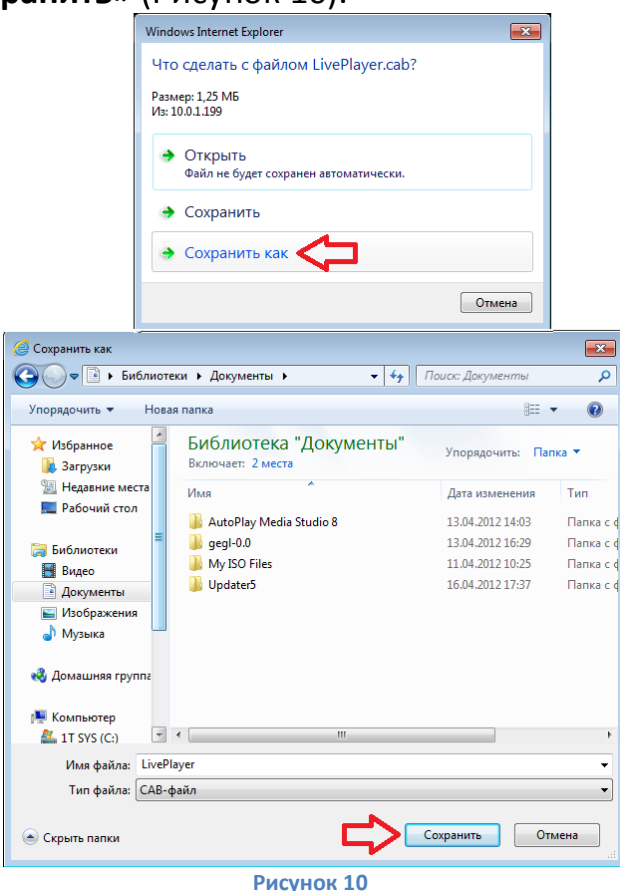

<span id="page-11-1"></span>Распакуйте сохранённый архив (на пример программой 7zip) и запустите файл **LivePlayer.exe**. В открывшемся окне нажмите «Next» за тем «Install».

### <span id="page-12-0"></span>**3.2. СИСТЕМНАЯ ПАНЕЛЬ ИНТЕРФЕЙСА.**

После входа в Web интерфейс камеры в верхней части окна появится системная панель ([Рисунок](#page-12-2) 11).

<span id="page-12-2"></span>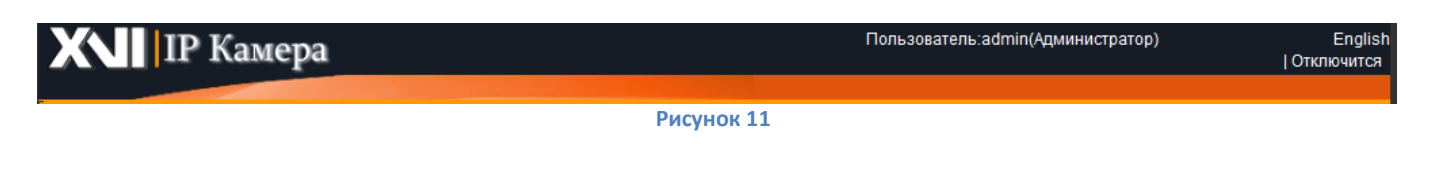

- **Пользователь** информация о пользователе, вошедшем в систему с указанием его прав доступа.
- **English/Русский**  выбор языка интерфейса камеры.
- **Отключится**  кнопка выхода из интерфейса камеры.

## <span id="page-12-1"></span>**3.3. ПРОСМОТР ЖИВОГО ВИДЕО В WEB ИНТЕРФЕЙСЕ КАМЕРЫ.**

Для просмотра живого видео, выберите в левой части экрана «**Видео/аудио настройки**», затем «**Просмотр**». В правой части окна откроется окно просмотра живого видео и панель управления [\(Рисунок](#page-12-3) 12).

<span id="page-12-3"></span>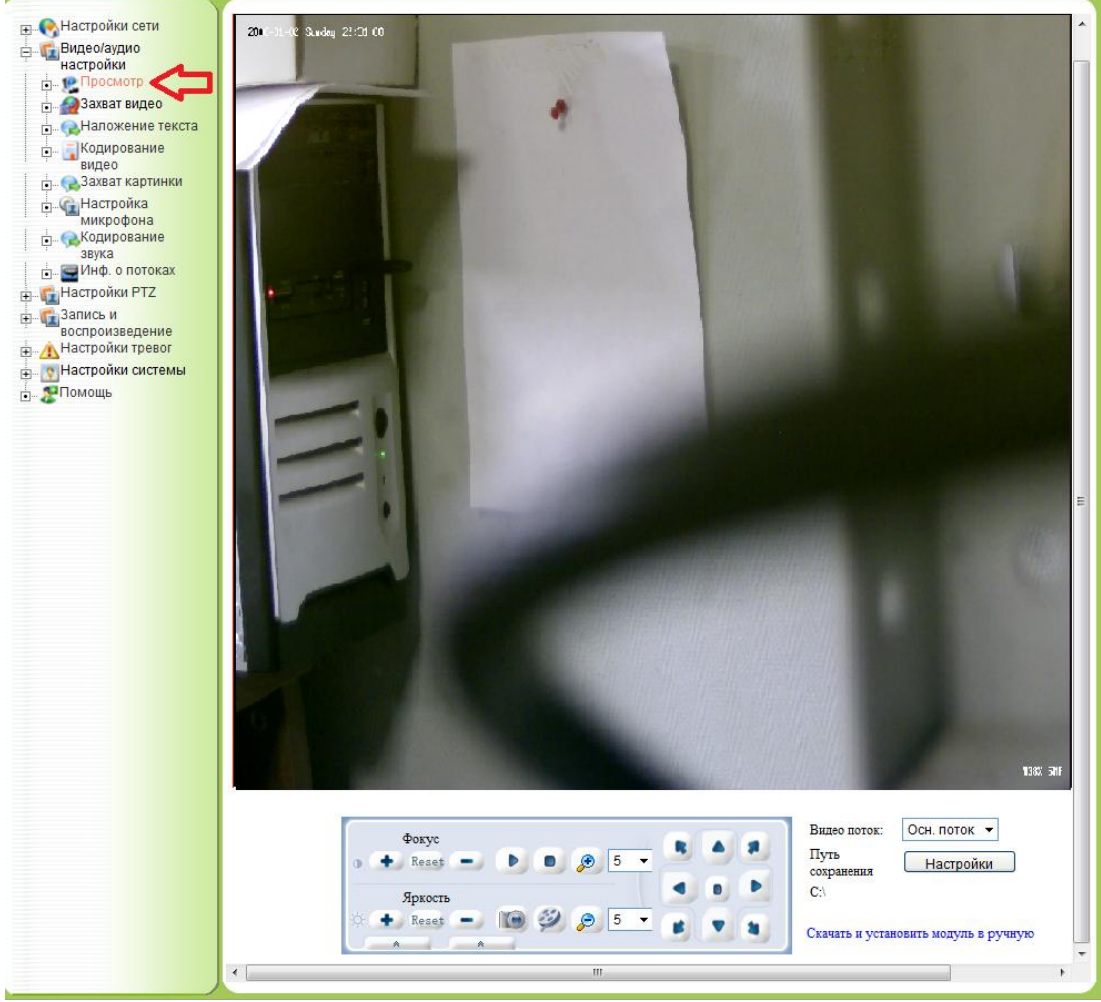

**Рисунок 12**

Для управления PTZ устройством, сохранения записи и скриншотов можно воспользоваться панелью управления ([Рисунок](#page-13-0) 13):

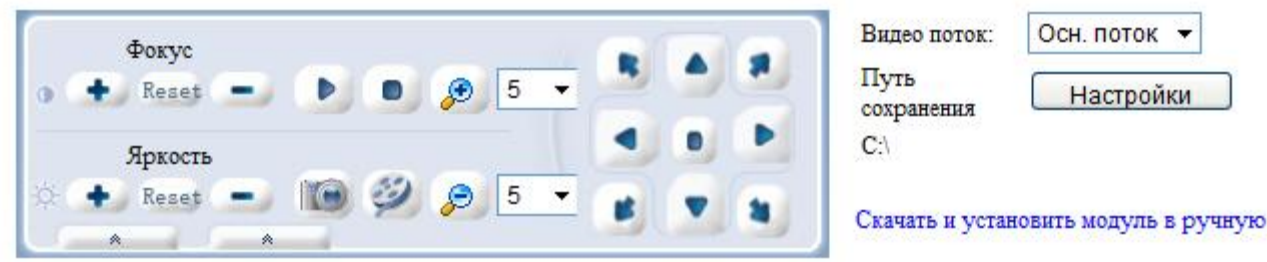

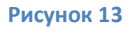

- <span id="page-13-0"></span> **Фокус** – (не доступно в данной редакции камер) регулировка фокуса объектива:
	- o **+/-** настройка фокуса.
	- o Reset сброс на значение по умолчанию.
- **Яркость** (не доступно в данной редакции камер) регулировка яркости изображения
	- o **+/-** увеличении/уменьшение яркости
	- o **Reset** сброс на значение по умолчанию.
- запуск отображения живого видео.
- остановка отображения живого видео.
- $\overline{\mathscr{L}}$  увеличение зоом объектива.
- $\epsilon$  уменьшение зоом объектива.  $5 - \rightarrow$
- $5$  изменение горизонтальной и вертикальной скорости перемещения РТZ камеры.
- захват изображения.
- начать запись видео.

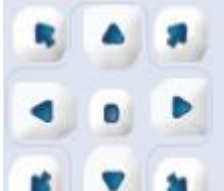

- панель управления перемещением поворотной камеры.
- **Видео поток:** выбор отображаемого видео потока (основной/дополнительный).
- **Путь сохранения «Настройки» –** настройка пути сохранения захватов изображения и записей видео. Ниже отображается текущий путь для сохранения.
- **Скачать и установить модуль в ручную –** загрузка модуля ActiveX (*п.*

Поставщик систем безопасности: TELECAMERA.RU

- *Настройка Internet Explorer для работы с IP камерой.***).**
- **ВЫЗОВ ПРЕДУСТАНОВОК ПОВОРОТНОЙ КАМЕРЫ (РИСУНОК 14).**

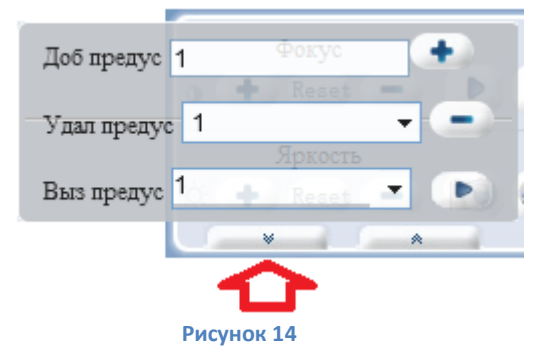

- <span id="page-14-0"></span>o **Доб предус** – ввод названия предустановки поворотной камеры и при нажатии «**+**» добавление в список предустановок.
- o **Удал предус**  выбор и удаление предустановки.
- o **Выз предус**  перемещение поворотной камеры на выбранную, из списка предустановку.

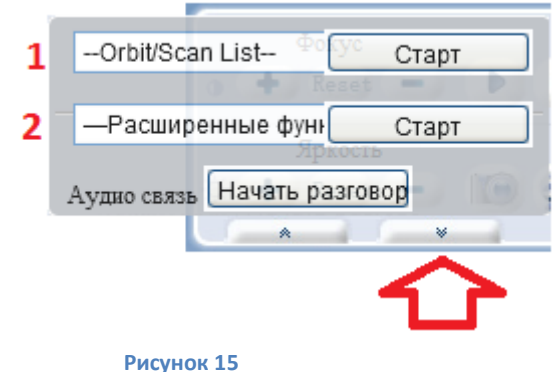

- <span id="page-14-1"></span>o - вызов дополнительных функций поворотной камеры [\(Рисунок](#page-14-1)  [15\)](#page-14-1).
- o **1** выбор режима и запуск/остановка сканирования поворотной камеры.
- o **2** выбор и запуск расширенных функций поворотного устройства.
- o **Аудио связь «Начать разговор» -** запуск двухсторонней аудио связи.

## <span id="page-15-0"></span>**3.4. ИНФОРМАЦИЯ О ПОТОКАХ.**

Для получения информации о характеристиках потоков выберите пункт «**Инф. О потоках**» в разделе «**Видео/аудио настройки**» ([Рисунок](#page-15-3) 16).

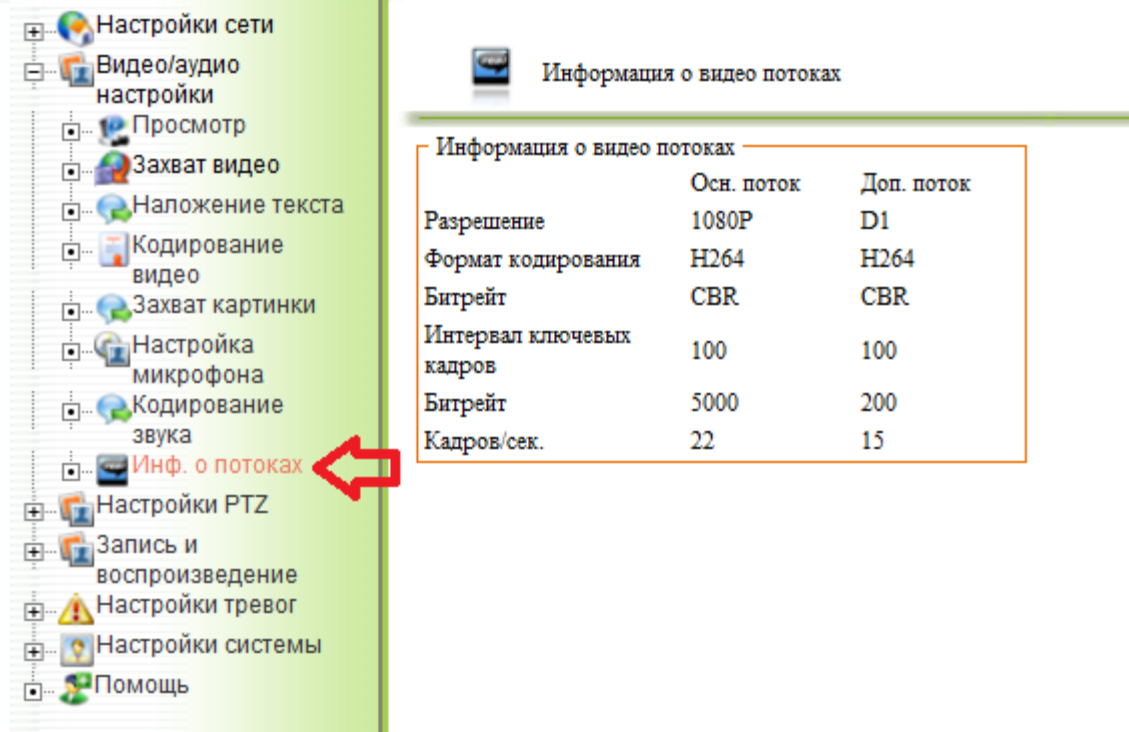

**Рисунок 16**

## <span id="page-15-3"></span><span id="page-15-1"></span>**3.5. ЗАПИСЬ И ВОСПРОИЗВЕДЕНИЕ.**

<span id="page-15-2"></span>В данном разделе описаны настройки работы накопителей, параметры локальной записи, способы просмотра записей с локальных носителей.

### **3.5.1. Информация о хранилищах.**

Для просмотра информации о локальных хранилищах выберите пункт «**Информация о хранилищах**» ([Рисунок](#page-15-4) 17).

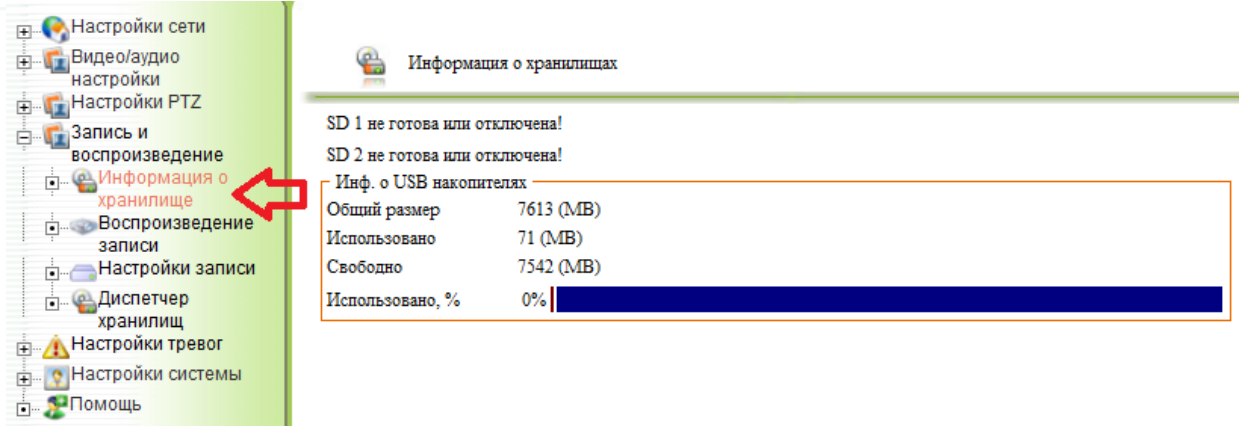

**Рисунок 17**

<span id="page-15-4"></span>В данном меню отображается информация о общем, использованном и свободном размере носителя.

### <span id="page-16-0"></span>**3.5.2. Воспроизведение записи.**

Для просмотра записей хранящихся на локальном носителе выберите «**Воспроизведение записи**» ([Рисунок](#page-16-1) 18).

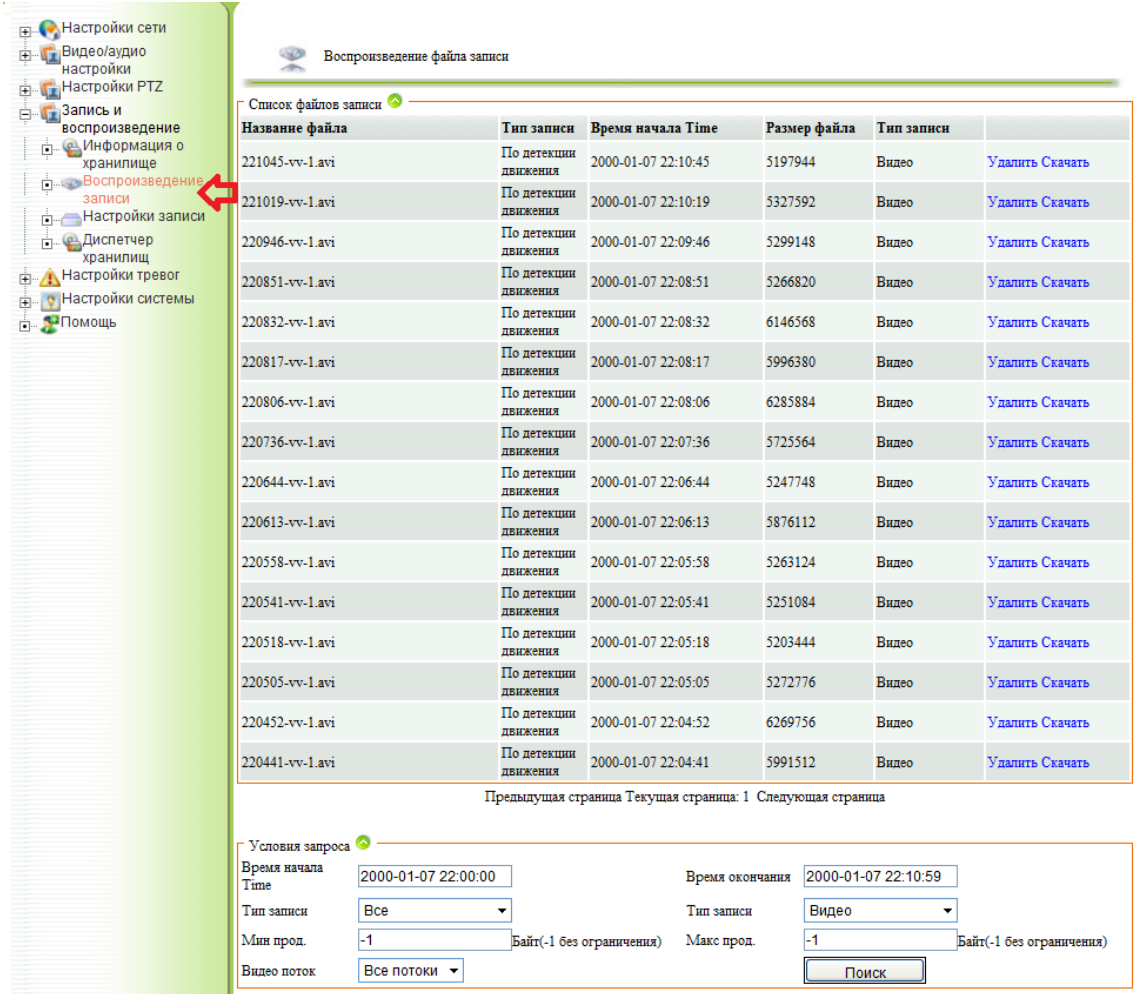

#### **Рисунок 18**

<span id="page-16-1"></span>Для отображения списка файлов выберите параметры в поле «**Условия запроса**»:

- **Время начала** дата и время начала запроса.
- **Время окончания**  дата и время окончания запроса.
- **Тип записи**  выбор типа записи:
	- o **Все**  вывод всех типов записи;
	- o **Расписание**  вывод записей сделанных согласно расписанию;
	- o **По детекции движения**  вывод записей сделанных по детекции движения;
	- o **Тревога**  вывод записей сделанных по реакции на тревожные входы.
- **Мин прод**. нижний фильтр размера записи (-1 означает отсутствие ограничений).
- **Макс прод**. верхний фильтр размера записи (-1 означает отсутствие ограничений).
- **Видео поток**  выбор записей по потокам:
- o **Осн. поток**  вывод записи основного потока;
- o **Доп**. **поток** вывод записи дополнительного потока;
- o **Все потоки**  вывод записей всех потоков.
- **Тип записи**  выбор формата записи:
	- o **Видео**  выбор файлов содержащих только видео;
	- o **Аудио и видео** выбор файлов содержащих видео и звук;
	- o **Картинка**  отображение файлов захватов экрана.
- **Поиск**  запрос информации согласно фильтру.

По запросу формируется список файлов следующей структуры:

- **Название файла** имя файла записи, содержащее время начала записи формата «ЧЧММСС», тип файла (vv-видео, av-аудио видео).
- **Тип записи**  информация о типе записи (детекция движения, расписание, тревога).
- **Время начала** время начала записи.
- **Размер файла**  размер файла в байтах.
- **Тип записи –** информация о типе записи (видео, аудио-видео, или картинка).
- **Удалить –** удаление файла.
- **Скачать –** сохранение файла записи на локальный ПК.

### **3.5.3. Настройка записи.**

<span id="page-17-0"></span>Описание настроек записи на локальный носитель приведено в п. *[Настройки](#page-62-0)  [записи.](#page-62-0)*

### **3.5.4. Диспетчер хранилищ.**

<span id="page-17-1"></span>Для форматирования или отключения накопителей подключенных к IP камере выберите пункт «**Диспетчер хранилищ**» ([Рисунок](#page-17-2) 19)

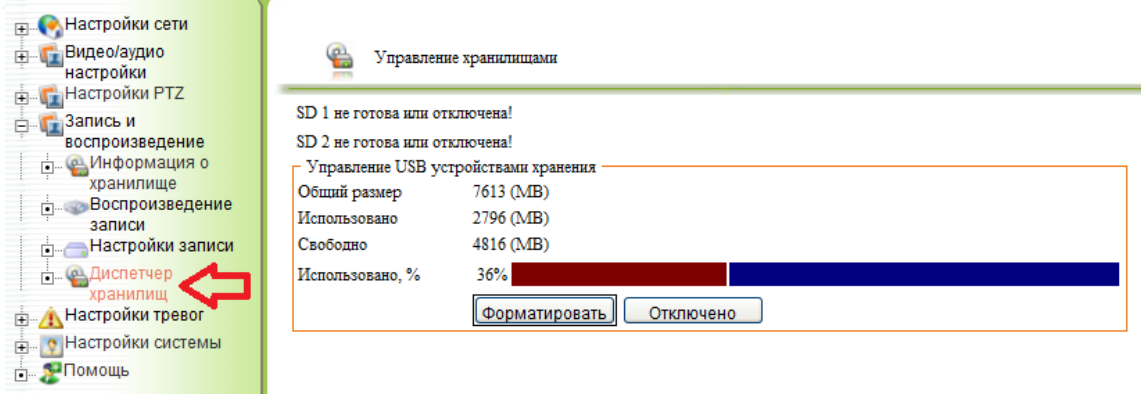

#### **Рисунок 19**

- <span id="page-17-2"></span>**Общий размер** – размер носителя в мегабайтах.
- **Использовано**  размер занятого информацией просмотра в мегабайтах.

Поставщик систем безопасности: TELECAMERA.RU

- **Свободно**  объём свободного места на носителе в мегабайтах.
- **Использовано %**  процент заполнения носителя.
- **Форматировать**  форматирование носителя.
- **Отключено**  отключение накопителя.

## <span id="page-19-0"></span>**3.6. НАСТРОЙКИ СИСТЕМЫ.**

В данном пункте описаны настройки пользователей, времени и даты, журналов, управление конфигурацией, обновление прошивки, сброс на заводские настройки, выбор языковых параметров.

При выборе пункта «**Настройка системы**» выводится информация о текущей версии ядра, системного файла, серийный номер устройства, версия Web интерфейса ([Рисунок](#page-19-1) 20).

<span id="page-19-1"></span>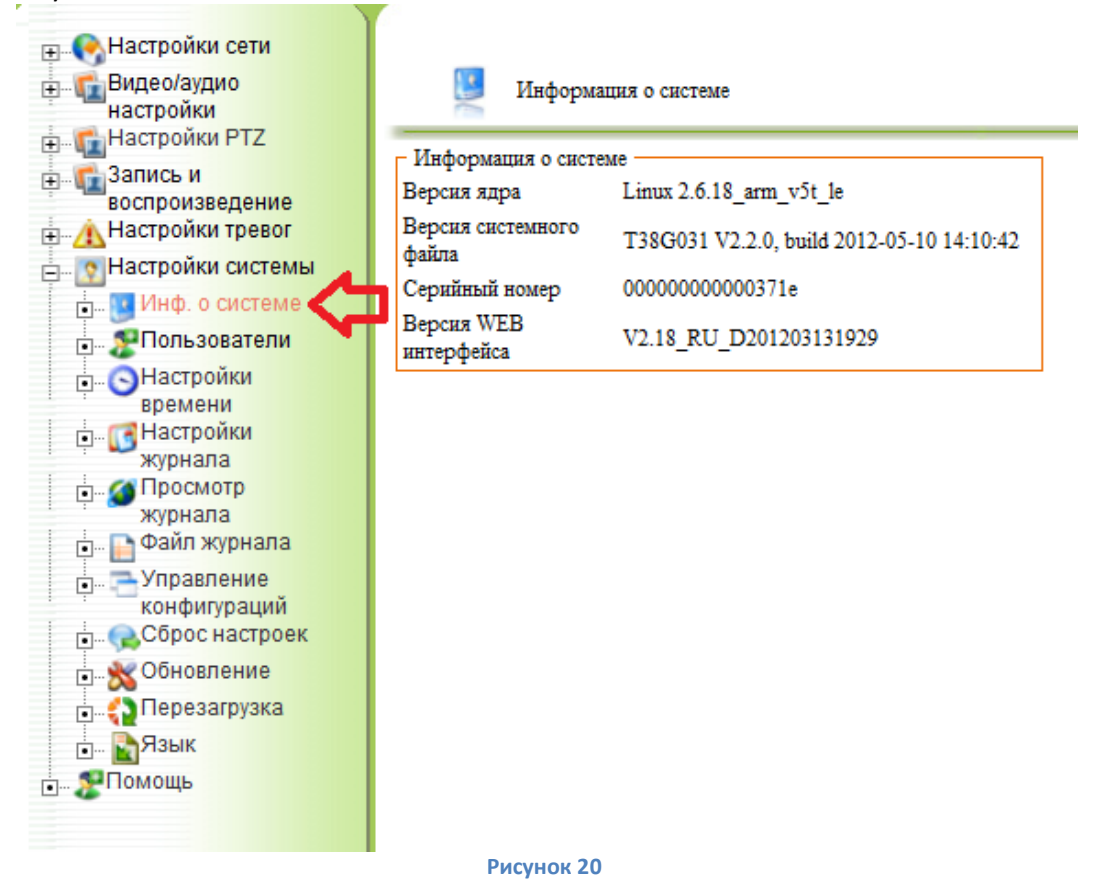

20 www.XVI.ru

## **3.6.1. Настройка пользователей.**

<span id="page-20-0"></span>Для добавления и изменения параметров пользователей необходимо выбрать раздел меню «**Пользователи**» ([Рисунок](#page-20-2) 21). Допускается создание до 10 разных пользователей.

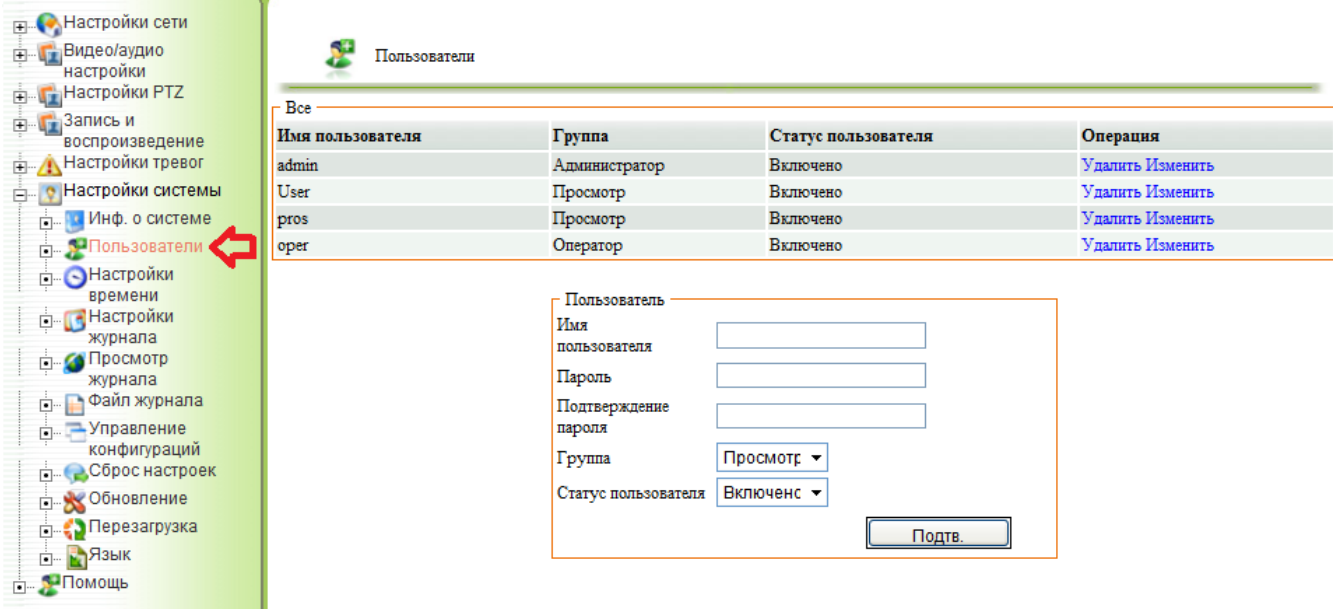

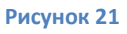

- <span id="page-20-2"></span>**Имя пользователя** – имя пользователя, используемое для входа в систему.
- **Группа**  группа ограничения прав пользователя:
	- o **Администратор**  пользователь с неограниченными правами.
	- o **Оператор**  пользователь, не имеющий возможности производить настройку журналов, загружать/выгружать конфигурации устройства, производить сброс настроек, перезагрузку и обновление прошивки камеры.
	- o **Просмотр**  пользователь, имеющий права только на просмотр живого видео и параметров сети, потока, и информации о системе.
- **Статус пользователя**  включение/отключение пользователя.
- **Удалить** удаление пользователя.
- **Изменить**  изменение параметров пользователя.
- **Пароль**  пароль, используемый для входа в систему.
- **Подтверждение пароля**  подтверждение пароля, используемого для входа в систему.
- **Подтв**. подтверждение введённых данных, переход в другой раздел меню без нажатия этой кнопки приведёт к потере не подтверждённых данных.

### **3.6.2. Настройка времени.**

<span id="page-20-1"></span>Описание настроек времени на камере рассмотрено в п. *[Настройки времени.](#page-74-0)*

### **3.6.3. Настройка журнала.**

<span id="page-21-1"></span><span id="page-21-0"></span>Описание настроек журнала рассмотрено в *[Настройки журнала.](#page-76-0)*

## **3.6.4. Просмотр журнала.**

Для просмотра журнала работы и событий устройства выберите пункт меню «**Просмотр журнала**» ([Рисунок](#page-21-2) 22).

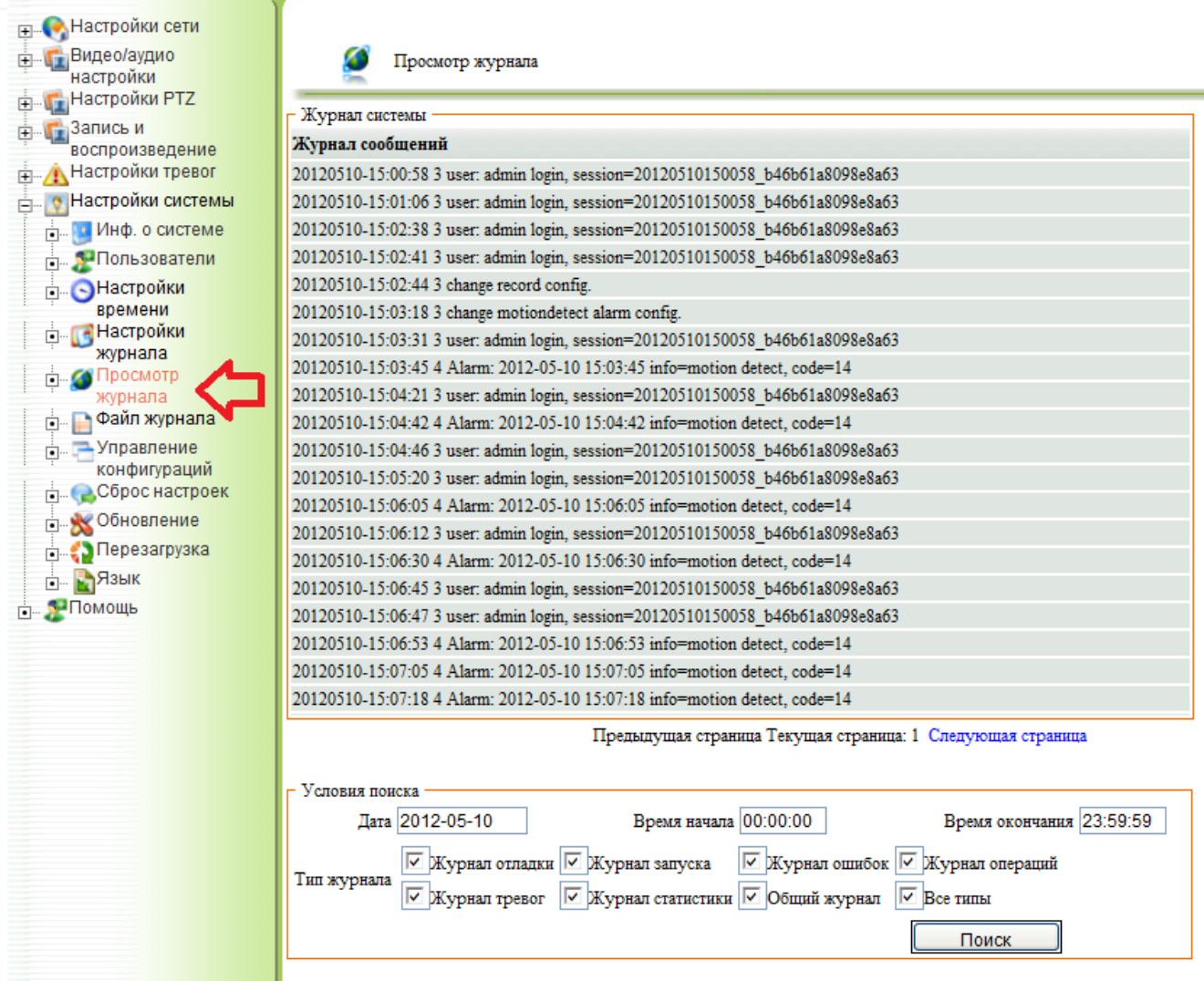

#### **Рисунок 22**

<span id="page-21-2"></span>Ниже описаны настройки фильтра вывода журнала:

- **Дата** дата, за которую будет отображаться журнал.
- **Время начала** время, начиная с которого будут выводится сообщения журнала.
- **Время окончания** время, по которое будут выводится сообщения журнала.
- **Журнал отладки**  вывод сообщений журнала отладки.
- **Журнал запуска**  вывод сообщений журнала запусков/остановок системы.
- **Журнал ошибок** вывод сообщений журнала ошибок.
- **Журнал операций**  вывод сообщений журнала операций.
- **Журнал тревог** вывод сообщений журнала тревог.
- **Журнал статистики**  вывод сообщений журнала статистики.
- **Общий журнал**  вывод сообщений общего журнала.
- **Все типы**  вывод сообщений всех типов журналов.
- **Поиск**  нажатие на эту кнопку выводит содержимое журналов на экран, согласно настроенному фильтру.

### **3.6.5. Файл журнала.**

<span id="page-22-0"></span>Для управления файлами журнала, выберите пункт меню «**Файл журнала**» ([Рисунок](#page-22-1)  [23\)](#page-22-1).

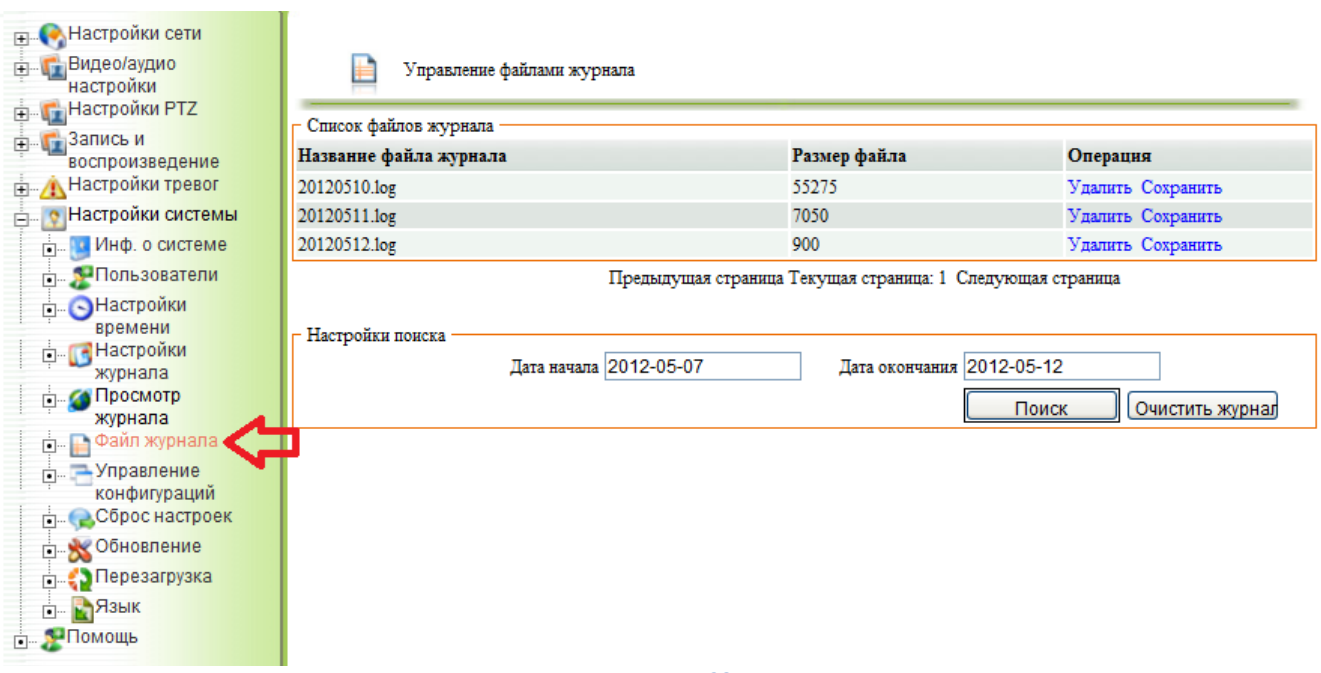

#### **Рисунок 23**

<span id="page-22-1"></span>В открывшемся окне в форме таблицы отображаются файлы содержащие журналы. Название файла журнала имеет вид, содержащий в себе дату журнала (ГГГГММДД.log), размер файла отображается в байтах. В поле операция, нажатием на «**Удалить**» файл журнала будет удалён, нажатием на «**Сохранить**» файл журнала можно сохранить на ПК. «**Дата начала**» и «**Дата окончания**» позволяют выбрать диапазон вывода журналов при нажатии «**Поиск**». «**Очистить журнал**» выполняет удаление всех файлов журналов.

### **3.6.6. Управление конфигурацией.**

<span id="page-23-0"></span>IP камера позволяет сохранять и загружать настройки конфигурации. Д5ля выполнения этой операции выберите пункт «**Управление конфигурацией**» ([Рисунок](#page-23-1)  [24\)](#page-23-1).

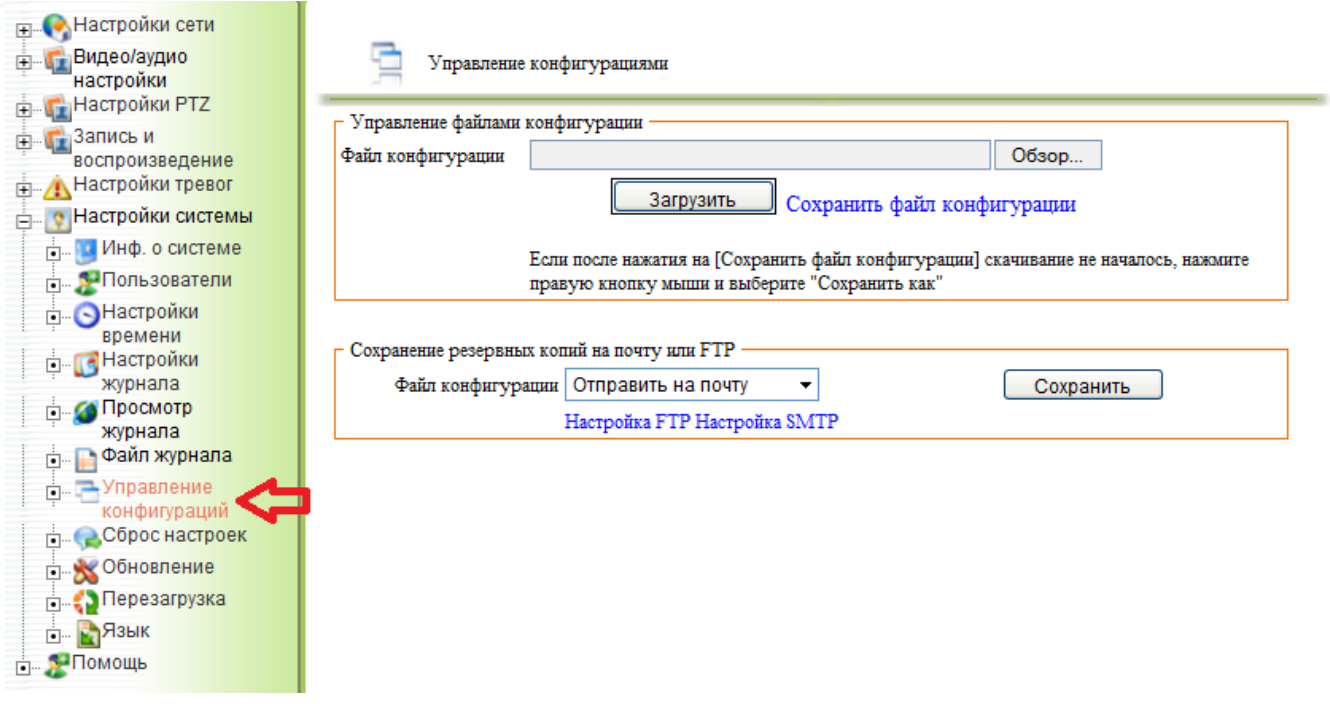

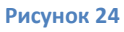

- <span id="page-23-1"></span> **Файл конфигурации (Управление файлами конфигурации)** – путь к загружаемому файлу конфигурации.
- **Обзор**  при нажатии открывается окно проводника, для выбора загружаемого файла конфигурации.
- **Загрузить**  выполнение загрузки и применение конфигурационных настроек из файла.
- **Сохранить файл конфигурации**  при нажатии левой кнопкой мыши открывает просмотр конфигурационного файла. Для сохранения файла на локальные ресурсы ПК, нажмите правой кнопкой мыши и выберите «**Сохранить объект как**».
- **Файл конфигурации (Сохранение резервных копий)**  выбор способа резервирования файла конфигурации:
	- o **Отправить на почту**  отправка файла на почтовый ящик.
	- o **Сохранить на FTP**  сохранение файла конфигурации на FTP сервер.
- Для перехода в пункты меню с настройками подключения к FTP и почтовому серверу нажмите соответственно «Настройка FTP» или «Настройка SMTP».

### **3.6.7. Сброс настроек.**

<span id="page-24-0"></span>Для сброса камеры в настройки по умолчанию выберите пункт «**Сброс настроек**», при этом на экране появится сообщение [\(Рисунок](#page-24-2) 25) «*Загрузить настройки по умолчанию? Операция необратима!*». При нажатии «ОК» настройки камеры будут сброшены до заводских параметров.

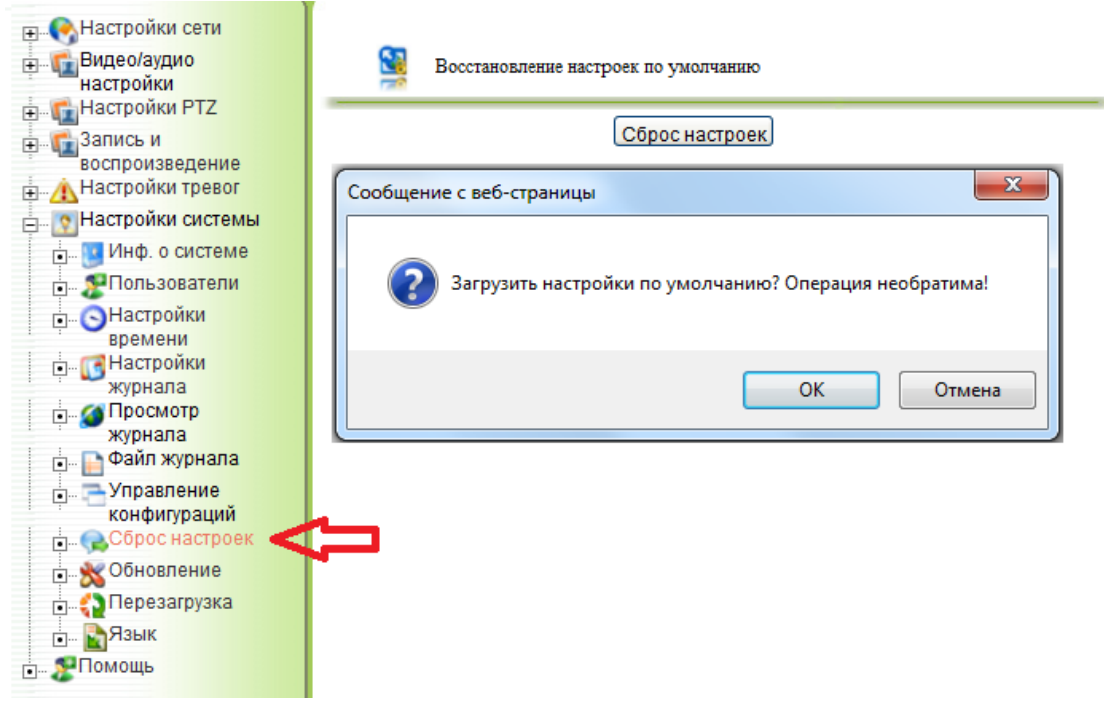

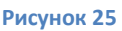

### **3.6.8. Обновление прошивки.**

<span id="page-24-2"></span><span id="page-24-1"></span>Для обновления прошивки камеры, выберите пункт меню «**Обновление**» ([Рисунок](#page-25-2)  [26\)](#page-25-2).

#### **ВНИМАНИЕ!!!!**

*При обновлении прошивки камеры, необходимо обеспечить бесперебойное питание всех задействованных устройств (IP камер, коммутатора, компьютера с которого производится прошивка). Не соблюдение этих требований может привести к серьезным системным ошибкам, повреждению и выходу устройства из строя.*

#### Поставщик систем безопасности: TELECAMERA.RU

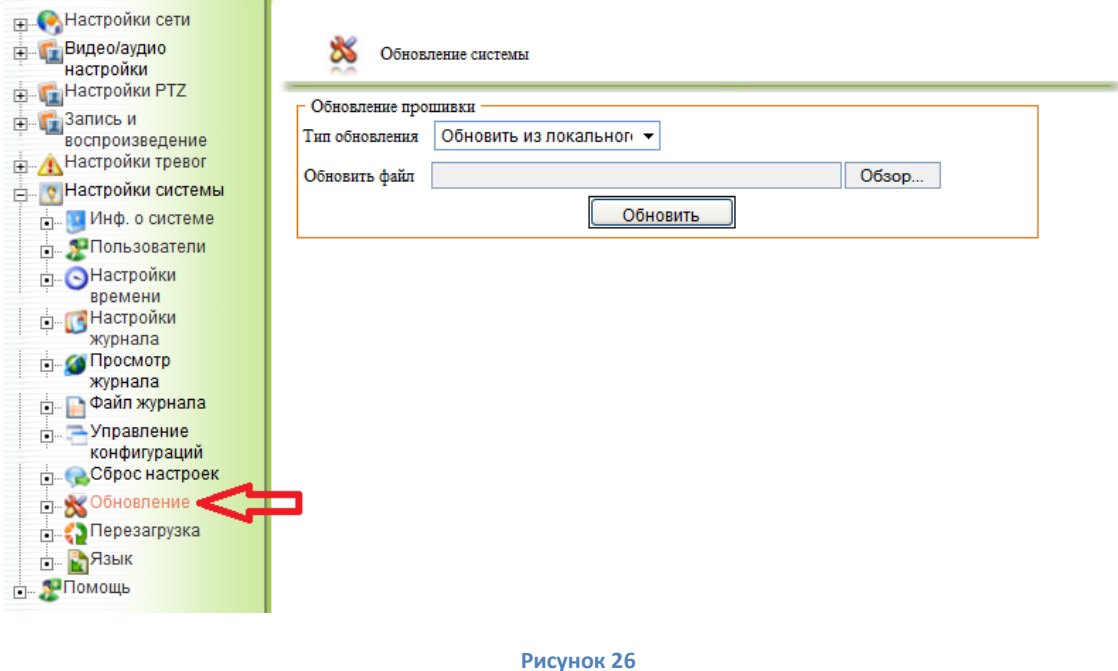

- <span id="page-25-2"></span>**Тип обновления** – выбор источника файла.
- **Обновить файл**  путь к файлу прошивки, при нажатии «**Обзор**» открывается окно проводника, в котором производится выбор файла прошивки.
- **Обновить**  запуск процесса обновления прошивки.

#### **3.6.9. Перезагрузка.**

<span id="page-25-0"></span>Для выполнения перезагрузки устройства, выберите раздел «**Перезагрузка**», в открывшемся окне [\(Рисунок](#page-25-3) 27) для перезагрузки нажмите «**ОК**».

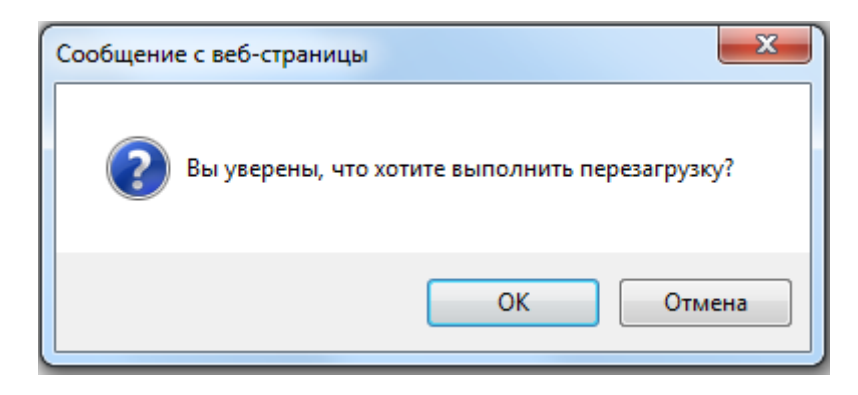

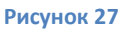

#### **3.6.10. Язык интерфейса.**

<span id="page-25-3"></span><span id="page-25-1"></span>Для выбора языка интерфейса выберите пункт меню «**Язык**». Для применения изменений нажмите «**Сохранить**».

# <span id="page-26-0"></span>**4. Программа UC.**

IP камеры XVI комплектуются программным обеспечением, выполняющим функции просмотра живого видео с одной или нескольких камер (до 64 одновременно), функции записи и последующего просмотра видео по расписанию или тревожным событиям и некоторыми другими функциями, на базе персонального компьютера.

Ниже приведена структура меню, описание установки и настройки программы UC на персональном компьютере.

### <span id="page-27-0"></span>**4.1. СТРУКТУРНАЯ СХЕМА ОСНОВНЫХ ПУНКТОВ МЕНЮ.**

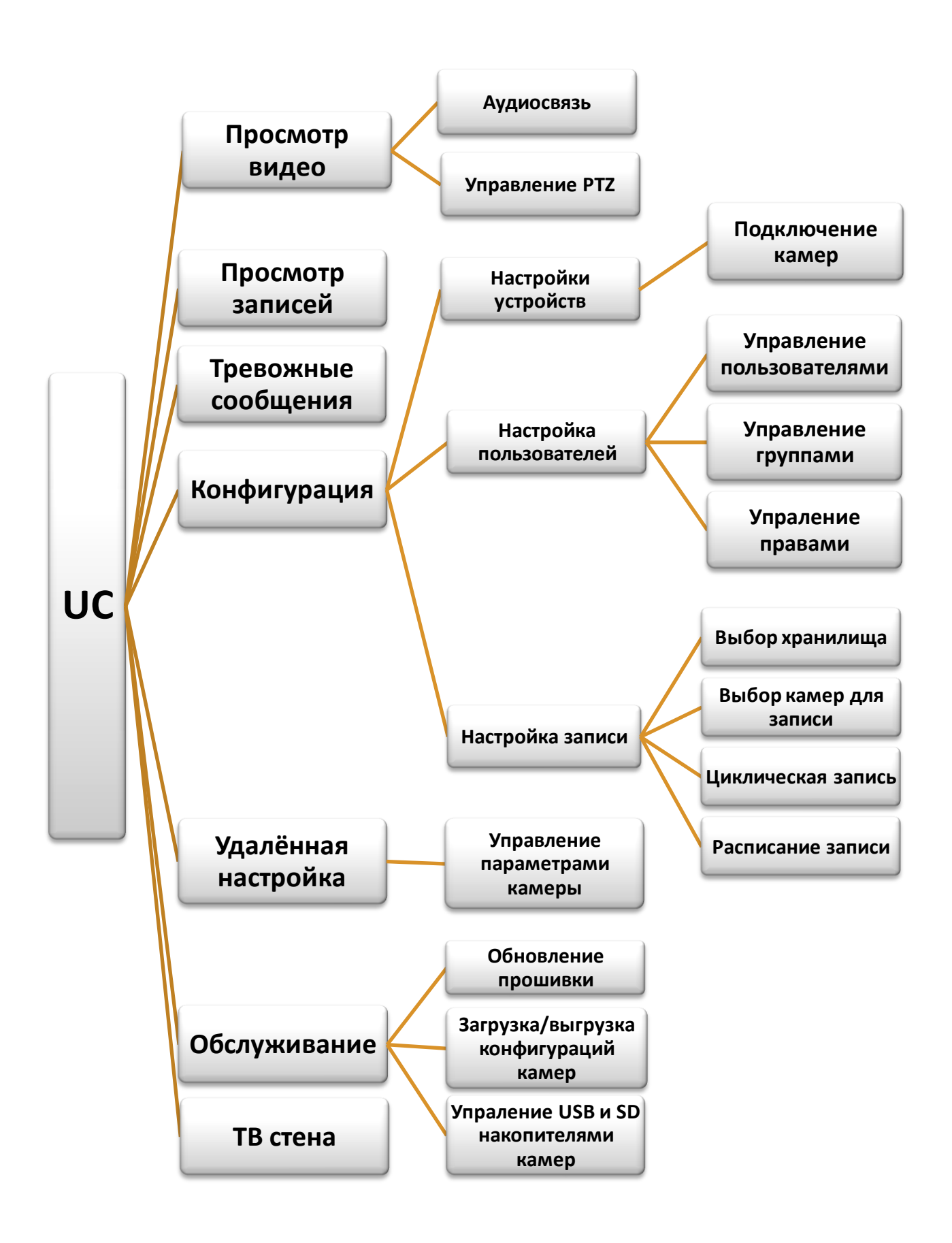

## <span id="page-28-0"></span>**4.2. УСТАНОВКА ПРОГРАММЫ UC.**

Для установки программы запустите инсталляционный файл расположенный на компакт диске (поставляется в комплекте с камерой) или скачайте дистрибутив с официального сайта [\(www.xvi.ru\)](http://www.xvi.ru/), на экране появится окно, в котором вы можете выбрать язык установки программы, после выбора нажмите «**ОК**» ([Рисунок](#page-28-1) 28).

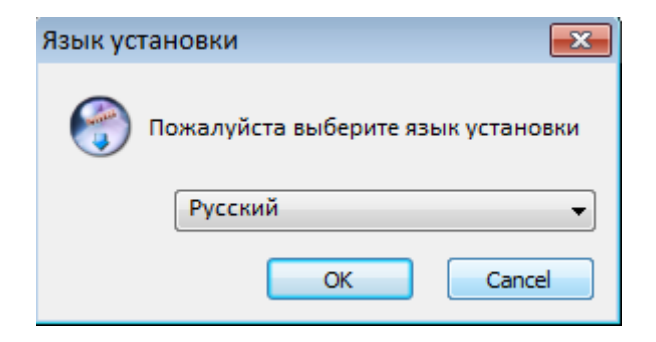

**Рисунок 28**

<span id="page-28-1"></span>В следующем открывшемся окне нажмите далее ([Рисунок](#page-28-2) 29).

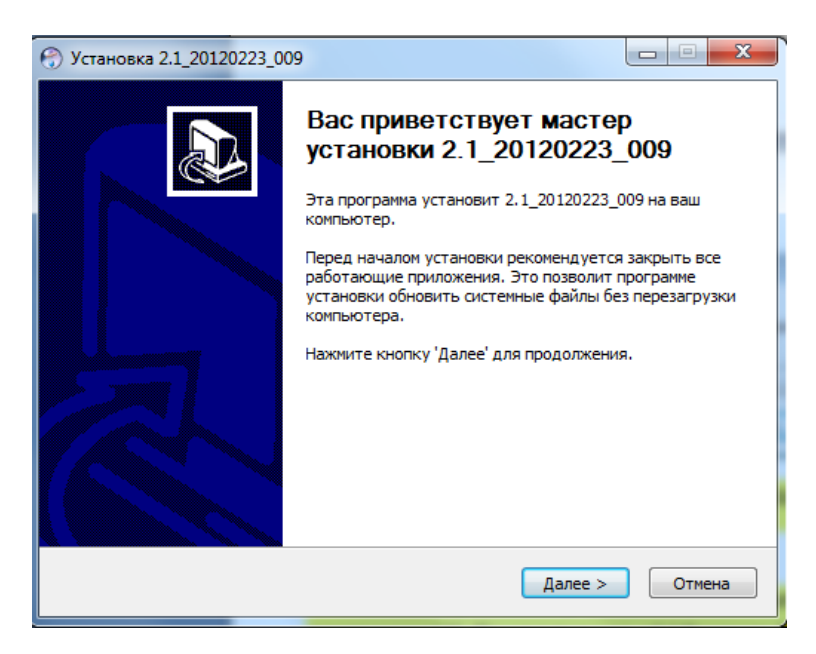

**Рисунок 29**

<span id="page-28-2"></span>В окне выбор папки установки вы можете выбрать, куда будет установлена программа UC. По умолчанию «C:\Program Files\UC\». Для продолжения установки нажмите «**Установить**» ([Рисунок](#page-29-0) 30).

Поставщик систем безопасности: TELECAMERA.RU

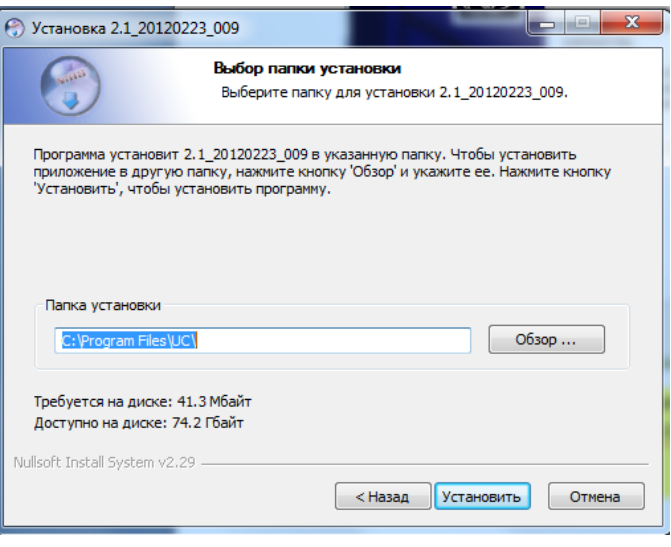

**Рисунок 30**

<span id="page-29-0"></span>В следующем окне отобразится процесс копирования файлов ([Рисунок](#page-29-1) 31).

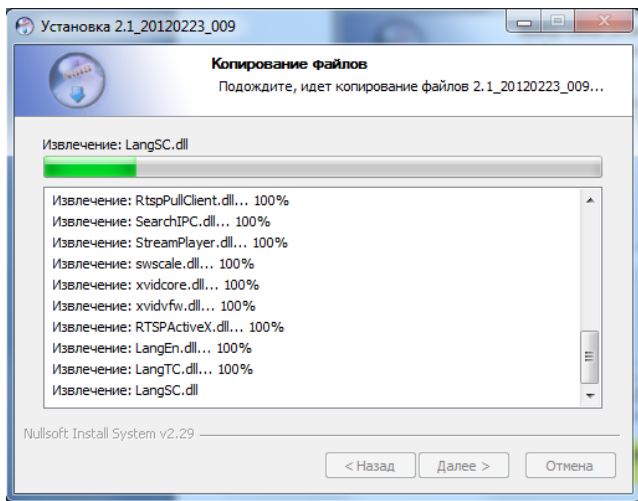

**Рисунок 31**

<span id="page-29-1"></span>После завершения копирования откроется окно, в котором необходимо нажать «**Готово**» ([Рисунок](#page-29-2) 32).

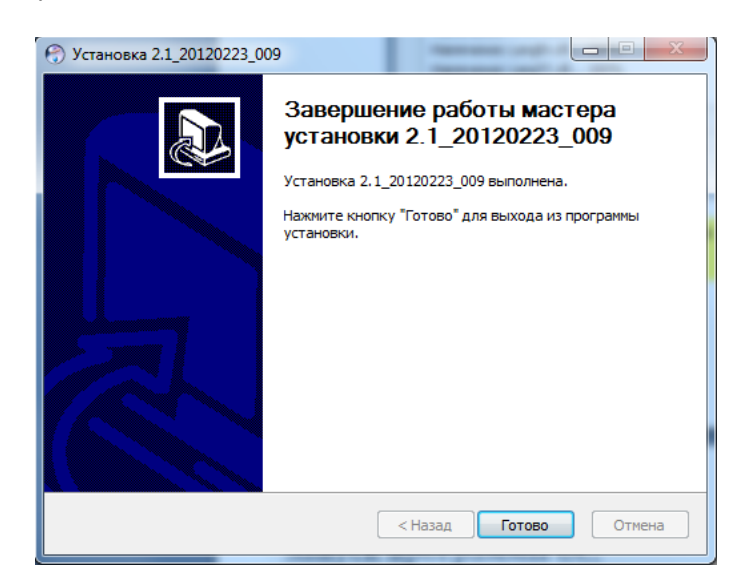

**Рисунок 32**

<span id="page-29-2"></span>30 www.XVI.ru

### <span id="page-30-0"></span>**4.3. ЗАПУСК ПРОГРАММЫ UC.**

Для запуска программы нажмите меню «**Пуск**» и в списке установленных программ выберите папку «**UC**» в которой запустите ярлык **UC** ([Рисунок](#page-30-1) 33).

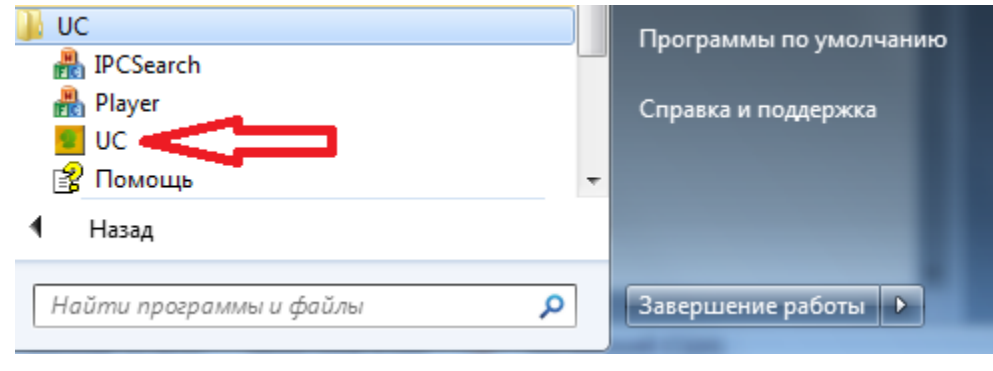

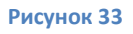

<span id="page-30-1"></span>После запуска программы откроется окно ввода имени пользователя и пароля ([Рисунок](#page-30-2) 34).

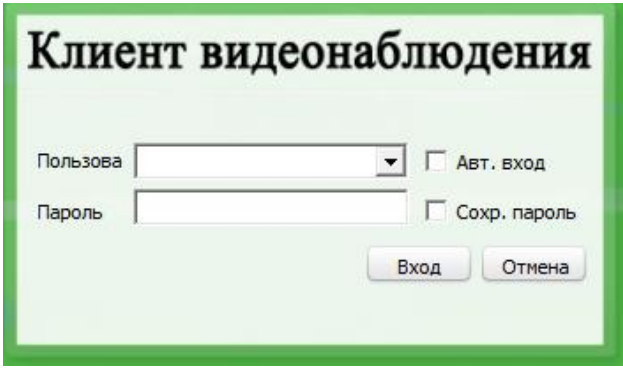

#### **Рисунок 34**

<span id="page-30-2"></span>Введите имя пользователя и пароль в соответствующие поля. Для последующего автоматического входа установите галочки «Авт. вход». При установке галочки «Сохр. пароль» пароль запоминается системой, но вход в программу производится по нажатию кнопки «Вход».

*По умолчанию для входа в программу используется учётная запись «admin» и пароль «123456».*

### **4.3.1. Основное окно программы.**

<span id="page-31-0"></span>Далее описаны основные консоли окна программы ([Рисунок](#page-31-1) 35).

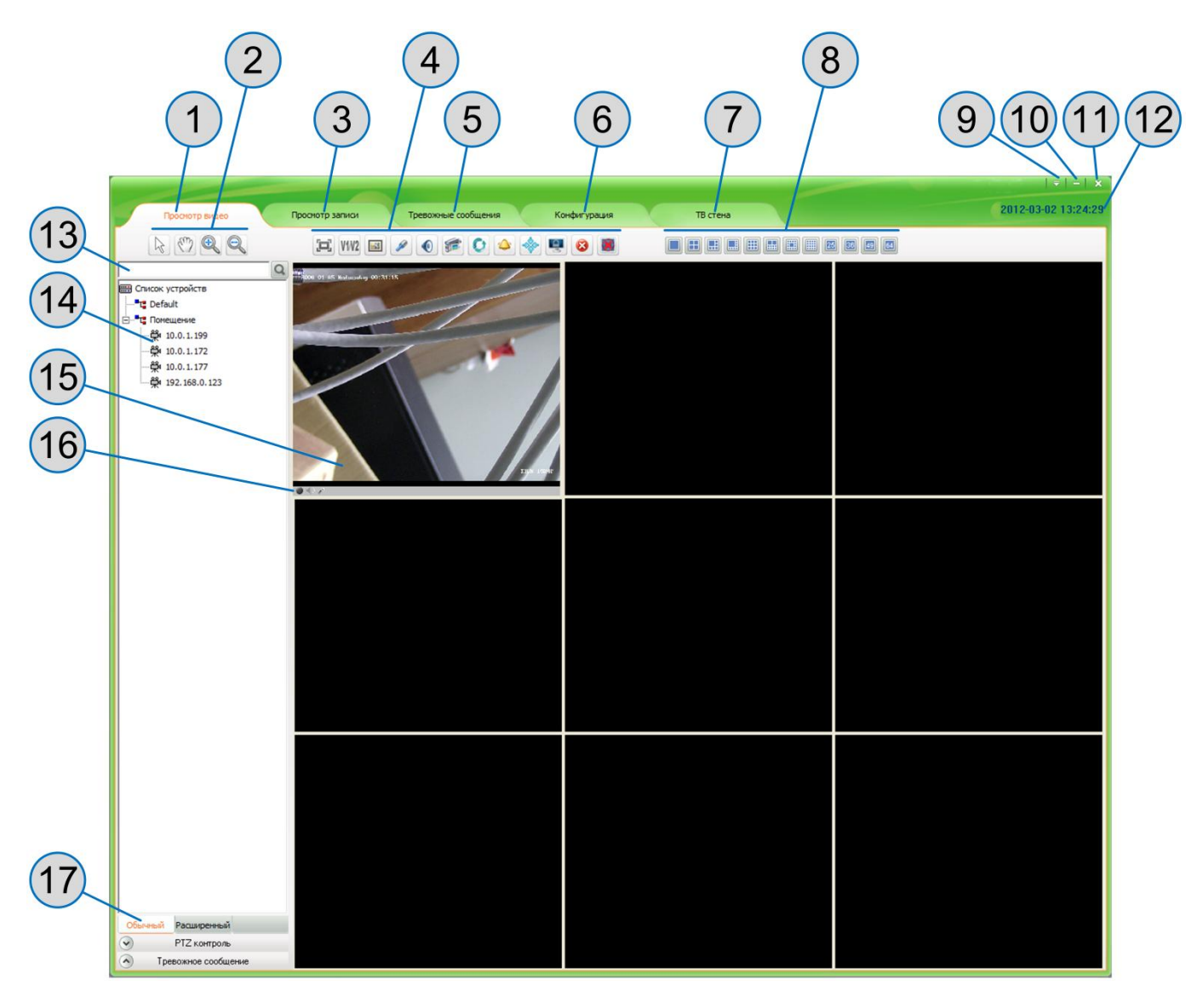

<span id="page-31-1"></span>**Рисунок 35**

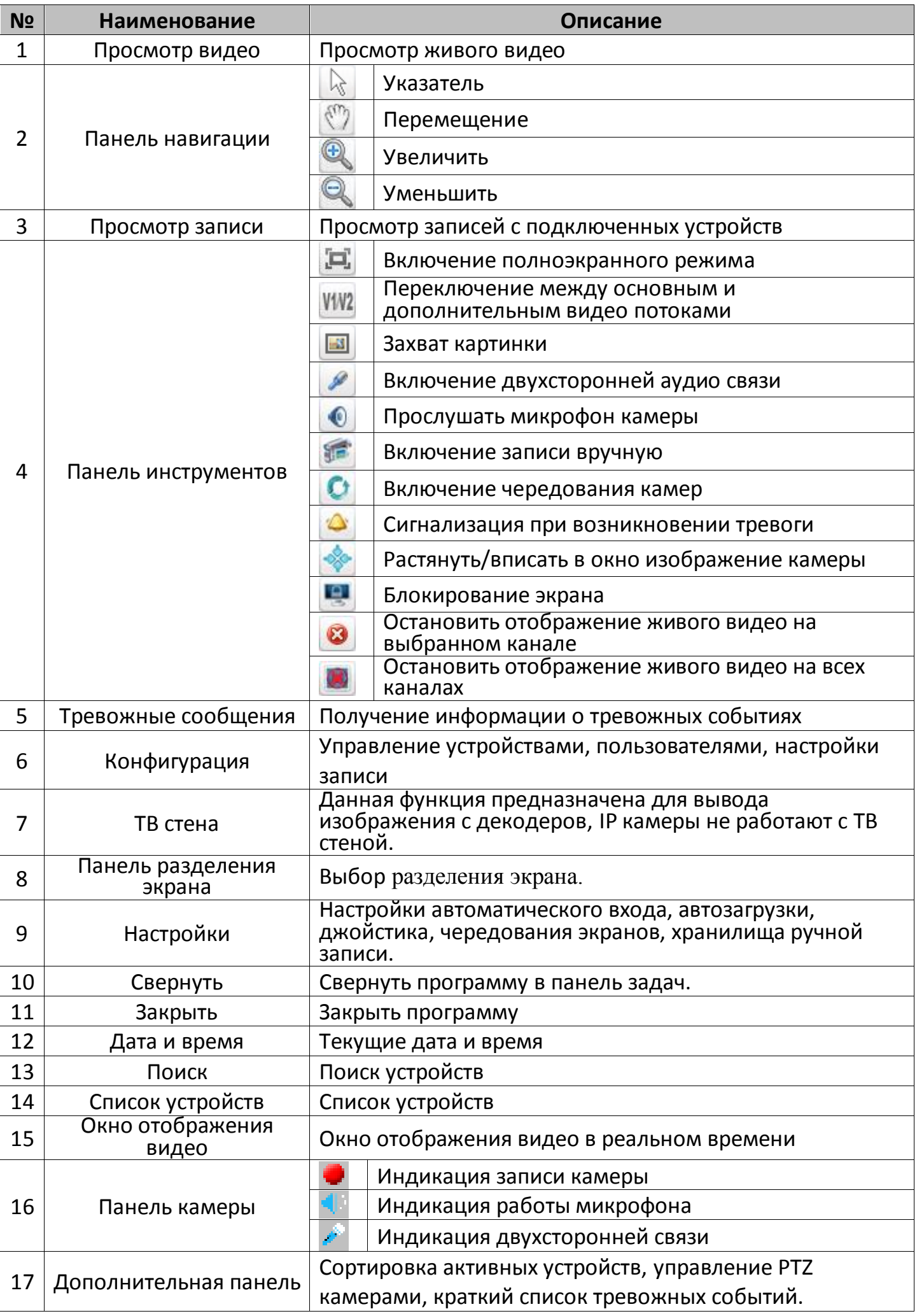

### <span id="page-33-0"></span>**4.4. КРАТКАЯ ИНСТРУКЦИЯ «БЫСТРЫЙ СТАРТ».**

Для оперативного запуска системы необходимо:

1. Подключить камеры в программе, для этого нужно выбрать раздел «**Конфигурация**» > «**Настройка устройств**» и нажать кнопку «**Поиск камер**». В табличной части окна появятся подключенные в данный момент камеры. Обозначив галочками, необходимые для подключения камеры нажимаем «**Добавить**» ([Рисунок](#page-33-2) 36).

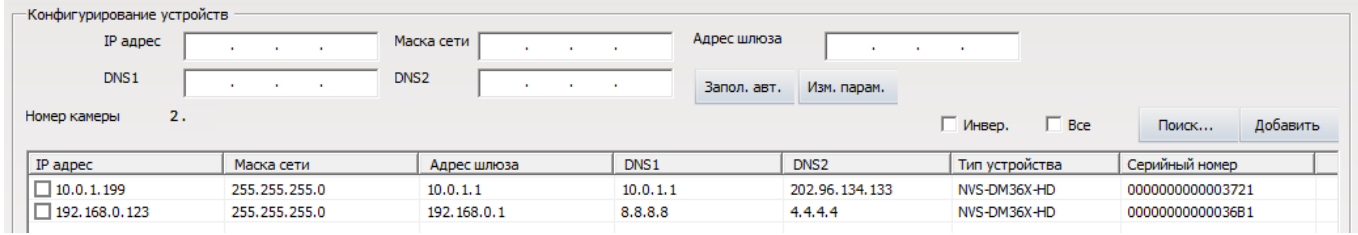

#### **Рисунок 36**

<span id="page-33-2"></span>2. Для начала записи видео с IP камер, перейдите в режим «**Просмотр видео**», выберите нажатием левой кнопки мыши камеру и нажмите кнопку «**Принудительная запись**» ( **Принудительная запись** ) на панели инструментов.

## <span id="page-33-1"></span>**4.5. НАСТРОЙКИ**

Для вызова «**Настроек**» нажмите на значок ([Рисунок](#page-31-1) 35 кнопка № 9) в верхней правой части экрана. Открывшийся список настроек [\(Рисунок](#page-33-3) 37) содержит следующие пункты.

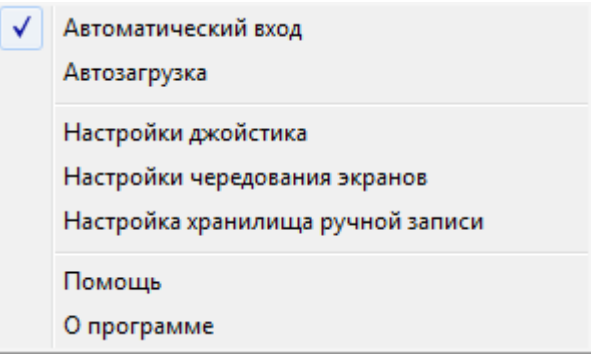

#### **Рисунок 37**

- <span id="page-33-3"></span> **Автоматический вход** – разрешает запуск программы от имени последнего вошедшего пользователя.
- **Автозагрузка –** автоматически запускает программу при старте операционной системы.
- **Настройки джойстика –** настройки подключения джойстика смотри п. *Настройки [джойстика](#page-34-0)*.
- **Настройки чередования экранов** вызывает окно с параметрами чередования, смотри п. *[Настройки чередования экранов](#page-35-0)*.
- **Настройки хранилища ручной записи** открывает меню, с указанием пути хранения записей сделанных в ручную.
- **Помощь**  выводит электронное руководство по программе.
- <span id="page-34-0"></span>**О программе** – выводит информацию о версии программы.

### **4.5.1. Настройки джойстика**

Вызов окна настройки джойстика производится выбором пункта «**Настройки джойстика**» ([Рисунок](#page-33-3) 37). В открывшемся окне [\(Рисунок](#page-34-1) 38) содержатся следующие параметры настройки:

- **Состояние** (Доступно/Недоступно) включает или отключает управление джойстиком.
- **Com порт**  выбор порта к которому подключен джойстик.
- **Скорость**  скорость работы COM порта (обычно 9600).
- **Бит данных**  Количество бит данных от 4 до 8 (обычно 8).
- **Стоп бит**  Длина стоп-бита может составлять одну, полторы или две длительности бита.
- **Чётность**  контроль четности.
- **Управление потоком**  выбор способа управления потоком (аппаратный программный или отсутствует).

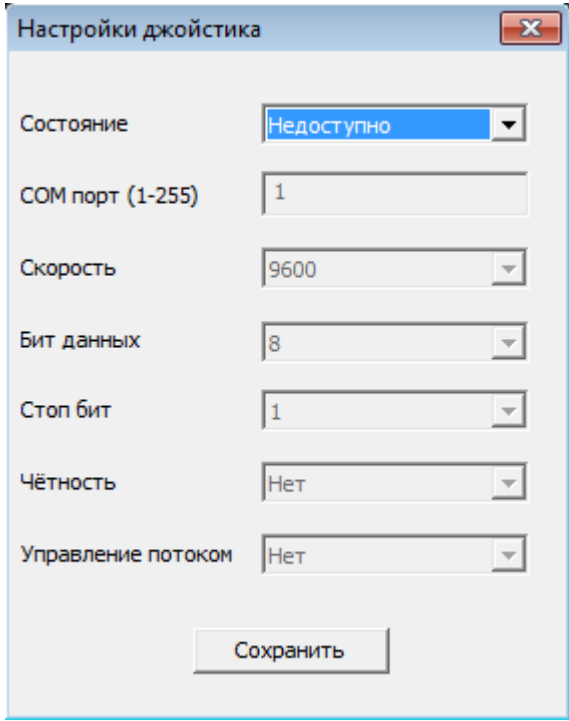

<span id="page-34-1"></span>**Рисунок 38**

## <span id="page-35-0"></span>**5. Настройки чередования экранов**

Вызов настроек чередования экранов осуществляется выбором пункта «**Настройки чередования экранов**» смотри ([Рисунок](#page-33-3) 37). В открывшемся окне ([Рисунок](#page-35-1) 39) во вкладке «**Чередование экранов**» выбирается номер экрана из «**Списка экранных матриц**», в котором будет производиться чередование камер.

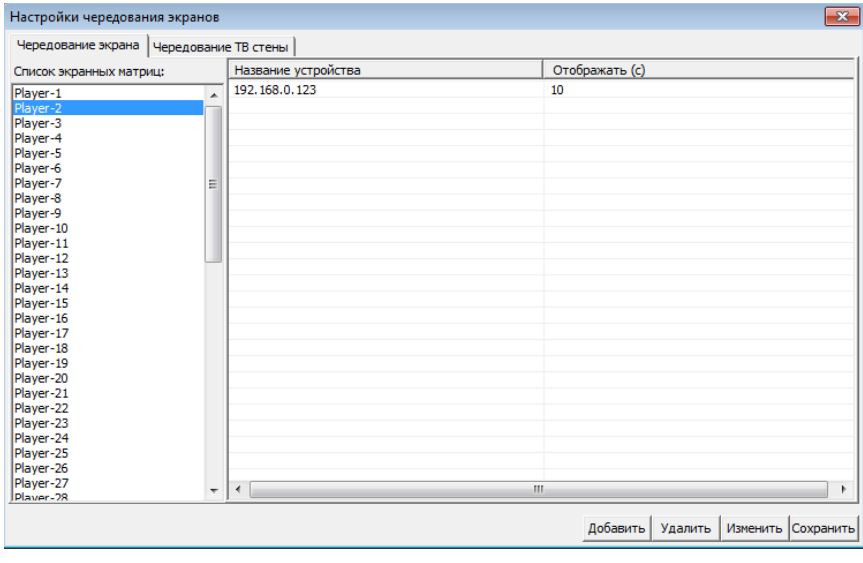

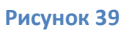

<span id="page-35-1"></span>Для формирования списка чередуемых IP камер нажмите кнопку «**Добавить**» и в открывшемся окне [\(Рисунок](#page-35-2) 40) выделите нужное устройство. В поле «**Время отображения**» введите время отображения iP камеры на экране (не менее 10 сек.) и нажмите «Добавить». Повторите эту операцию для всех камер участвующих в чередовании на заданном экране и нажмите кнопку «**Сохранить**».

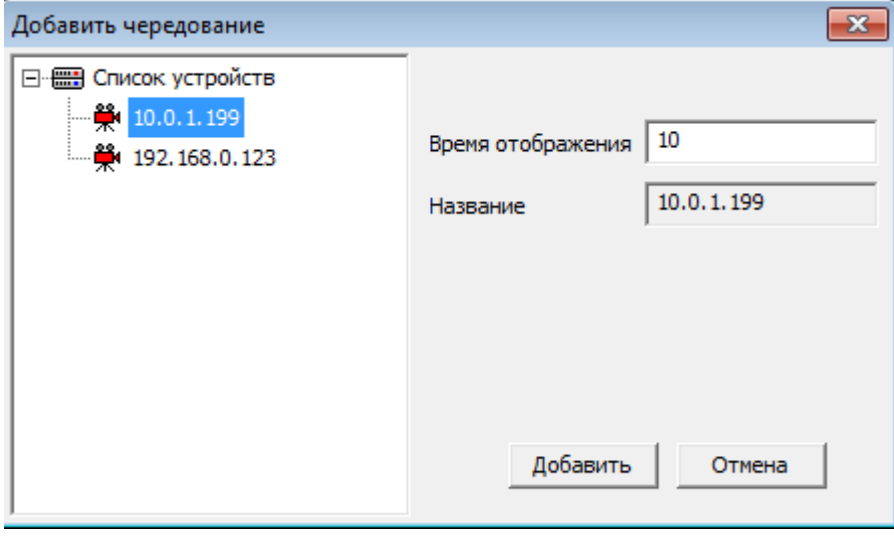

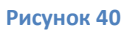

<span id="page-35-2"></span>Для удаления камеры из списка ([Рисунок](#page-35-1) 39) чередуемых используйте кнопку «**Удалить**», для изменения времени отображения камеры используйте клавишу «**Изменить**».

Во вкладке «**Чередование ТВ стены**» выполняются настройки чередования для декодеров.
# **6. Просмотр записей**

Для просмотра записей сделанных IP камерой, в основном окне программы, выберите вкладку «**Просмотр записи**» и в открывшемся окне [\(Рисунок](#page-36-0) 41), выделите камеру для просмотра. Параметры настройки фильтра записанных файлов описаны ниже.

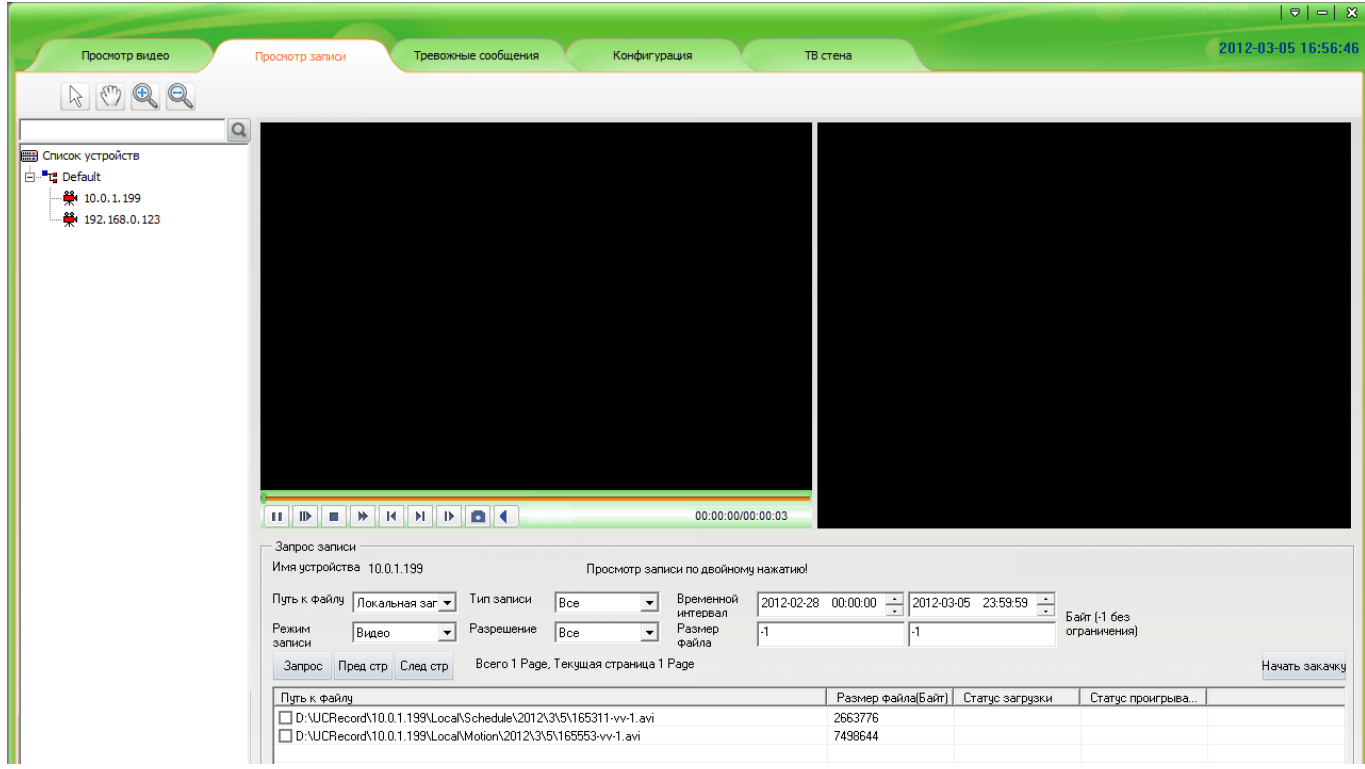

#### **Рисунок 41**

- <span id="page-36-0"></span> **Путь к файлу** – выбор источника хранения записей:
	- o «**локальная запись**» воспроизведение файлов хранящихся на ПК.
	- o «**запись на устройстве**» воспроизведение файлов хранящихся на USB накопителе подключенном к камере.
- **Режим записи** выбор записи со звуком или только видео.
- **Тип записи**  выбор записи по атрибуту:
	- o **Все**  вывод всех записей.
	- o **По расписанию**  вывод записей сделанных согласно расписанию.
	- o **По входам тревоги**  вывод записей начатых по сигналу с тревожного входа.
	- o **По детекции**  вывод записей начатых по детекции движения.
- **Разрешение** выбор потоков по которым производилась запись:
	- o **Все**  вывод записей по всем потокам.
	- o **Основной поток**  вывод записей по основному потоку.
- o **Доп**. **поток** вывод записей по дополнительному потоку низкого разрешения.
- **Временной интервал** выбор временного диапазона записей.
- **Размер файла**  фильтр записей по размеру файлов (-1 означает без ограничений размера).

Для получения списка файлов записей нажмите «**Запрос**», в нижней табличной части выберите требуемый файл для просмотра. Список файлов может занимать несколько страниц, перемещение по ним осуществляется кнопками «**Пред стр**» и «**След стр**».

При просмотре записей хранящихся на USB носителе, подключенному к камере, необходимо поставить галочку на одном или нескольких файлах и нажать «**Начать закачку**». После завершения загрузки файлов (в поле «Статус загрузки» напротив файла появится сообщение «Загрузка завершена») можно просмотреть запись двойным «кликом» по требуемому файлу.

# **6.1. ТРЕВОЖНЫЕ СООБЩЕНИЯ.**

Для вывода статистики тревог в основном окне программы, выберите вкладку «**Тревожные сообщения**» и в открывшемся окне [\(Рисунок](#page-37-0) 42) задайте параметры отображения журнала.

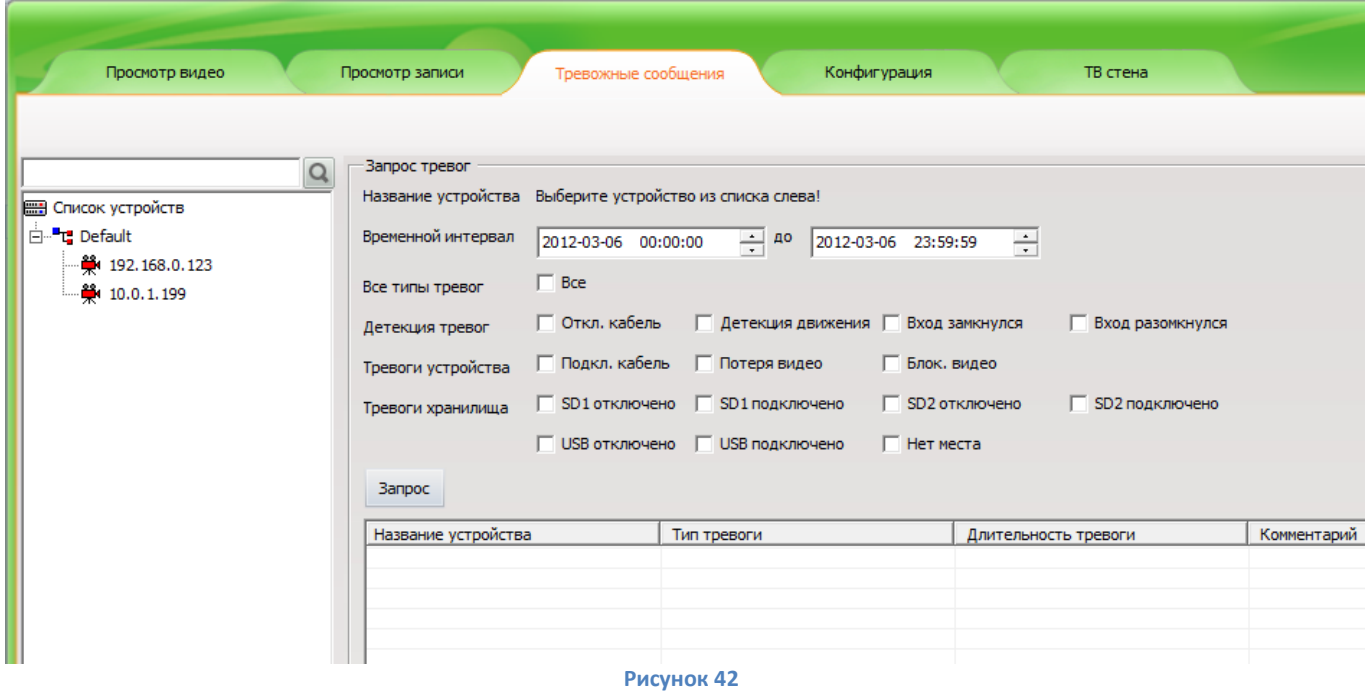

<span id="page-37-0"></span>Выберите IP камеру в левой части экрана, укажите требуемый временной интервал, за который будут запрошены тревоги. Галочками настройте фильтр тревожных событий описанный ниже:

- **Все** выбор всех доступных типов тревог.
- **Откл**. **кабель** вывод сообщения о потери связи с камерой.
- **Детекция движения**  вывод сообщения о детекции движения.
- **Вход замкнулся**  вывод сообщения о замыкании тревожного входа.
- **Вход разомкнулся**  вывод сообщения о размыкании тревожного входа.
- **Подкл. кабель** вывод сообщения о удачном подключении к камере.
- **Потеря видео**  вывод сообщения о потере видеосигнала.
- **Блок**. **видео** аналитика блокировки видео (не доступно в текущей версии ПО).
- **SD1 отключено -** вывод сообщения о отключении накопителя SD1.
- **SD1 подключено -** вывод сообщения о подключении накопителя SD1.
- **SD2 отключено -** вывод сообщения о отключении накопителя SD2.
- **SD2 подключено -** вывод сообщения о подключении накопителя SD2.
- **USB подключено -** вывод сообщения о подключении накопителя USB.
- **USB подключено -** вывод сообщения о подключении накопителя USB.
- **Нет места** вывод сообщения о окончании свободного места на носителе.

Для получения статистики тревог нажмите кнопку «**Запрос**».

# **6.2. КОНФИГУРАЦИЯ.**

Для управления устройствами, пользователями, настройками записи в основном окне программы, выберите вкладку «**Конфигурация**».

# **7. Настройка устройств.**

Для подключения и управления IP камерами нажмите кнопку «**Настройки устройств**» во вкладке «**Конфигурация**» ([Рисунок](#page-38-0) 43).

<span id="page-38-0"></span>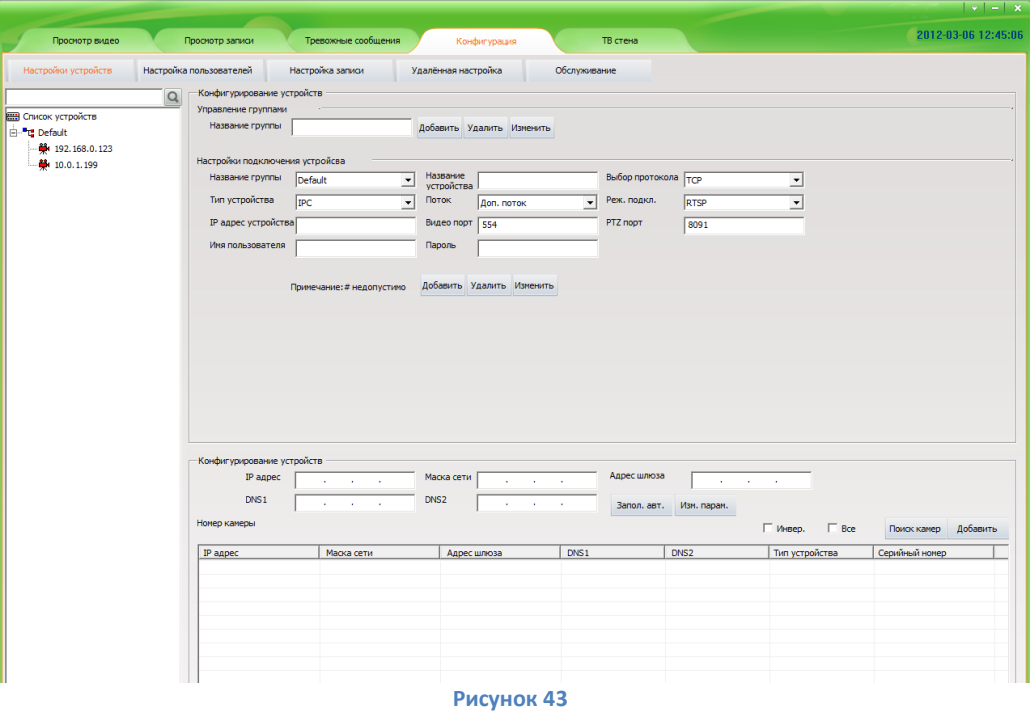

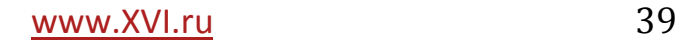

# **7.1. ПОИСК И ПОДКЛЮЧЕНИЕ КАМЕР.**

Для поиска камер нажмите кнопку «**Поиск камер**» ([Рисунок](#page-39-0) 44), в результате в нижней табличной части окна, отобразятся доступные IP камеры [\(Рисунок](#page-39-0) 44).

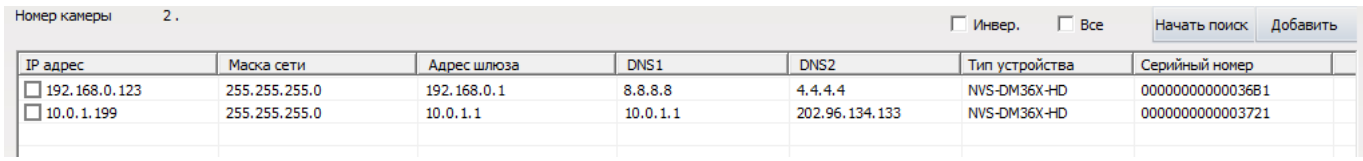

#### **Рисунок 44**

<span id="page-39-0"></span>Если необходимо изменить параметры сети найденной IP камеры, нужно выделить левой кнопкой мыши камеру, в которой будут изменятся настройки, и откорректировать параметры в поле «**Конфигурирование устройств**» ([Рисунок](#page-39-1) 45)

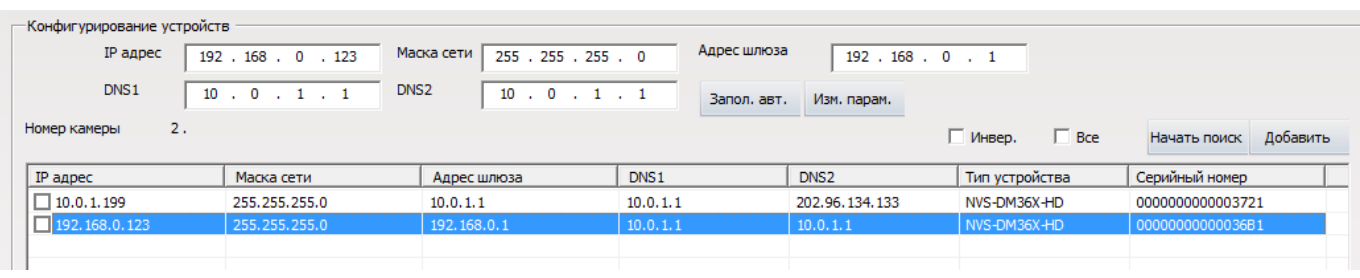

#### **Рисунок 45**

- <span id="page-39-1"></span>**IP адрес** – сетевой адрес камеры.
- **Маска сети**  маска сети в которую подключается камера.
- **Адрес шлюза** IP адрес шлюза сети.
- **DNS1**  IP адрес сервера доменных имён.
- **DNS2**  IP адрес альтернативного сервера доменных имён.

Изменить вышеперечисленные параметры можно в ручную, заполнив соответствующие поля или нажав кнопку «**Запол. авт.**», в этом случае сетевые параметры заполнятся исходя из сетевых настроек ПК. Для сохранения параметров в настройках IP камеры нажмите «**Изм. парам.**».

Для подключения IP камер к программе установите галочки на требуемых камерах или поставив галочку «**Все**», для выбора всех камер. После нажатия «**Добавить**» камеры появятся в «Списке устройств» в левой части экрана [\(Рисунок](#page-40-0) 46).

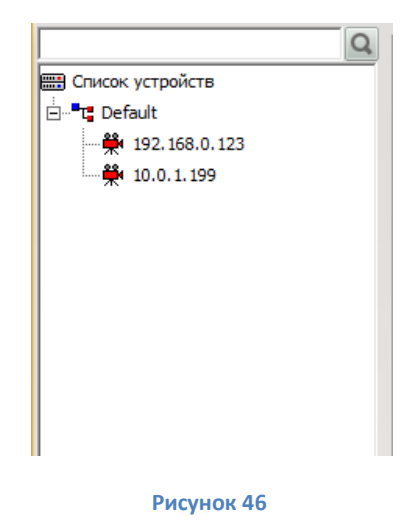

<span id="page-40-0"></span>Так же подключить камеру к программе, или изменить параметры её подключения, можно указав необходимы параметры в поле «**Настройка подключения устройств**» ([Рисунок](#page-40-1) 47):

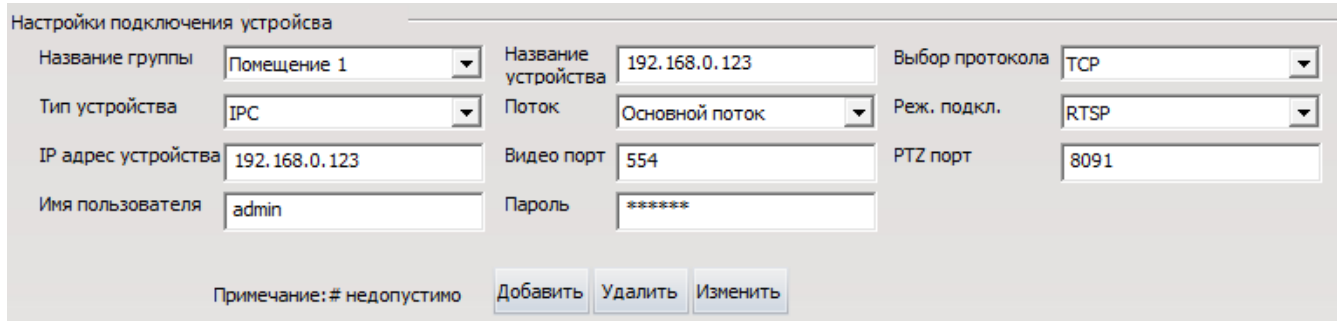

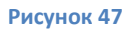

- <span id="page-40-1"></span> **Название группы** – выбор группы камер, в которую будет включена текущая камера.
- **Тип устройства** для подключения IP камеры выбрать «IPC».
- **IP адрес устройства**  указывается сетевой адрес камеры.
- **Имя пользователя –** имя пользователя для подключения к IP камере (по умолчанию «admin»).
- **Название устройства –** имя камеры, которое будет отображаться в программе.
- **Поток –** выбор потока подключаемого по умолчанию.
- **Видео порт –** порт передачи видео потока (по умолчанию 554).
- **Пароль –** пароль для подключения к IP камере (по умолчанию «123456»).
- **Выбор протокола –** TCP или UDP.
- **Реж. подкл.** выбор кодировки потока RTSP или TPS.
- **PTZ порт –** порт управления PTZ.

Для удобства администрирования, камеры можно разбить на группы, для этого необходимо создать группы в поле «**Управление группами**» ([Рисунок](#page-41-0) 48) введя название группы и нажав «**Добавить**»

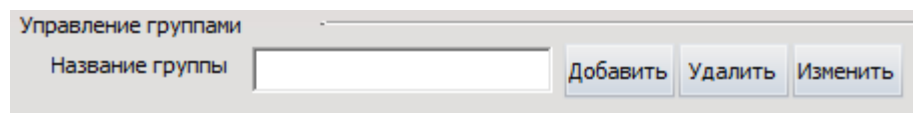

#### **Рисунок 48**

<span id="page-41-0"></span>Для перемещения камеры в требуемую группу, необходимо выбрать камеру (из списка в левой части экрана) и в поле «**Название группы**» указать желаемую группу ([Рисунок](#page-41-1) 49) и нажать кнопку «**Изменить**».

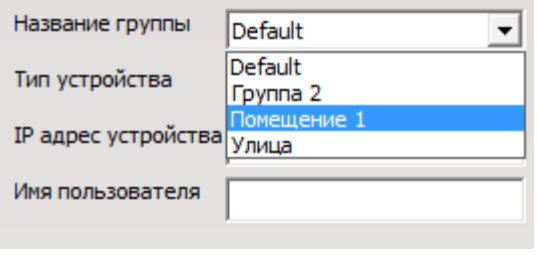

#### **Рисунок 49**

### <span id="page-41-1"></span>**7.1.1. Настройка пользователей.**

Для создания и управления пользователями нажмите кнопку «**Настройка пользователей**» во вкладке «**Конфигурация**».

### **7.1.1.а. Управление группами пользователей.**

Для создания и изменения групп пользователей используйте поле «Управление группами пользователей» ([Рисунок](#page-41-2) 50).

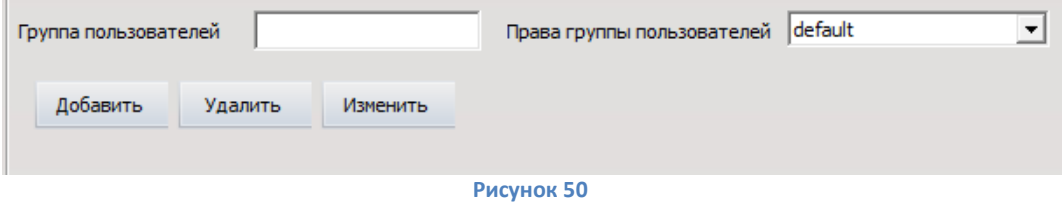

<span id="page-41-2"></span>Для создания группы введите название группы в строке «**Группа пользователей**» и выберите права для группы в строке «**Права группы пользователей**» (по умолчанию группа «default» имеет максимальные права).

Для изменения или удаления группы выберите требуемую группу в левой части окна, в строке «**Группа пользователей**» появится текущее название, после редактирования названия нажмите «**Изменить**» или «**Удалить**» соответственно.

#### **7.1.1.б. Управление пользователями.**

Для создания пользователя в поле «**Управление пользователями**» в строке «**Пользователь**» введите имя, заполните строки с паролями и выберите группу пользователя в строке «**Член группы**», после чего нажмите «**Добавить**» ([Рисунок](#page-42-0)  [51\)](#page-42-0).

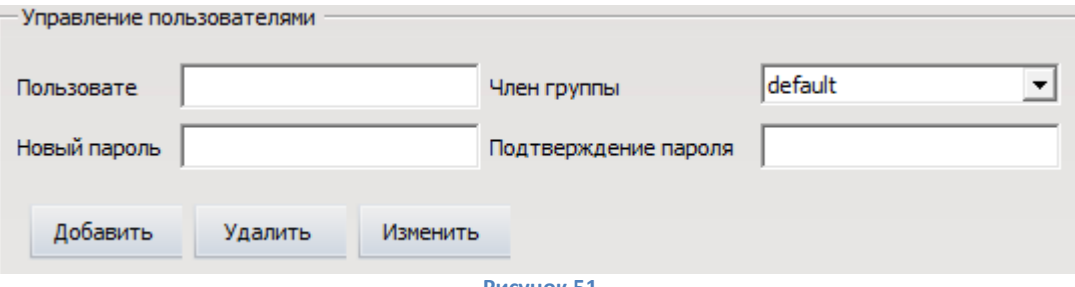

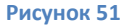

<span id="page-42-0"></span>Для изменения пользователя, выберите его в левой части экрана, отредактируйте соответствующие поля и нажмите «**Изменить**». Для удаления выбранного пользователя нажмите «**Удалить**».

### **7.1.1.в. Управление правами пользователей.**

Для создания прав доступа пользователя в поле «**Управление правами**» в строке «**Название прав**» введите название, установите галочки на требуемых параметрах безопасности и нажмите «**Добавить**» ([Рисунок](#page-42-1) 52).

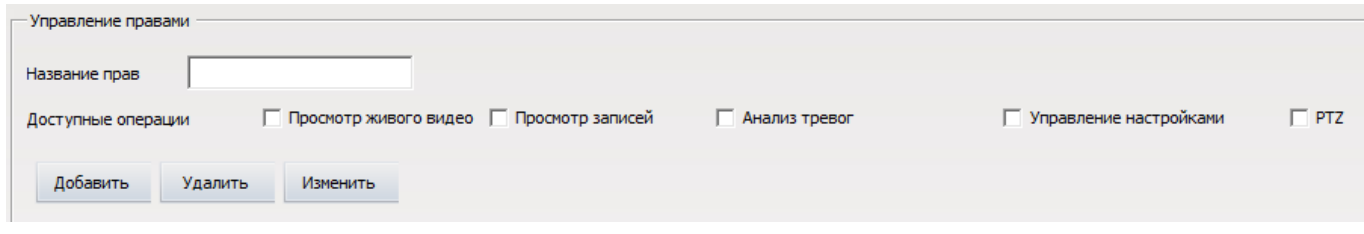

#### **Рисунок 52**

<span id="page-42-1"></span>Права пользователей состоят из следующих параметров:

- **Просмотр живого видео** разрешает пользователю или группе пользователей просматривать живое видео с камер.
- **Просмотр записей**  разрешает пользователю или группе пользователей просматривать записи видео с камер.
- **Анализ тревог**  разрешает пользователю или группе пользователей просматривать тревожные сообщения.
- **Управление настройками**  разрешает пользователю или группе пользователей изменять настройки программы.
- **PTZ** разрешает пользователю или группе пользователей управлять PTZ устройствами.

Для редактирования прав доступа, выберите права в левой нижней части экрана и в строке «**Название прав**» измените название, установите или снимите галочки с необходимых параметров безопасности и нажмите «**Изменить**». Для удаления используйте кнопку «**Удалить**».

### **7.1.2. Заголовок программы.**

Для отображения «бегущей строки» в заголовке программы, выберите вкладку «**Конфигурация**» далее «**Настройка пользователей**». В поле «**Заголовок программы**» введите произвольный текст «бегущей строки» и нажмите «**Сохранить**» ([Рисунок](#page-43-0) 53).

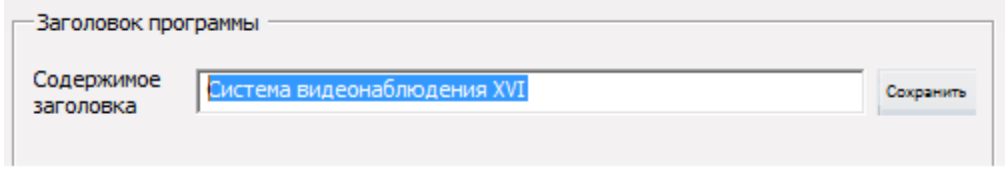

**Рисунок 53**

# **7.1.3. Настройки записи.**

<span id="page-43-0"></span>Для редактирования настроек записи IP камер выберите вкладку «**Конфигурация**» затем «**Настройка записи**». В левой части окна выберите требуемое расписание и нажмите «**Подробно**». Расписание записи содержит следующие пункты [\(Рисунок](#page-43-1)  [54\)](#page-43-1):

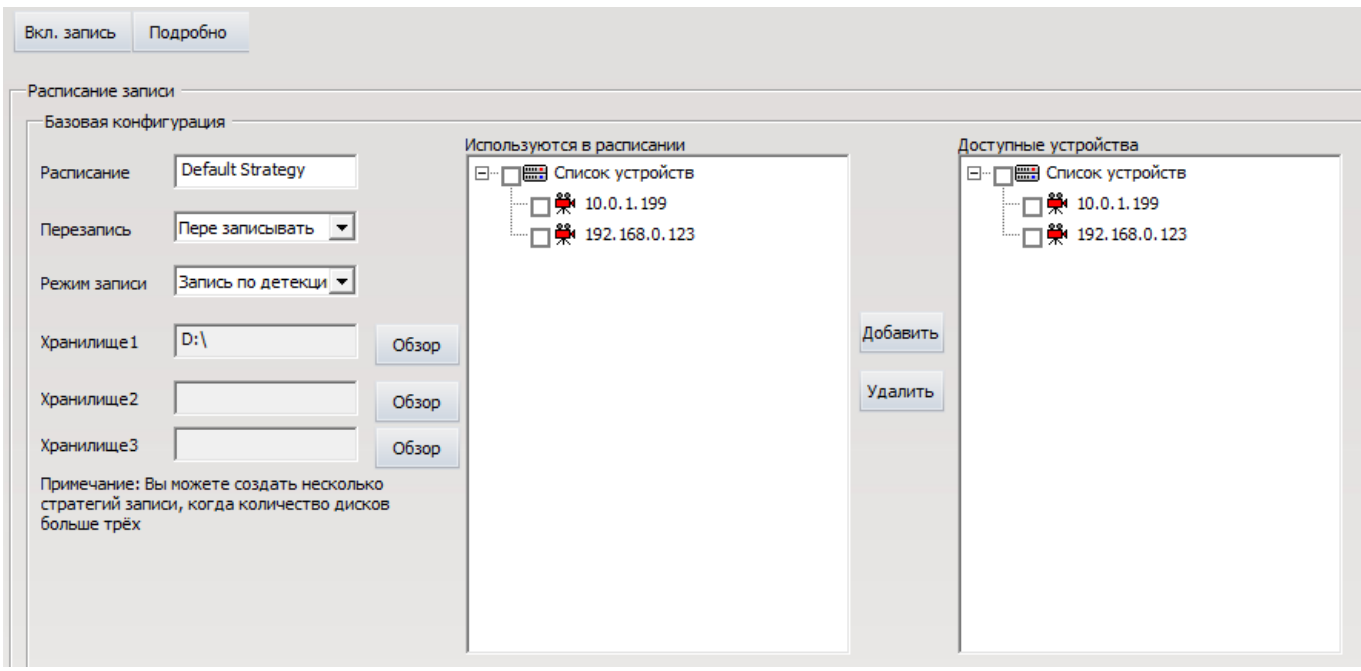

**Рисунок 54**

- <span id="page-43-1"></span> **Вкл. запись/Выкл. запись** - начать/остановить запись по выбранному расписанию.
- **Расписание**  название расписания.
- **Перезапись**  перезаписывать/запись до заполнения.
- **Режим записи** выбор режима записи (запись по времени/запись по детекции/запись по тревожным событиям). Настройки детекции движения описаны в п. *[Детекция движения.](#page-68-0)*
- **Хранилище 1,2,3**  настройки пути к хранилищу видеозаписи.
- **Доступные устройства**  устройства, подключенные в программе, доступные для использования в расписаниях.
- **Используются в расписании**  устройства, по которым ведётся запись согласно текущему расписанию. Добавляются из списка «Доступные устройства».

Для добавления IP камер в расписание выделите галочками требуемые устройства в поле «**Доступные устройства**» и нажмите «**Добавить**».

Для удаления IP камер из расписания выделите галочками требуемые устройства в поле «**Используются в расписании**» и нажмите «**Удалить**».

Поле **«конфигурация режима записи»** содержит следующие параметры ([Рисунок](#page-44-0)  [55\)](#page-44-0):

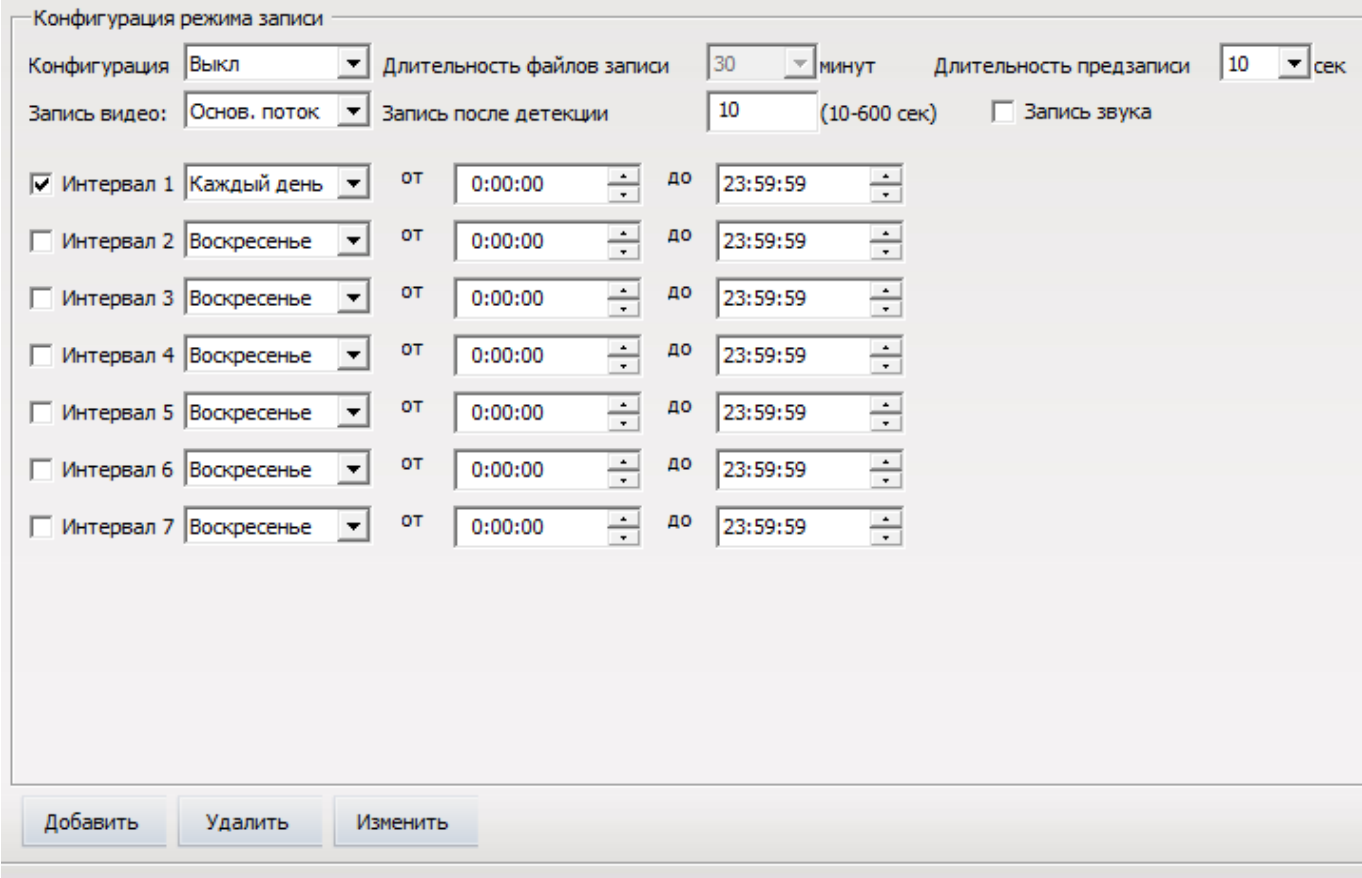

**Рисунок 55**

- <span id="page-44-0"></span> **Конфигурация** – Вкл/Выкл запись по выбранному расписанию (дублирует «**Вкл. запись/Выкл. запись»**).
- **Запись видео** выбор потока для записи.
- **Длительность файлов записи**  активно, в случае если «**Режим записи**» выбран «Запись по времени» позволяет изменять длительность файлов от 10 до 60 минут.
- **Запись по детекции**  активно, в случае если «*Режим записи*» выбран «*Запись по детекции*» или «*Запись по тревожным событиям*». Длительность записи, может изменятся в диапазоне от 10 до 600 секунд (требует дополнительных настроек камеры смотри п. *[Настройки тревог.](#page-68-1)*).
- **Длительность предзаписи**  изменяется в пределах от 3 до 10 секунд.
- **Запись звука**  включает запись звука с микрофонов камер (требует дополнительных настроек камеры, смотри п. *[Кодирование звука.](#page-58-0)*).
- **Интервал 1-7**  выбор интервала времени работы расписания.

Для создания нового расписания введите название расписания, задайте необходимые параметры записи и нажмите «**Добавить**».

Для редактирования расписания измените необходимые параметры и нажмите «**Изменить**». Для удаления расписания выберите его в окне в левой части экрана и нажмите «**Удалить**».

# **7.1.4. Удалённая настройка**

Для настройки режимов работы IP камер выберите «**Удалённая настройка**» во вкладке «**Конфигурация**». В левой части экрана выберите устройство, настройки которого необходимо изменить ([Рисунок](#page-45-0) 56). В правой части экрана появится меню настроек камеры и информация о версии ядра и прошивки.

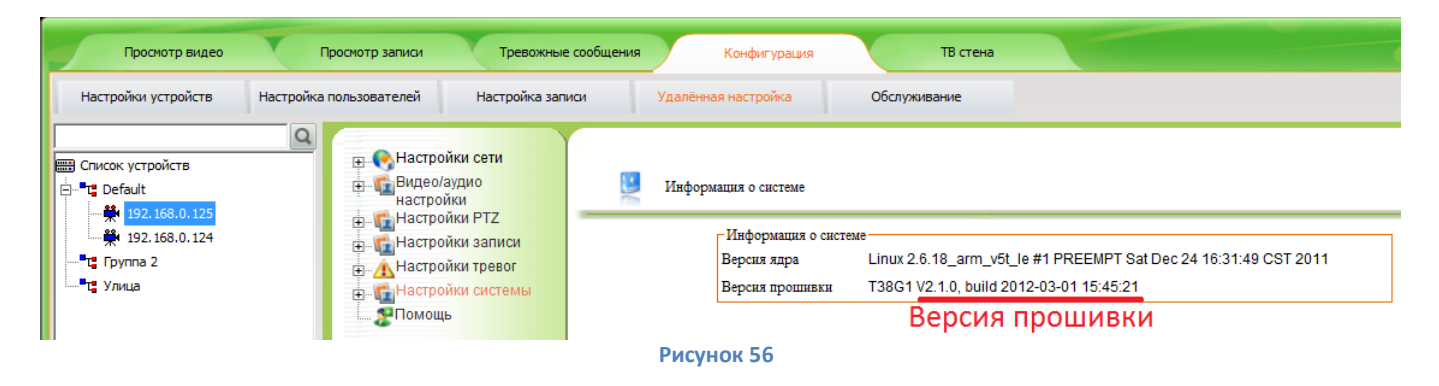

<span id="page-45-0"></span>Для редактирования настроек камеры выберите один из пунктов.

# **7.1.4.а. Настройки сети**

Пункт меню «**Настройки сети**» включает в себя настройки подключения к сети, использования динамических доменных серверов, протоколов UPNP, подключения к FTP серверу, отправки информации на почту, настройки портов передачи данных и управления, подключения к серверу записи.

7.1.4.а.1. Настройка Ethernet.

В этом пункте меню камеры настраиваются следующие параметры ([Рисунок](#page-46-0) 57):

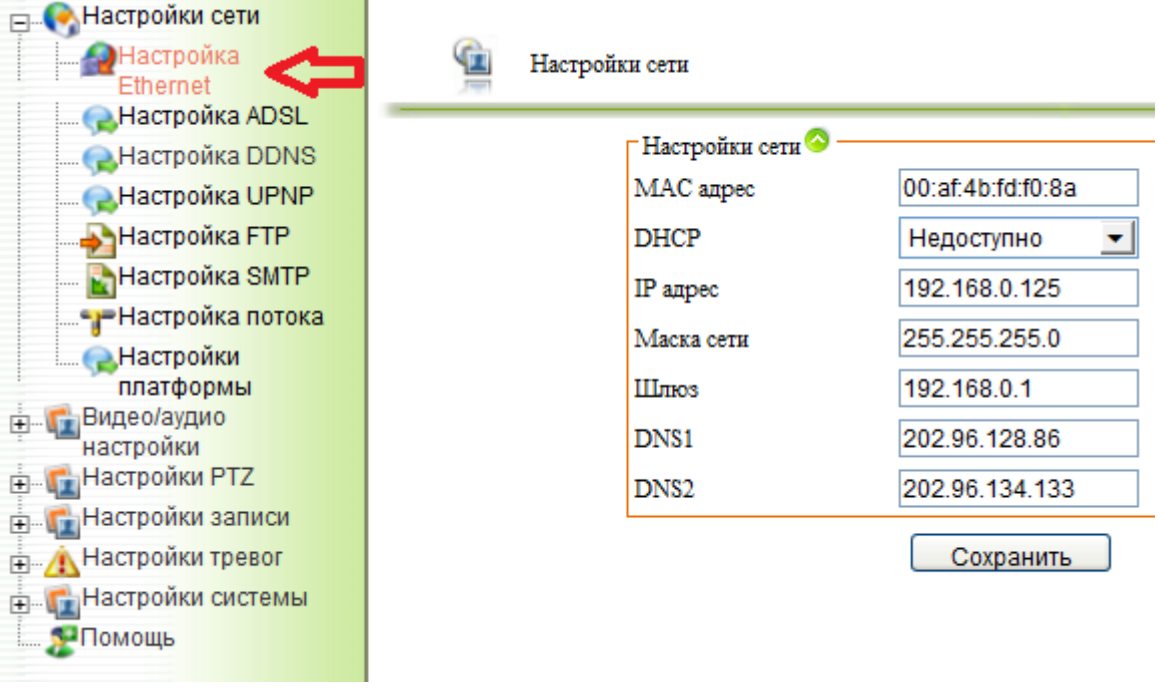

#### **Рисунок 57**

- <span id="page-46-0"></span>**MAC адрес** – изменение mac адреса.
- **DHCP** включение/выключение DHCP.
- **IP адрес** ip адрес камеры.
- **Маска сети** маска сети.
- **Шлюз** указывается IP адрес шлюза (должен быть в одной подсети с камерой).
- **DNS1** указывается адрес сервера доменных имен.
- **DNS1** указывается адрес альтернативного сервера доменных имен.

# 7.1.4.а.2. Настройка ADSL.

В случае использования ADSL модема для доступа к камере, необходима настройка следующих параметров [\(Рисунок](#page-47-0) 58):

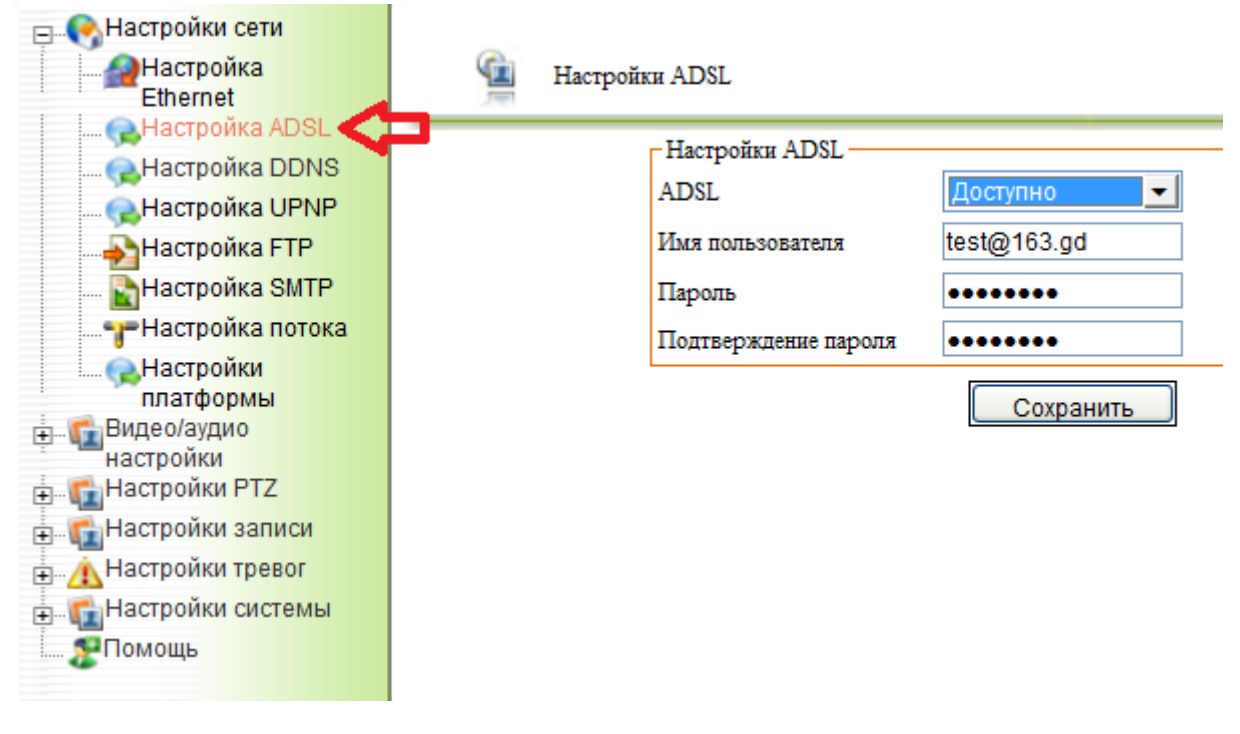

#### **Рисунок 58**

- <span id="page-47-0"></span>**ADSL** – включение/выключение работы с модемом.
- **Имя пользователя** поле для ввода имени пользователя, для подключения по протоколу PPPoE.
- **Пароль -** поле для ввода пароля.
- **Подтверждение пароля -** поле для ввода подтверждения пароля.

7.1.4.а.3. Настройки DDNS.

# *ВНИМАНИЕ!!!*

*Включение данной настройки НЕ ТРЕБУЕТСЯ, если ваша камера, подключена к маршрутизатору, роутеру или иному оборудованию, обеспечивающему связь с провайдером! (*[Рисунок](#page-48-0) 60*)*

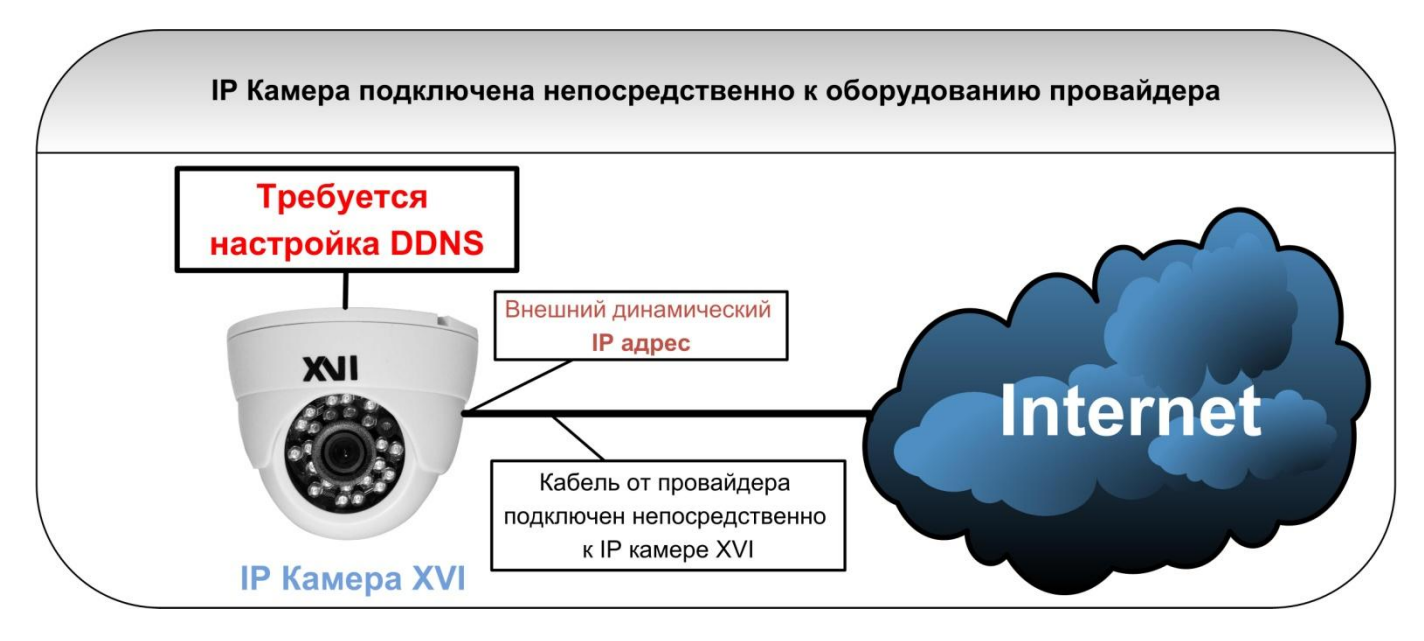

**Рисунок 59**

<span id="page-48-1"></span>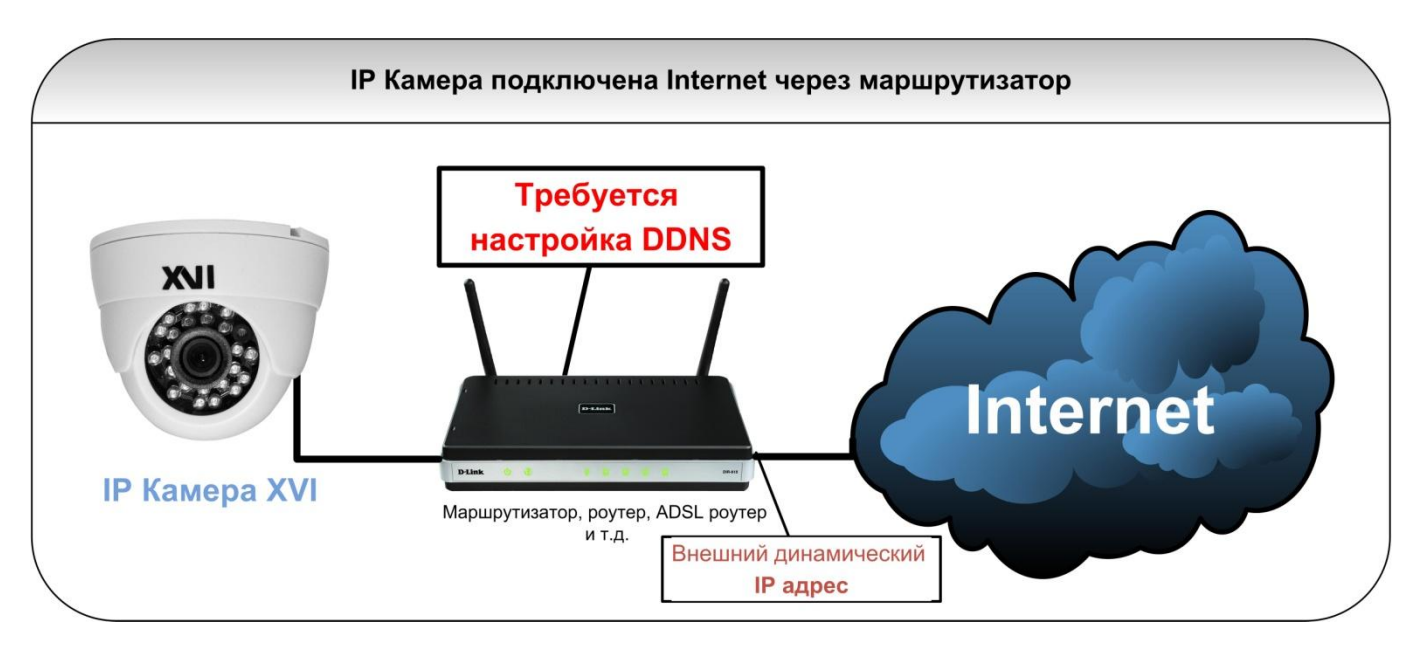

**Рисунок 60**

<span id="page-48-0"></span>В случае, если IP камера подключена непосредственно к оборудованию провайдера (без использования маршрутизаторов и т.д.) [\(Рисунок](#page-48-1) 59) и используется внешний динамический IP адрес, можно настроить DDNS используя параметры описанные ниже [\(Рисунок](#page-49-0) 61):

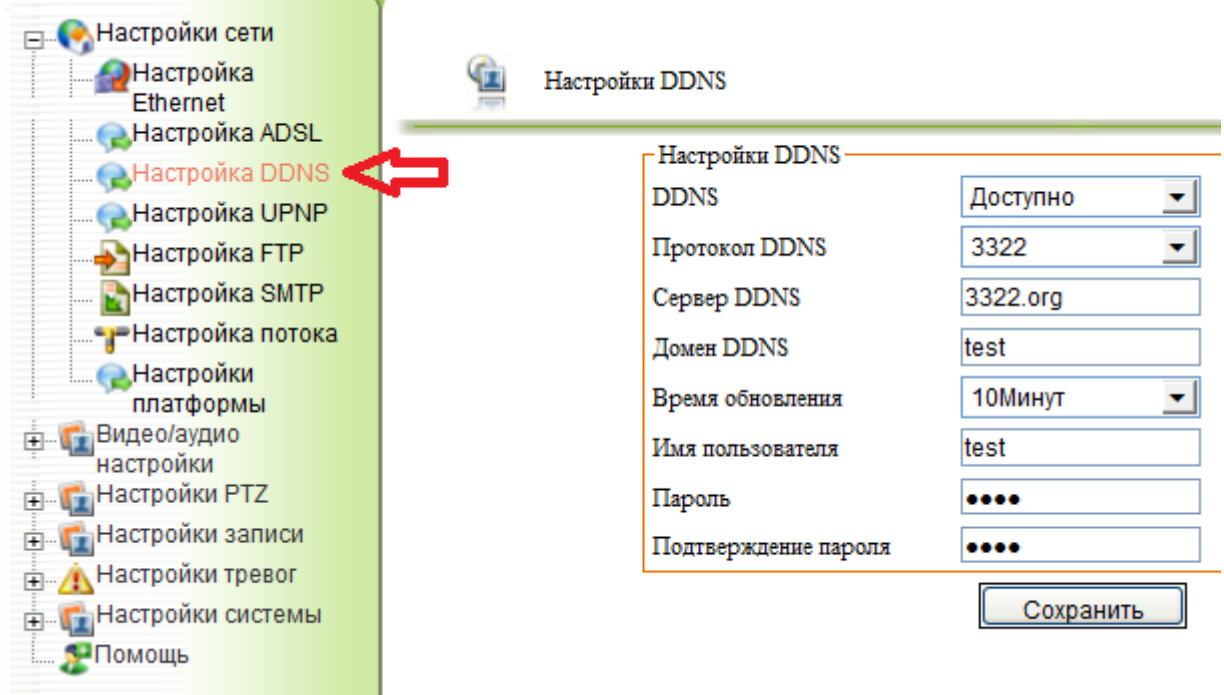

#### **Рисунок 61**

- <span id="page-49-0"></span>**DDNS** – включено/выключено, разрешает использование DDNS.
- **Протокол DDNS**  выбор протокола DDNS (3322, DynDns).
- **Сервер DDNS**  адрес сервера DDNS.
- **Домен DDNS**  имя домена DDNS выбранное при регистрации на сервере.
- **Время обновления**  от 1 до 120 минут.
- **Имя пользователя**  вводится имя пользователя зарегистрированного на DDNS сервере.
- **Пароль**  вводится пароль для доступа к DDNS серверу.
- **Подтверждение пароля**  вводится подтверждение пароля для доступа к DDNS серверу.

После ввода или изменения параметров, для их применения, необходимо нажать кнопку «**Сохранить**».

### 7.1.4.а.4. Настройки UPNP.

Для включения протоколов UPNP в разделе «**Настройки UPNP**» необходимо в строке «UPNP» выбрать «Доступно».

# 7.1.4.а.5. Настройки FTP.

IP камера позволяет сохранять на FTP сервере записи видео, «захват» картинок, журналы работы и тревоги, а так же конфигурационные настройки устройства. Для настройки параметров клиента FTP выберите пункт «**Настройка FTP**» ([Рисунок](#page-50-0)  [62](#page-50-0)), параметры настройки перечислены ниже:

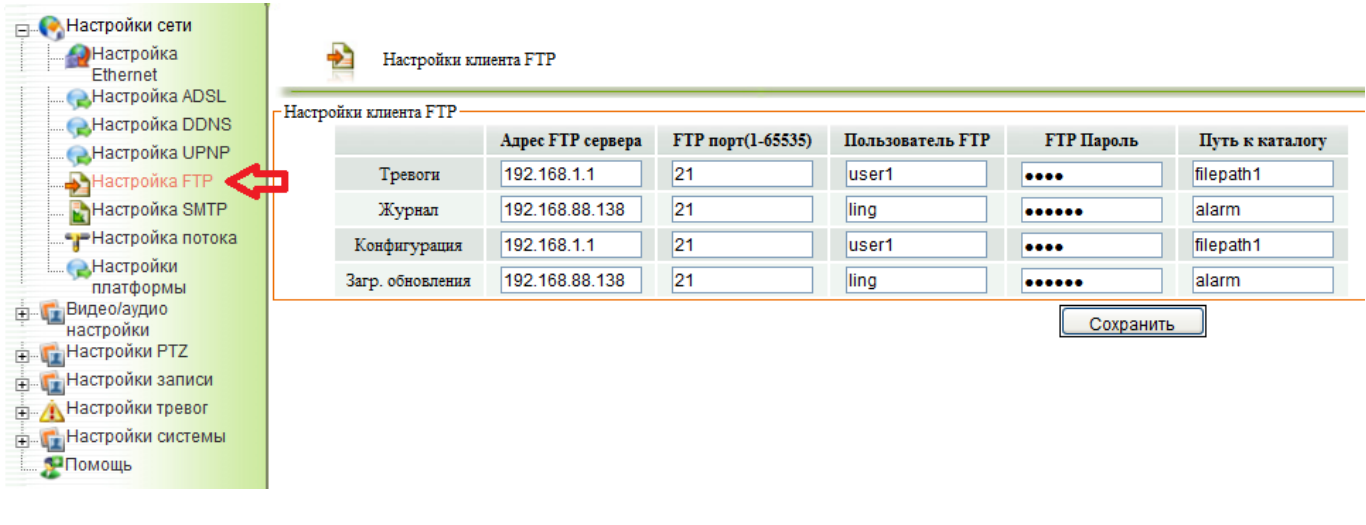

# **Рисунок 62**

- <span id="page-50-0"></span> **Тревоги** – параметры отправки на FTP сервер информации по тревоге (детекция движения, тревожный вход).
- **Журнал**  параметры отправки на FTP сервер журналов камеры.
- **Конфигурация**  параметры отправки на FTP сервер конфигурационных настроек камеры .
- **Загр. Обновления** параметры загрузки с FTP сервера обновления прошивки.
- **Адрес FTP сервера**  IP адрес или имя в сети FTP сервера.
- **FTP порт (1-65536)**  сетевой порт FTP сервера может принимать значения от 1 до 65535 (по умолчанию 21).
- **Пользователь FTP** имя пользователя для доступа к FTP серверу.
- **FTP пароль**  пароль для доступа к FTP серверу.
- **Путь к каталогу**  указание пути хранения файлов.

### 7.1.4.а.6. Настройки SMTP.

IP камера позволяет отправлять на электронную почту видеозаписи, захват картинок, журналы работы и конфигурационные настройки. Настройки параметров отправки описаны ниже [\(Рисунок](#page-51-0) 63):

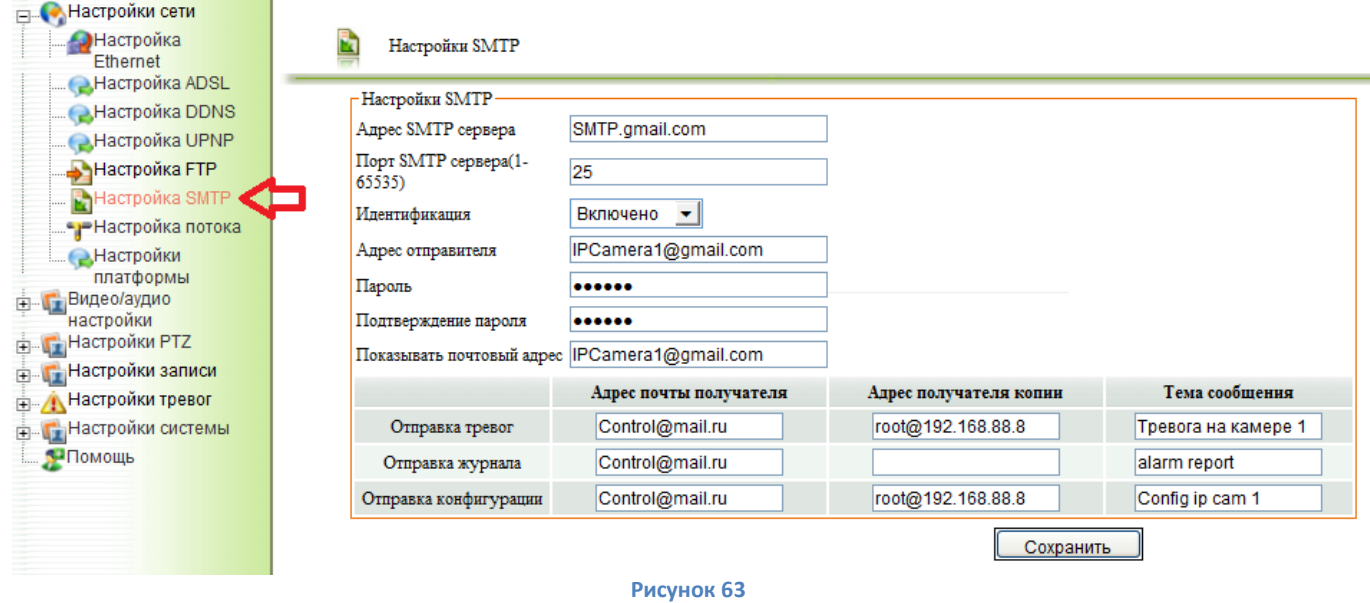

<span id="page-51-0"></span>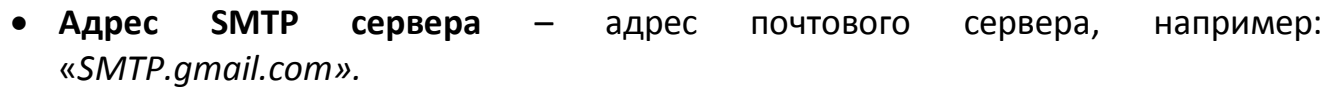

- **Порт SMTP сервера (1-65535)** сетевой порт SMTP сервера (по умолчанию 21).
- **Идентификация** включение/отключение авторизации на сервере.
- **Адрес отправителя**  почтовый адрес с которого будет отправляться информация, например: «*IPCamera1@gmail.com».*
- **Пароль –** пароль для доступа к почтовому серверу.
- **Подтверждение пароля -** подтверждение пароля для доступа к почтовому серверу.
- **Показывать почтовый адрес –** почтовый адрес, который увидит получатель письма, обычно совпадает с адресом отправителя.
- **Отправка тревог –** настройки отправки информации по тревожным событиям.
- **Отправка журнала -** настройки отправки журналов работы устройства.
- **Отправка конфигурации -** настройки отправки конфигурационных настроек устройства.
- **Адрес почты получателя –** адрес электронной почты получателя письма.
- **Адрес получателя копии -** адрес электронной почты получателя копии письма.
- **Тема сообщения –** тема почтового сообщения.

### 7.1.4.а.7. Настройки потока.

### Настройки трансляции видео потока описаны ниже [\(Рисунок](#page-52-0) 64):

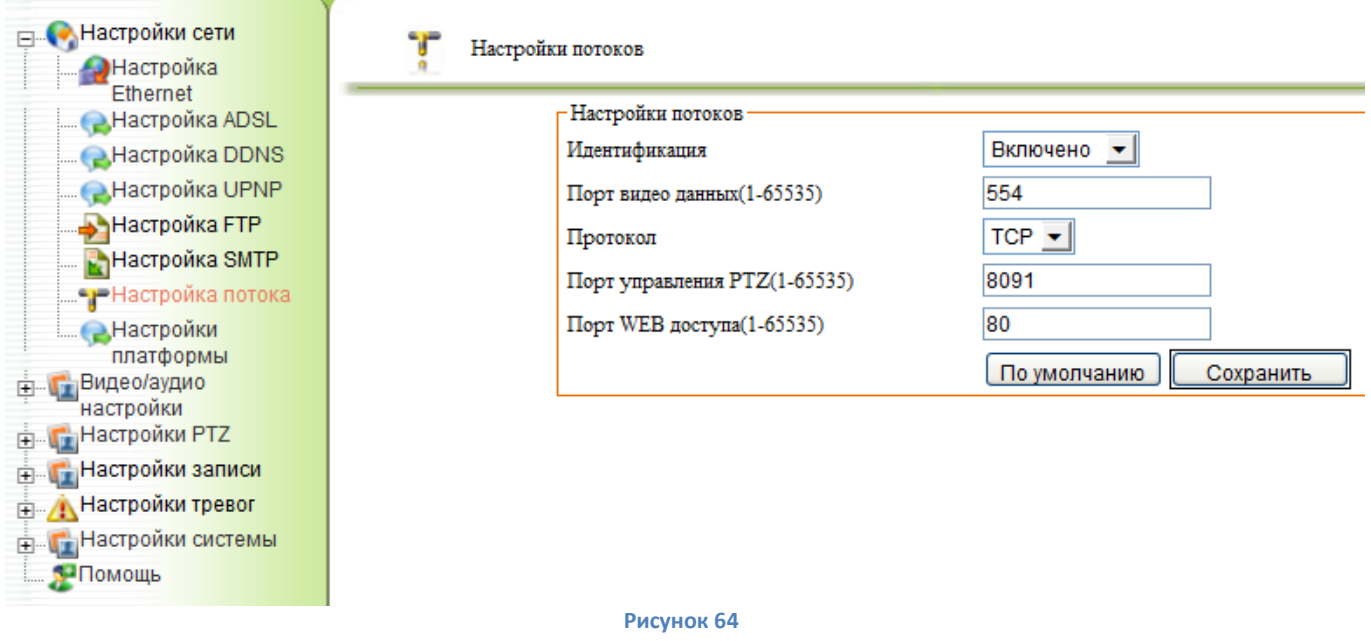

- <span id="page-52-0"></span> **Идентификация** – включение\отключение запроса авторизации при подключении к потоку.
- **Порт видео данных (1-65535)** порт передачи видео потока.
- **Протокол**  TCP\UDP выбор сетевого протокола.
- **Порт управления PTZ (1-65535)**  сетевой порт управления PTZ, по умолчанию 8091.
- **Потр WEB доступа (1-65535)**  сетевой порт для доступа WEB интерфейсу камеры.

После ввода или изменения параметров, для их применения, необходимо нажать кнопку «**Сохранить**». Для возврата к заводским настройкам, необходимо нажать «**По умолчанию**».

### 7.1.4.а.8. Настройки платформы.

Для подключения к выделенному серверу необходимо настроить параметры описанные ниже [\(Рисунок](#page-53-0) 65):

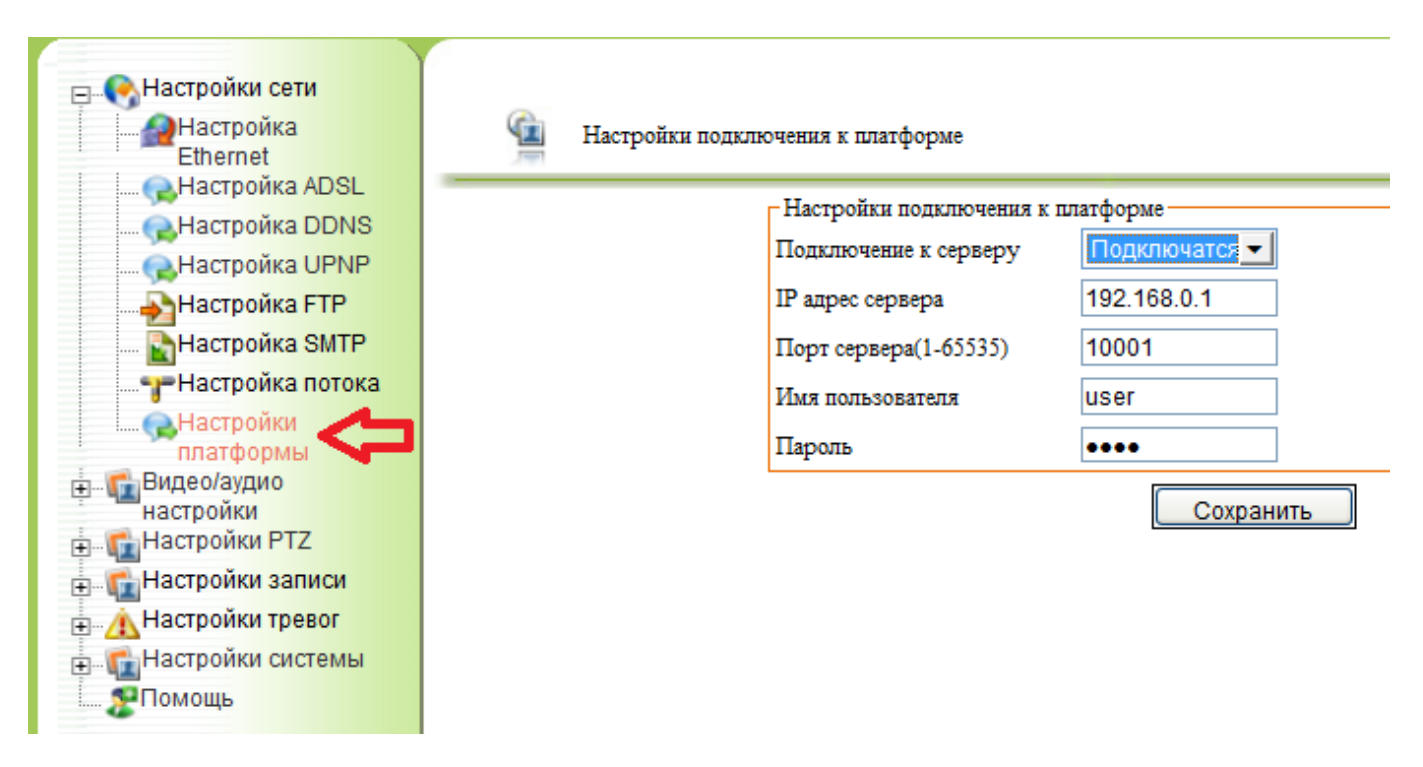

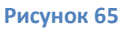

- <span id="page-53-0"></span> **Подключение к серверу** – «подключается\не подключается», активизация возможности подключения к серверу.
- **IP адрес сервера**  сетевой адрес выделенного сервера.
- **Порт сервера (1-65535) –** сетевой порт для подключения к серверу.
- **Имя пользователя –** пользователь для подключения к серверу.
- **Пароль –** пароль доступа к серверу.

# **7.1.4.б. Видео/аудио настройки.**

Пункт меню «**Видео/аудио настройки**» включает в себя настройки изображения, кодирования видео, захвата изображения и звука.

# 7.1.4.б.1. Захват видео.

Далее описаны параметры настройки захвата видео ([Рисунок](#page-54-0) 66):

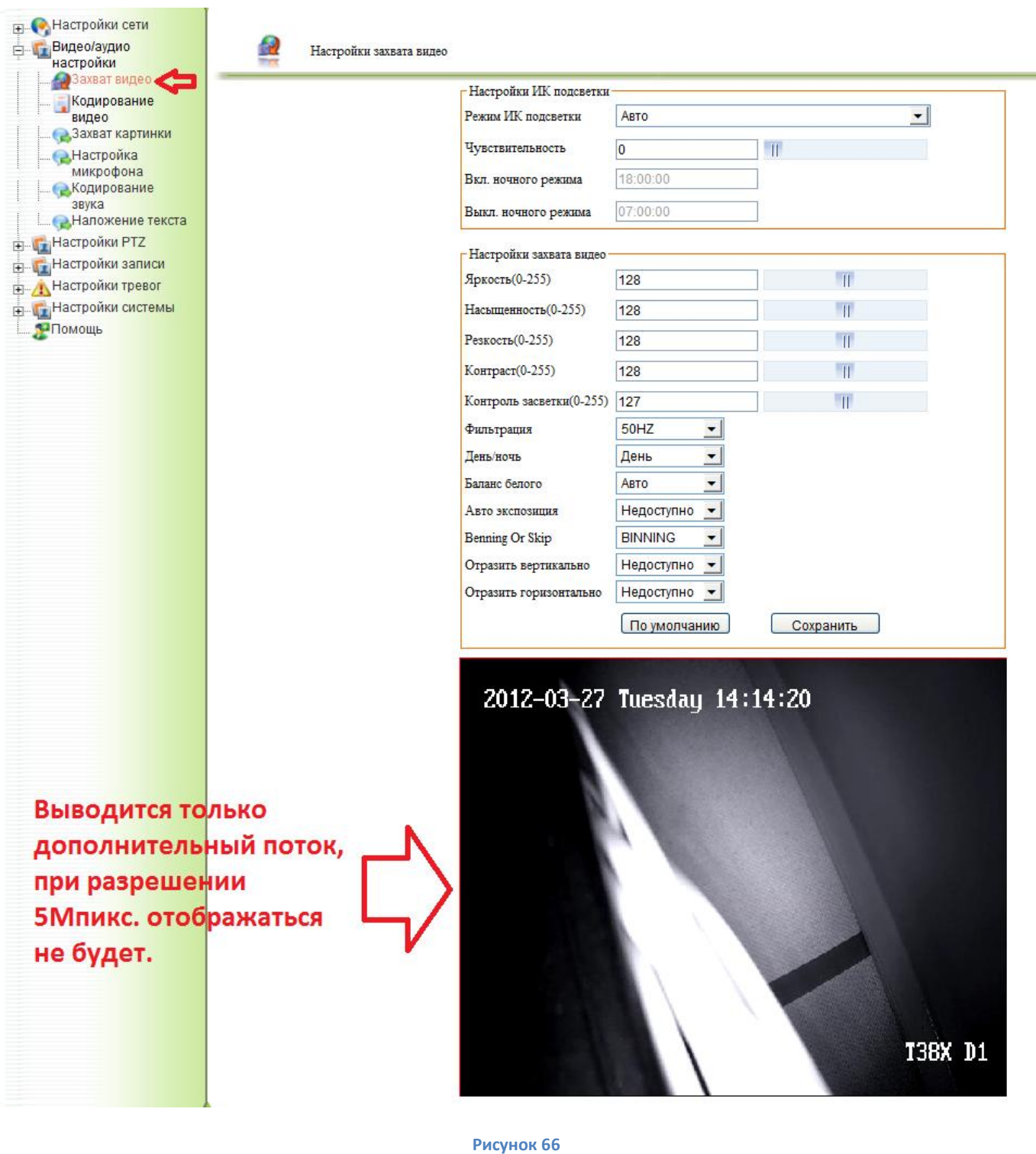

<span id="page-54-0"></span>*Примечание: при разрешении 5 Мпикс. видео на экран не выводится.*

- **Настройки ИК подсветки** эти настройки в некоторых версиях сборок IP камер не активны, в случае их реализации камеры будут комплектоваться отдельным описанием настроек.
- **Яркость (0-255)** регулировка яркости картинки.
- **Насыщенность (0-255) -** регулировка насыщенности картинки.
- **Резкость (0-255) –** настройка резкости картинки.
- **Контраст (0-255)** настройка контрастности картинки.
- **Контроль засветки (0-255)** данная опция недоступна в текущих сборках IP камер.
- **Фильтрация**  «50/60 Гц» выбор частоты фильтра мерцания освещения.
- **День/ночь**  выбор дневного/ночного режима камеры (активна если отключен фотодатчик освещённости).
- **Баланс белого**  «авто/помещение/улица» выбор режима регулировки баланса белого цвета.
- **Авто экспозиция**  включение/выключение автоматической регулировки экспозиции.
- **Benning or Skip** выбор режима отображения картинки, при изменении разрешения потока
	- o **Benning -** интерполированное изображение.
	- o **Skip** изменение размера картинки пропорционально разрешению.
- **Отразить вертикально** зеркальное отражение картинки по вертикали.
- **Отразить горизонтально** зеркальное отражение картинки по горизонтали.

После ввода или изменения параметров, для их применения, необходимо нажать кнопку «**Сохранить**». Для возврата к заводским установкам необходимо нажать «**По умолчанию**».

### 7.1.4.б.2. Кодирование видео.

В данном разделе описаны настройки разрешения, частоты кадров и битрейта транслируемых потоков ([Рисунок](#page-56-0) 67):

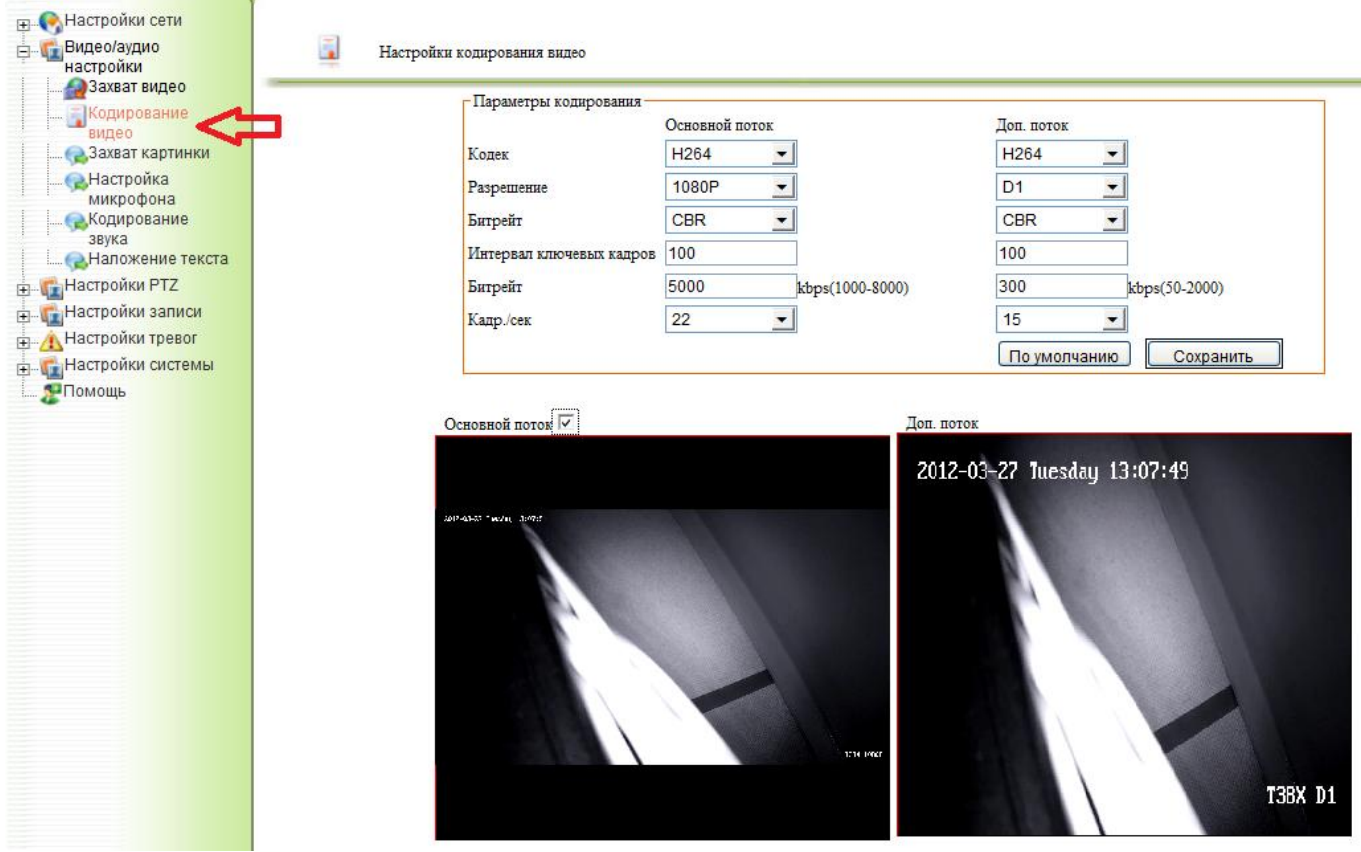

**Рисунок 67**

<span id="page-56-0"></span>*Примечание: при разрешении 5 Мпикс. дополнительный поток на экран не выводится.*

Для вывода на экран основного потока, необходимо установить галочку «**Основной поток**».

- **Кодек** кодек, используемый для кодирования видео.
- **Разрешение**  разрешение изображения.
- **Битрейт (CBR\VBR\CVBR) –** тип битрейта потока:
	- o **CBR –** постоянный битрейт.
	- o **VBR –** переменный битрейт.
	- o **CVBR –** переменный битрейт, ограниченный по максимальному значению.
- **Интервал ключевых кадров –** количество кадров между ключевыми кадрами (должно быть дольше частоты кадров).
- **Битрейт –** значение битрейта потока в кбит/сек.
- **Кадр./сек** частота кадров в секунду.

После ввода или изменения параметров, для их применения, необходимо нажать кнопку «**Сохранить**». Для возврата к заводским установкам необходимо нажать «**По умолчанию**».

#### 7.1.4.б.3. Захват картинки.

#### В данном разделе описаны параметры захвата картинки [\(Рисунок](#page-57-0) 68):

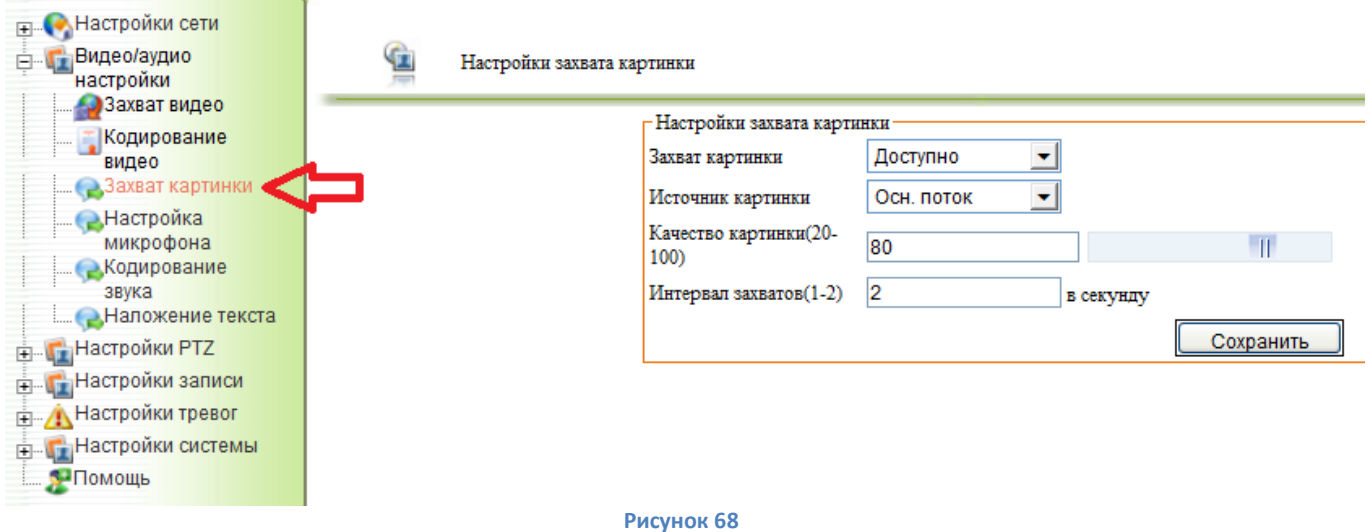

- <span id="page-57-0"></span>**Захват картинки** – включение/выключение опции захвата картинки.
- **Источник картинки**  «Основной/дополнительный поток» выбор потока для захвата картинки.
- **Качество картинки (20-100)** настройка качества захватываемой картинки.
- **Интервал захватов (1-2)** частота захвата картинок в скунду.

После ввода или изменения параметров, для их применения, необходимо нажать кнопку «**Сохранить**».

### 7.1.4.б.4. Настройка микрофона.

В разделе меню «**Настройка микрофона**» производится настройка чувствительности микрофона [\(Рисунок](#page-57-1) 69).

<span id="page-57-1"></span>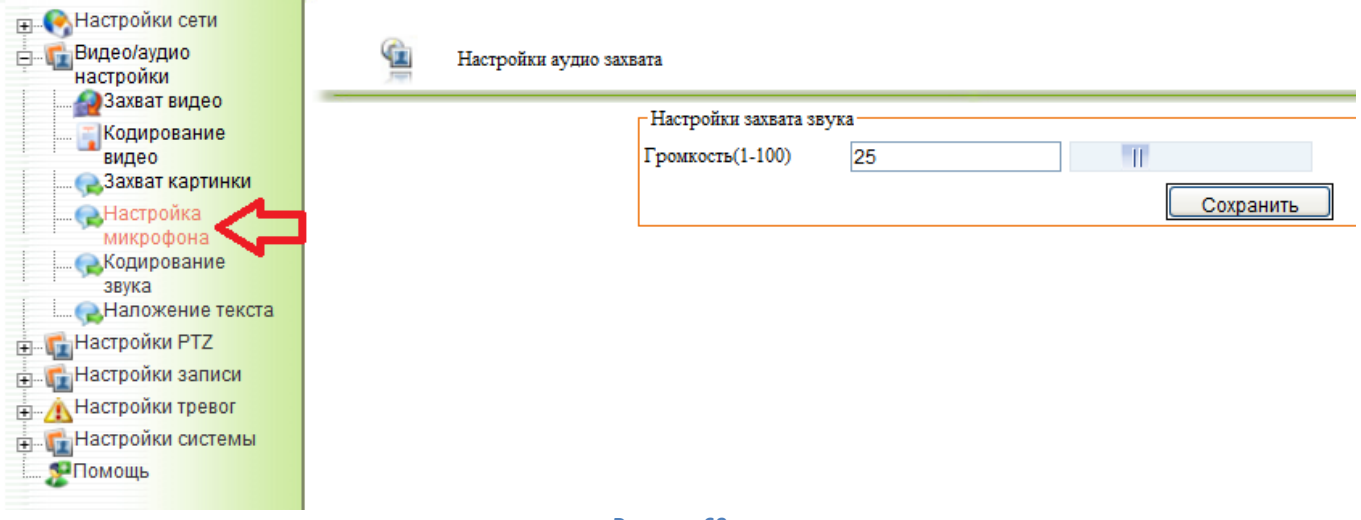

**Рисунок 69**

7.1.4.б.5. Кодирование звука.

<span id="page-58-0"></span>Ниже описаны параметры кодирования звукового потока [\(Рисунок](#page-58-1) 70):

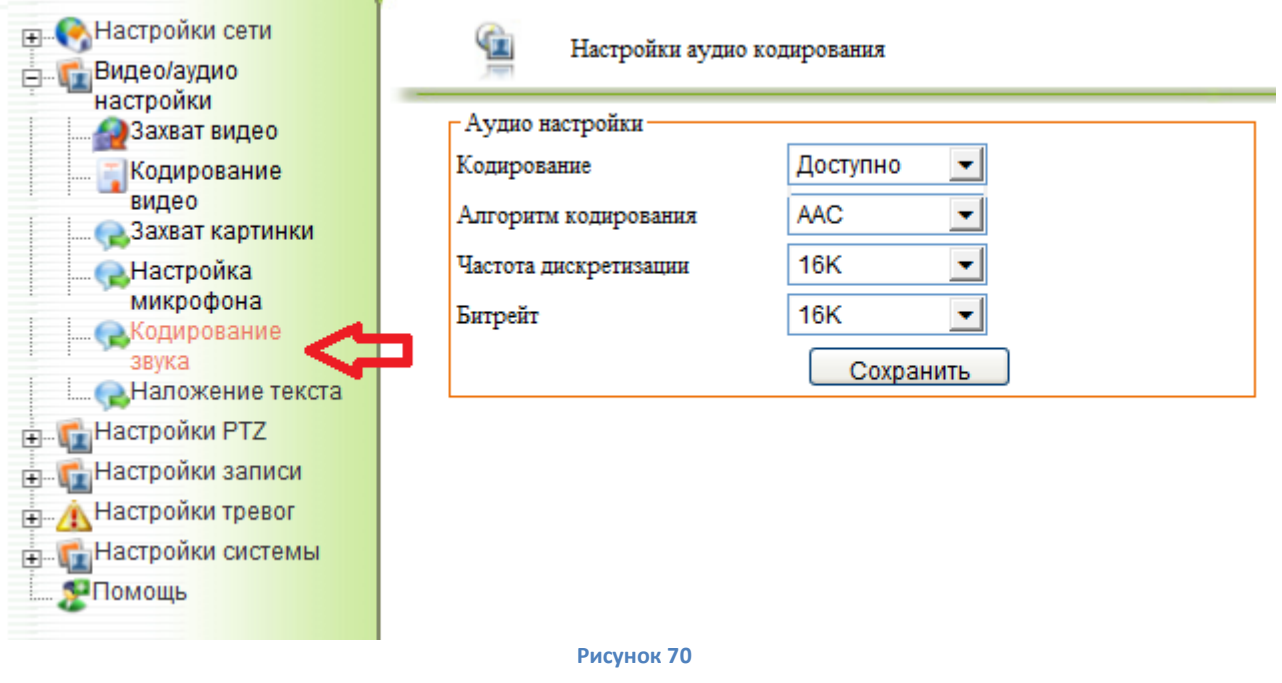

- <span id="page-58-1"></span>**Кодирование** – включение/выключение звукового потока.
- **Алгоритм кодирования**  «ACC/G.711» выбор кодека используемого для трансляции и записи звука.
- **Частота дискретизации**  частота дискретизации звукового потока.
- **Битрейт** значение битрейта звукового потока кБит/сек.

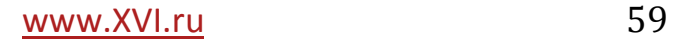

#### 7.1.4.б.6. Наложение текста.

В данном пункте описаны параметры настройки отображения текстовой информации на изображении, передаваемом устройством [\(Рисунок](#page-59-0) 71).

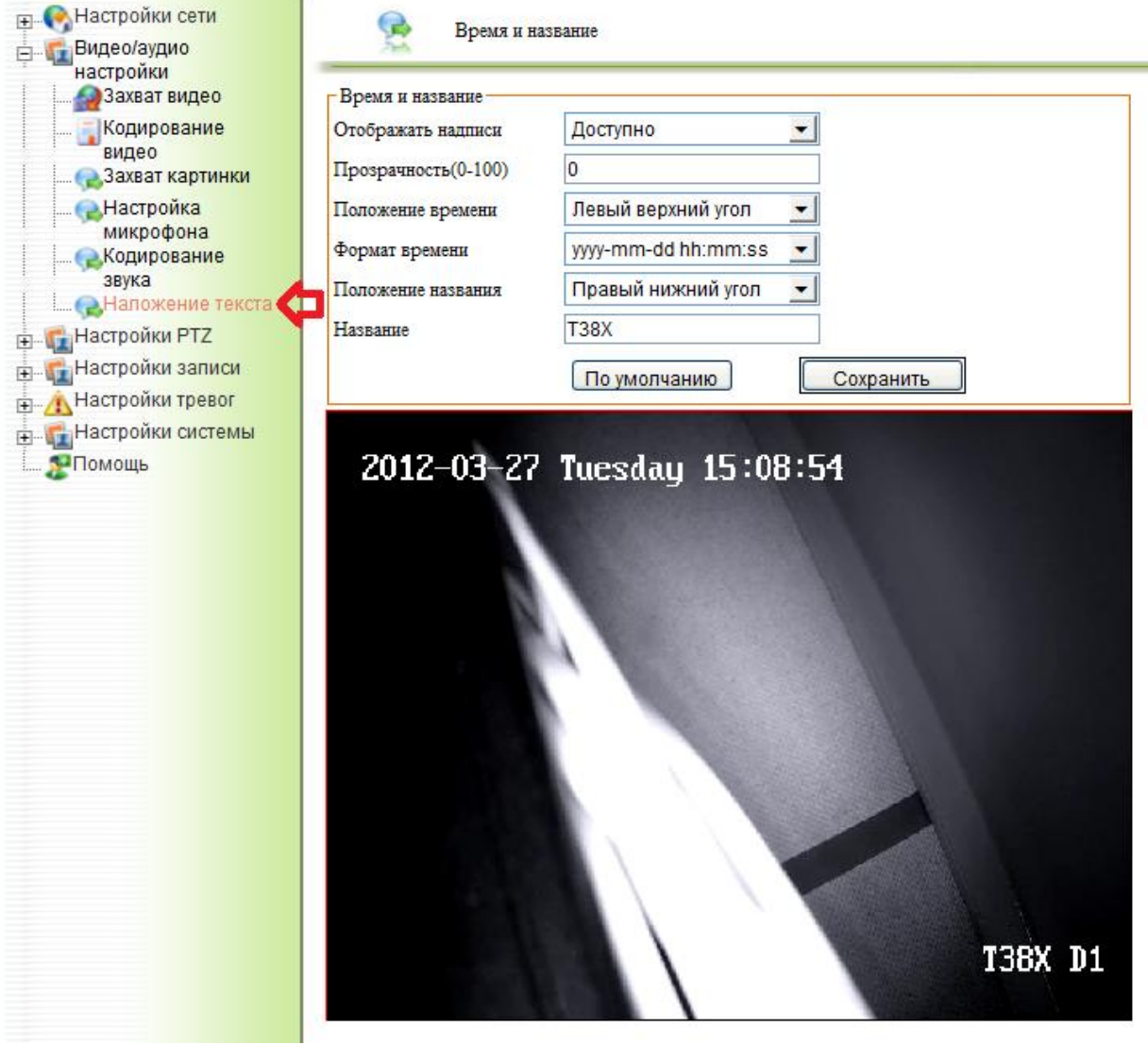

**Рисунок 71**

- <span id="page-59-0"></span> **Отображение надписи** – включение/выключение отображения текстовой информации на изображении.
- **Прозрачность**  настройка прозрачности выводимого текста.
- **Положение времени**  выбор места размещения информации о текущем времени на экране:
	- o **левый верхний угол**;
	- o **правый верхний угол**;
	- o **левый нижний угол**;
	- o **правый нижний угол.**
- **Положение названия** выбор места размещения текста на экране:
	- o **левый верхний угол**;
	- o **правый верхний угол**;
	- o **левый нижний угол**;
	- o **правый нижний угол.**
- **Название –** поле для ввода текстовой информации, отображаемой на экране.

После ввода или изменения параметров, для их применения, необходимо нажать кнопку «**Сохранить**». Для возврата к заводским установкам необходимо нажать «**По умолчанию**».

# **7.1.4.в. Настройка PTZ.**

IP камеры комплектующиеся разъёмом для подключения устройств по протоколу RS485 могут управлять PTZ устройствами.

# 7.1.4.в.1. Основные настройки PTZ.

Для изменения основных настроек PTZ выберите пункт «**Осн. Настр. PTZ**» ([Рисунок](#page-60-0)  [72\)](#page-60-0) описание основных параметров приведено ниже:

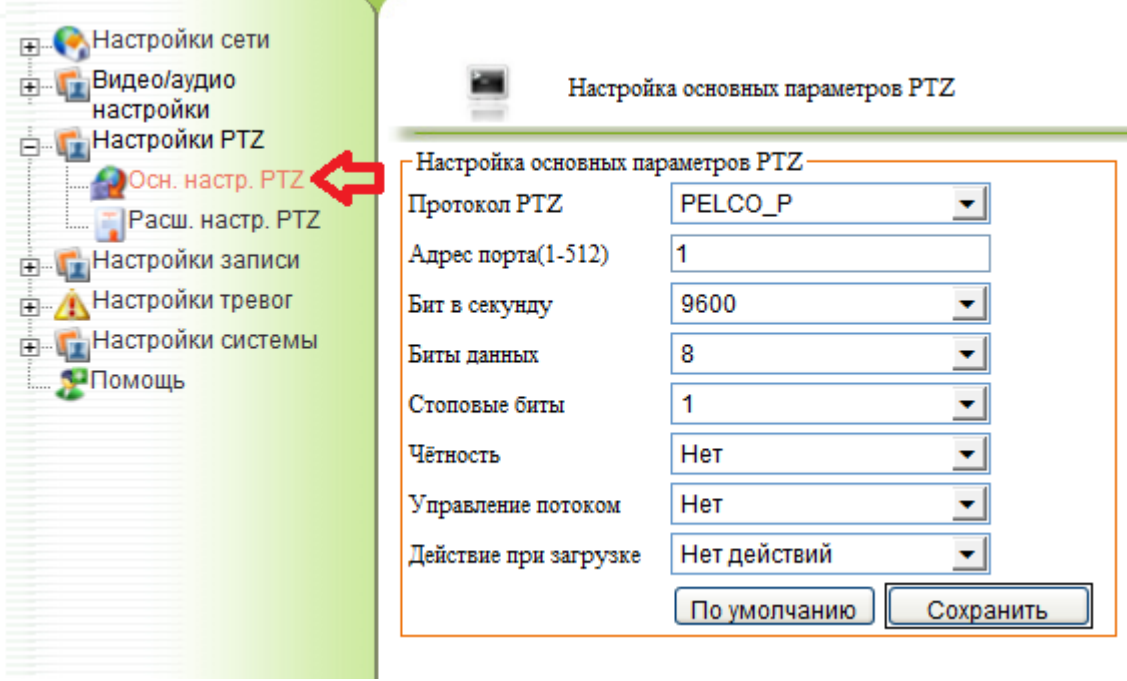

**Рисунок 72**

- <span id="page-60-0"></span> Протокол PTZ – выбор протокола обмена данными с устройствами, поддерживаются следующие протоколы:
	- o Pelco-P
	- o Pelco-D
	- o Molyn-P
	- o Santa-P
- **Адрес порта (1-512)** указывается адрес PTZ устройства в диапазоне от 0 до 255.
- **Бит в секунду**  указывается скорость работы с PTZ устройством в диапазоне 50 – 230400 Бит/с, наиболее распространённые 2400 и 9600 Бит/с.
- **Биты данных**  количество бит данных может быть от 4 до 8.
- **Стоповые биты**  длина стоп-бита может составлять одну, полторы или две длительности бита.
- **Чётность**  контроль чётности, может быть чётным, нечётным или отсутствовать.
- **Управление потоком**  метод управления потоком, может быть аппаратное, программное или отсутствовать.

 **Действие при загрузке** – может быть отключено, или выполнять заранее сохраненную предустановку.

После ввода или изменения параметров, для их применения, необходимо нажать кнопку «**Сохранить**». Для возврата к заводским установкам необходимо нажать «**По умолчанию**».

## 7.1.4.в.2. Расширенные настройки PTZ.

Для изменения расширенных настроек PTZ необходимо выбрать пункт «**Расш. настр.**» ([Рисунок](#page-61-0) 73).

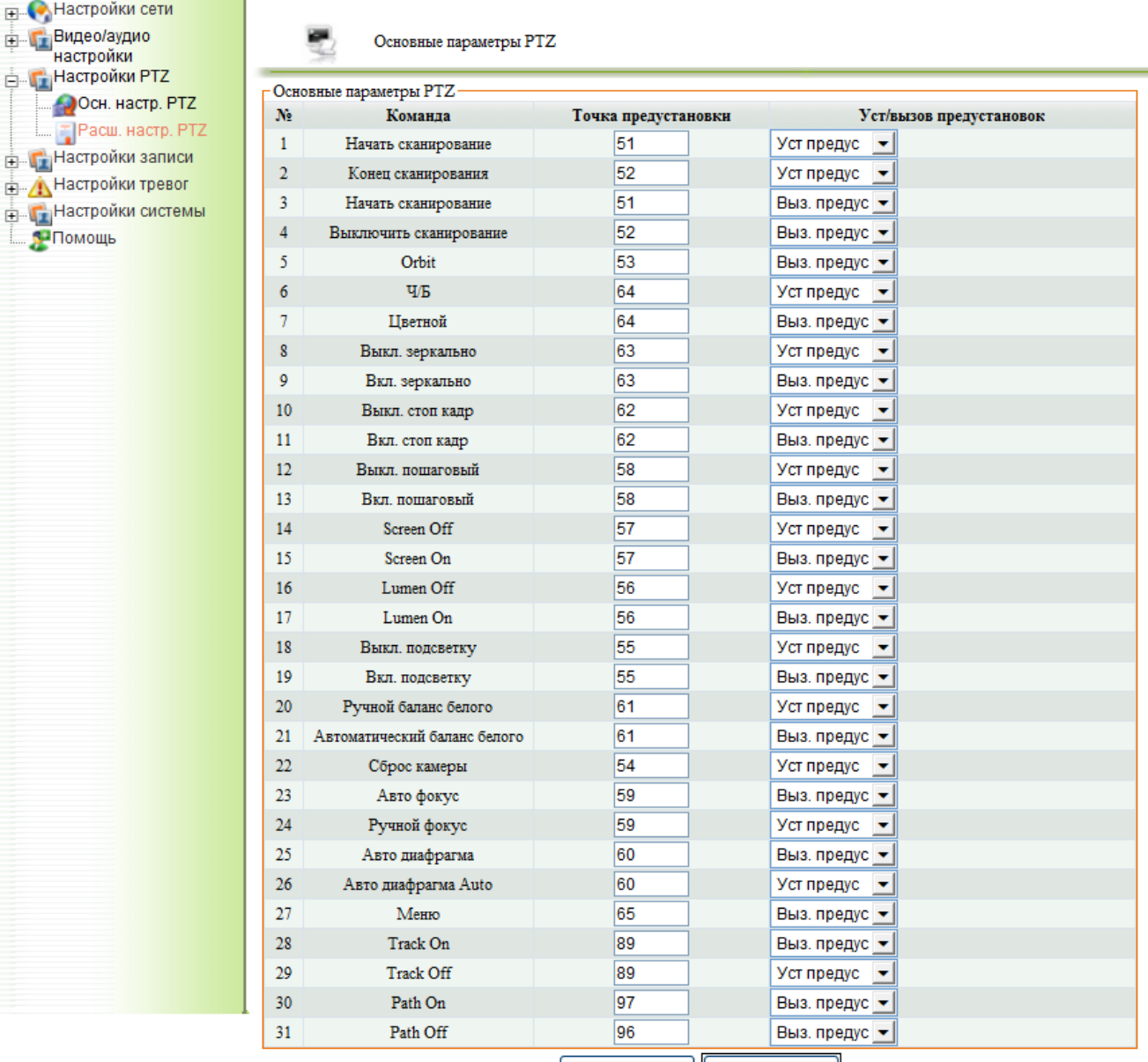

По умолчанию | Сохранить |

**Рисунок 73**

<span id="page-61-0"></span>После ввода или изменения параметров, для их применения, необходимо нажать кнопку «**Сохранить**». Для возврата к заводским установкам необходимо нажать «**По умолчанию**».

### **7.1.4.г. Настройки записи.**

IP камера позволяет производить запись видео потока и захват картинки на USB накопитель, FTP сервер или отправку на электронную почту (**при подключенном к камере USB накопителе**), согласно расписанию или тревожным событиям. Для редактирования параметров записи необходимо выбрать пункт меню «**Настройки записи**» ([Рисунок](#page-62-0) 74).

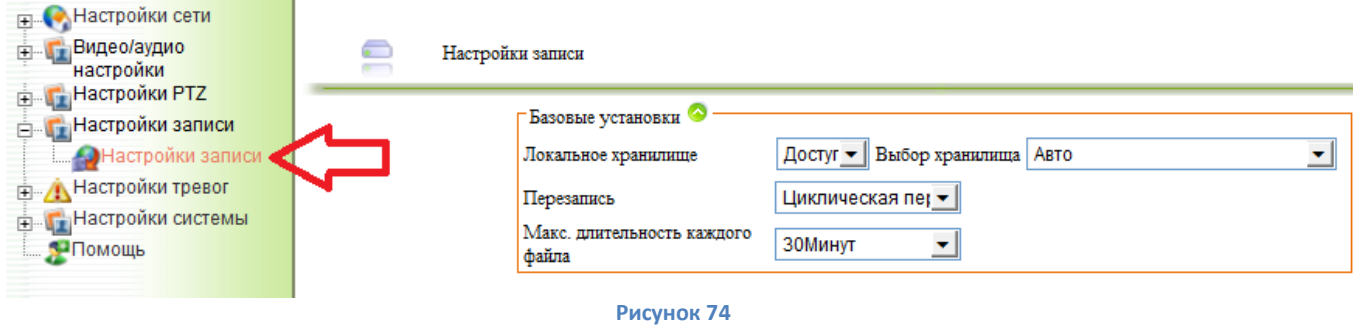

<span id="page-62-0"></span>*Примечание: запись на FTP сервер или отправка на почту информации возможна только при подключенном к устройству накопителе!*

### 7.1.4.г.1. Базовые установки.

Базовые установки записи содержат следующие параметры ([Рисунок](#page-62-0) 74):

- **Локальное хранилище** включение/отключение записи на локальный носитель.
- **Выбор хранилища**  выбор последовательности записи информации при заполнении хранилища.
- **Перезапись**  доступны следующие варианты выбора:
	- o циклическая перезапись;
	- o не писать при заполнении.
- **Максимальная длительность каждого файла –** ограничение максимальной длительности файлов записи: 10, 20, 30 минут.

### 7.1.4.г.2. Запись по детекции движения.

Параметры записи по детекции движения ([Рисунок](#page-63-0) 75) описаны ниже:

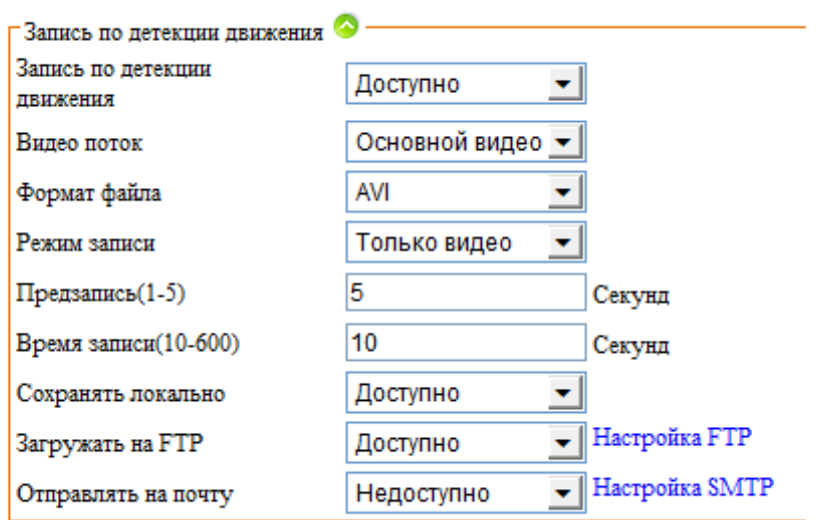

#### **Рисунок 75**

- <span id="page-63-0"></span> **Запись по детекции движения** – включение/выключение записи по детекции движения.
- **Видео поток**  выбор потока для записи (основной или дополнительный поток).
- **Формат файла**  выбор формата файла записи.
- **Режим записи**  выбор режима записи видео, варианты выбора:
	- o только видео;
	- o видео и звук.
- **Предзапись (1-5)** длительность предзаписи при детекции, от 1 до 5 секунд.
- **Время записи (10-600) –** длительность файла записи при детекции движения, от 10 до 600 секунд.
- **Сохранять локально –** включение/выключение записи на локальный носитель.
- **Загружать на FTP -** включение/выключение записи на FTP сервер при детекции движения.
- **Отправлять на почту -** включение/выключение отправки записи на почту при детекции движения.

Для перехода в пункты меню с настройками подключения к FTP и почтовому серверу нажмите соответственно «Настройка FTP» и «Настройка SMTP».

#### Поставщик систем безопасности: TELECAMERA.RU

#### 7.1.4.г.3. Захват картинки при детекции движения.

Параметры захвата картинки по детекции движения [\(Рисунок](#page-64-0) 76) описаны ниже:

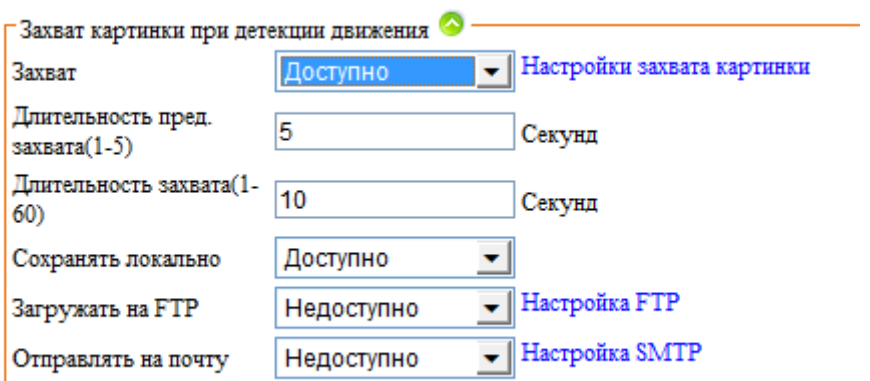

#### **Рисунок 76**

- <span id="page-64-0"></span> **Захват** – включение/выключение захвата картинки при детекции движения. Для перехода в раздел меню с настройками захвата картинки нажмите «Настройки захвата картинки».
- **Длительность пред. Захвата (1-5)** время определяющее захват первой картинки, от 1 до 5 секунд до обнаружения движения.
- **Длительность захвата**  продолжительность выполнения захватов изображения, после обнаружения движения, от 10 до 60 секунд.
- **Сохранять локально –** включение/выключение сохранения захватов картинки на локальный носитель.
- **Загружать на FTP -** включение/выключение сохранения захватов картинки на FTP сервер при детекции движения.
- **Отправлять на почту -** включение/выключение отправки захватов картинки на почту при детекции движения.

Для перехода в пункты меню с настройками подключения к FTP и почтовому серверу нажмите соответственно «Настройка FTP» и «Настройка SMTP».

### 7.1.4.г.4. Запись по тревожным входам.

Параметры записи видео по тревожному входу [\(Рисунок](#page-65-0) 77) описаны ниже:

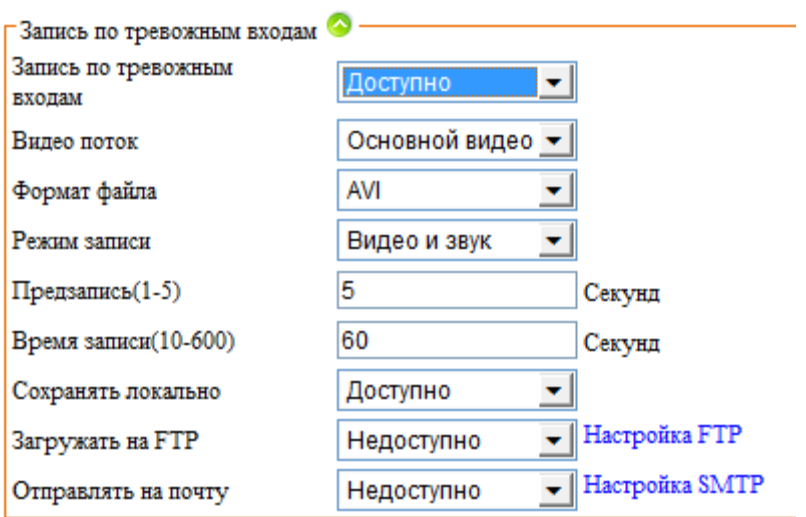

#### **Рисунок 77**

- <span id="page-65-0"></span> **Запись по тревожным входам** – включение/выключение записи по тревожным входам.
- **Видео поток**  выбор потока для записи (основной или дополнительны поток).
- **Формат файла**  выбор формата файла записи.
- **Режим записи –** выбор режима записи видео, варианты выбора:
	- o только видео;
	- o видео и звук.
- **Предзапись (1-5)** длительность предзаписи при тревоге, от 1 до 5 секунд.
- **Время записи (10-600)**  длительность файла записи при тревоге, от 10 до 600 секунд.
- **Сохранять локально**  включение/выключение записи на локальный носитель.
- **Загружать на FTP**  включение/выключение записи на FTP сервер при тревоге.
- **Отправлять на почту**  включение/выключение отправки записей на почту при тревоге.

Для перехода в пункты меню с настройками подключения к FTP и почтовому серверу нажмите соответственно «Настройка FTP» и «Настройка SMTP».

#### Поставщик систем безопасности: TELECAMERA.RU

### 7.1.4.г.5. Захват картинки по тревожному входу.

Параметры захват картинки по тревожному входу [\(Рисунок](#page-66-0) 78) описаны ниже:

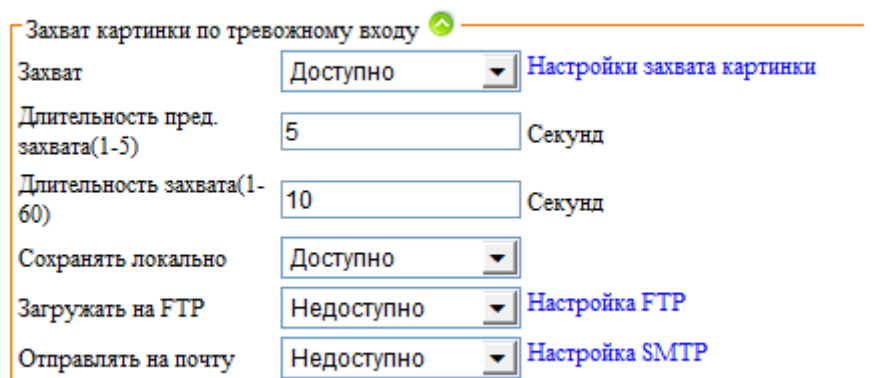

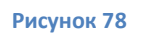

- <span id="page-66-0"></span> **Захват** – включение/выключение захвата картинки при тревоге. Для перехода в раздел меню с настройками захвата картинки нажмите «Настройки захвата картинки».
- **Длительность пред. Захвата (1-5)** время определяющее захват первой картинки, от 1 до 5 секунд до тревоги.
- **Длительность захвата**  продолжительность выполнения захватов изображения, после тревоги, от 10 до 60 секунд.
- **Сохранять локально –** включение/выключение сохранения захватов картинки на локальный носитель.
- **Загружать на FTP -** включение/выключение сохранения захватов картинки на FTP сервер при тревоге.
- **Отправлять на почту -** включение/выключение отправки захватов картинки на почту при тревоге.

Для перехода в пункты меню с настройками подключения к FTP и почтовому серверу нажмите соответственно «Настройка FTP» и «Настройка SMTP».

7.1.4.г.6. Запись по расписанию.

Параметры записи по расписанию [\(Рисунок](#page-67-0) 79) описаны ниже:

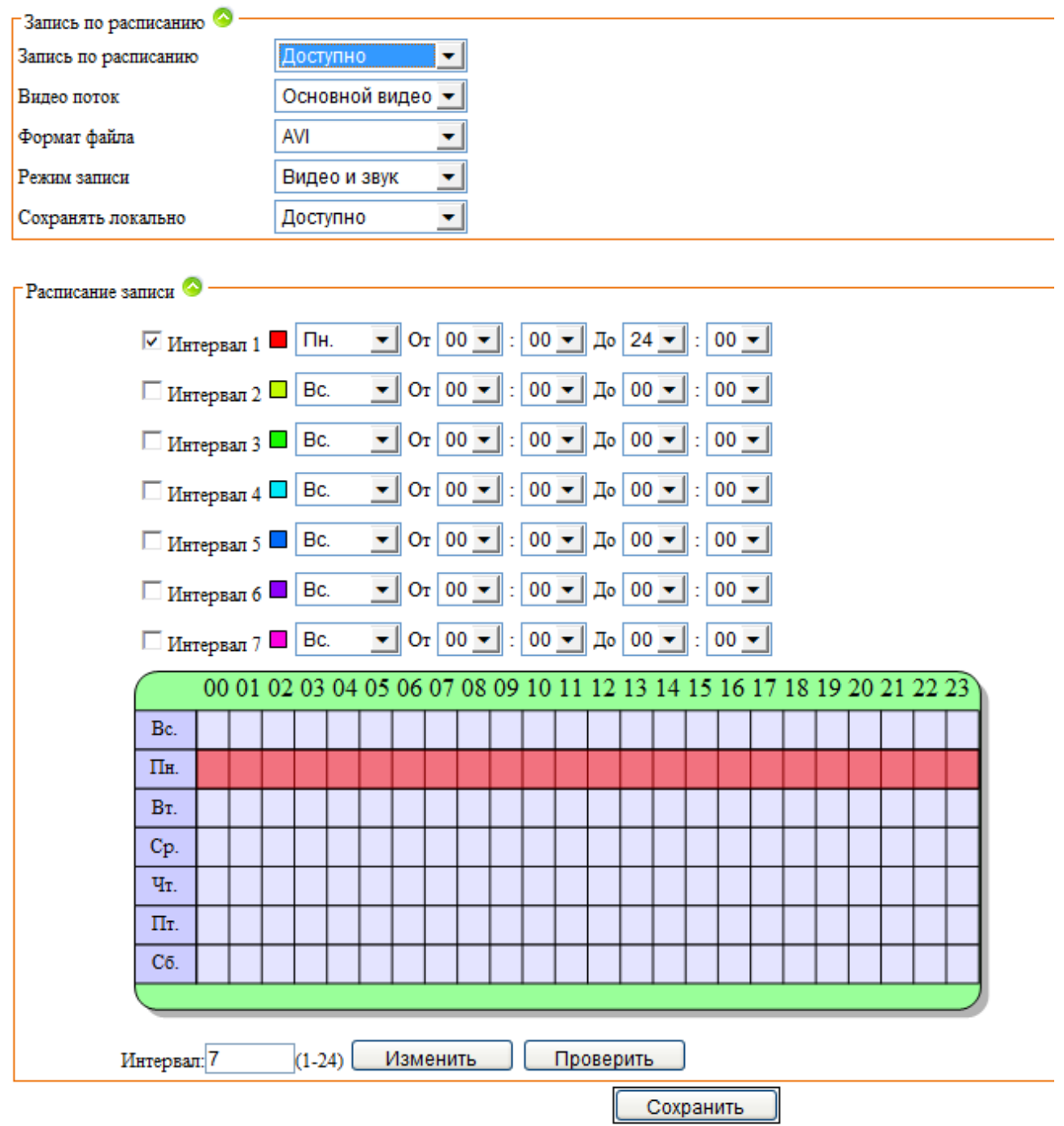

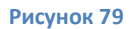

- <span id="page-67-0"></span>**Запись по расписанию** – включение/выключение записи по расписанию.
- **Видео поток**  выбор потока для записи (основной или дополнительны поток).
- **Формат файла**  выбор формата файла записи.
- **Режим записи –** выбор режима записи видео, варианты выбора:
	- o только видео;
	- o видео и звук.
- **Сохранять локально**  включение/выключение записи на локальный носитель.
- **Интервал 1-7** Выбор интервала времени в который будет производится запись (Возможен выбор дня недели или «Всегда»).
- **Интевал**: выбор количества доступных интервалов (от 1 до 24). Для применения настроек интервалов нажмите «**Изменить**», для проверки наложения интервалов нажмите «**Проверить**».

После ввода или изменения параметров, для их применения, необходимо нажать кнопку «**Сохранить**».

# **7.1.4.д. Настройки тревог.**

<span id="page-68-1"></span>Для настройки реакции устройства на тревожные события выберите пункт «**Настройка тревог**» ([Рисунок](#page-68-2) 80). IP камера позволяет фиксировать движение в кадре, изменение состояния тревожных входов, потерю видеосигнала и переполнение хранилища.

# 7.1.4.д.1. Детекция движения.

<span id="page-68-0"></span>Параметры настройки детектора движения описаны ниже [\(Рисунок](#page-68-2) 80):

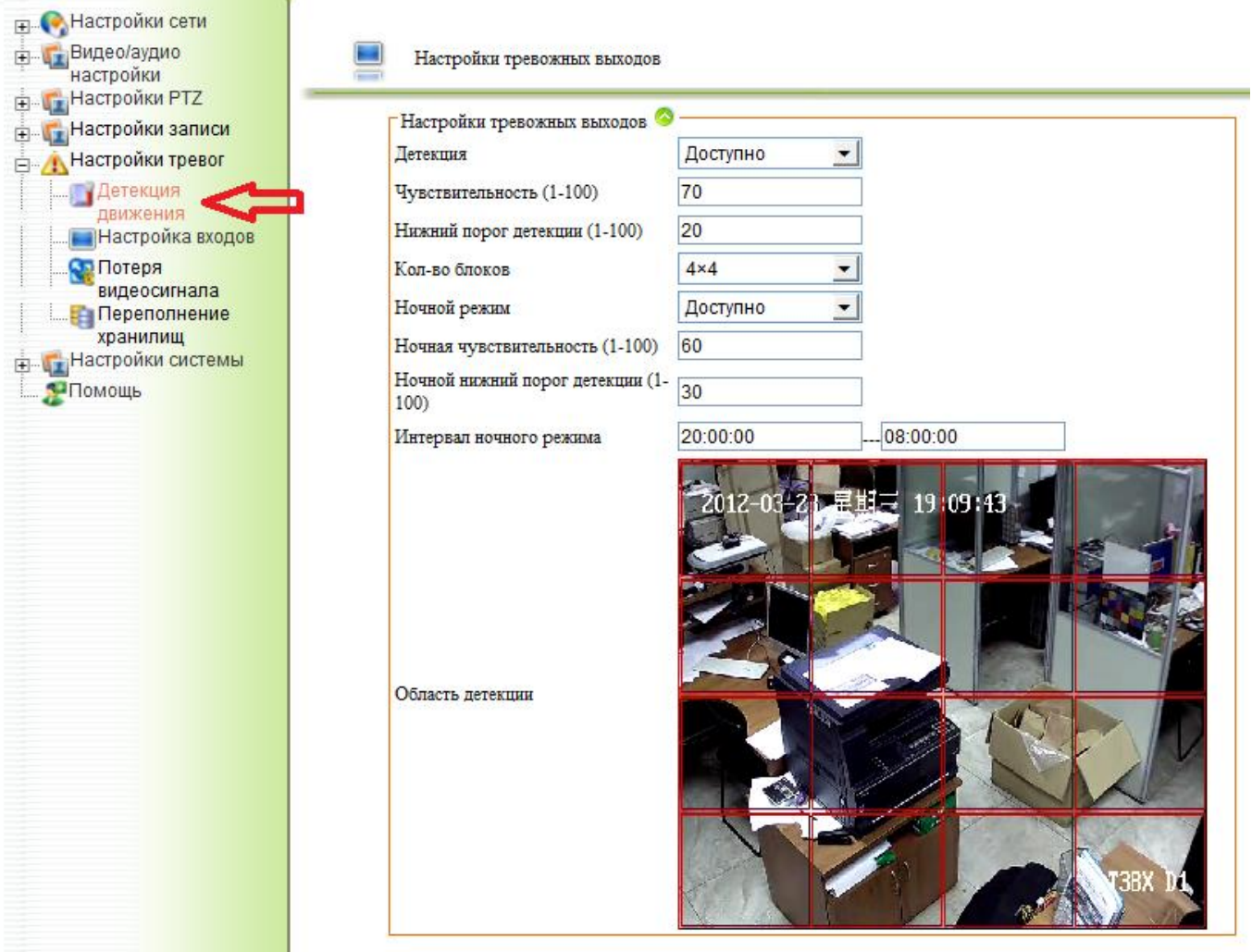

<span id="page-68-2"></span>**Рисунок 80**

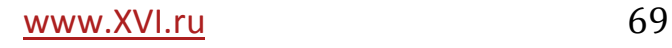

- **Детекция** включение/выключение детекции движения.
- **Чувствительность (1-100)**  настройка чувствительности детектора движения в диапазоне от 1 до 100.
- **Нижний порог детекции (1-100)** настройка нижнего порога чувствительности детектора движения.
- **Кол-во блоков** выбор количества блоков маски детектора движения (4х4, 4х3, 3х3,3х3, 3х2, 2х2, 1х1).
- **Ночной режим**  включение/выключение ночного режима детекции движения.
- **Ночная чувствительность (1-100)**  настройка ночной чувствительности детектора движения в диапазоне от 1 до 100.
- **Ночной нижний порог детекции (1-100)** настройка ночного нижнего порога чувствительности детектора движения.
- **Интервал ночного режима** диапазон времени в течении которого действует ночной режим детекции движения.
- **Область детекции**  нажатием левой кнопки мыши, на изображении с камеры, указываются блоки, в которых фиксируется движение (выделены красным). В области без выделения красным цветом, движение фиксироваться не будет.
- **Расписание детекции движения**  настройки расписания детекции движения ([Рисунок](#page-69-0) 81).

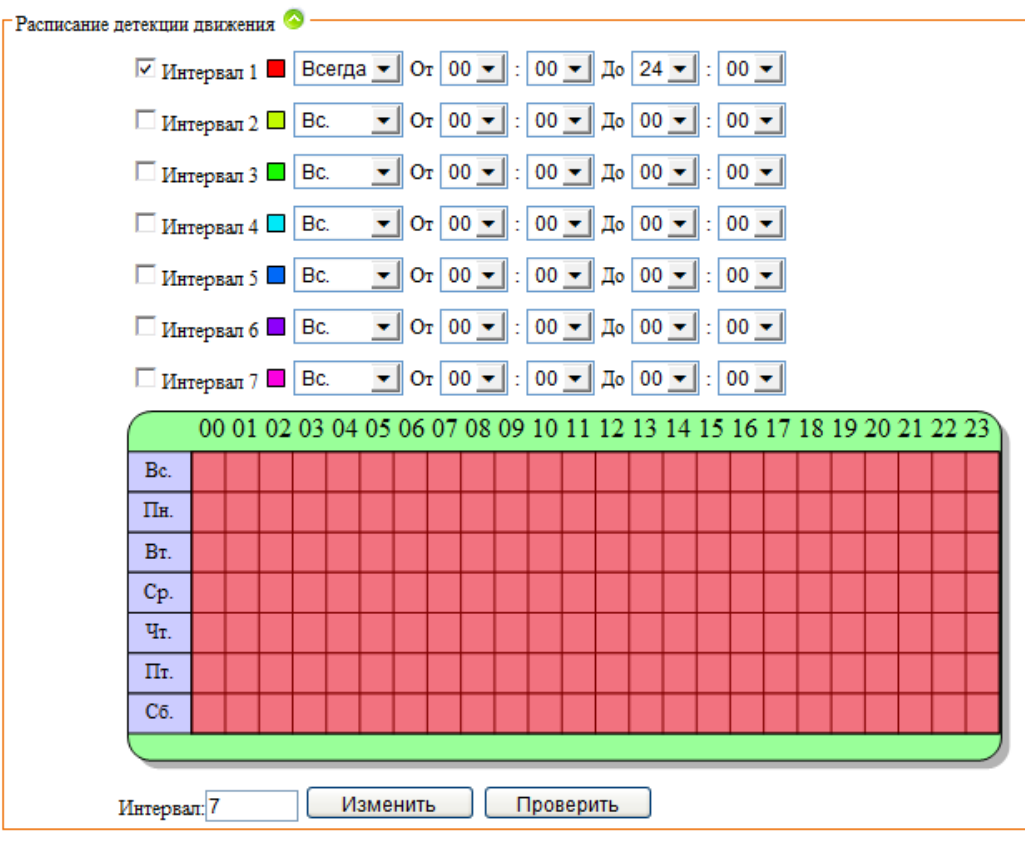

**Рисунок 81**

<span id="page-69-0"></span>70 www.XVI.ru

- **Интервал 1-7** выбор интервала времени, в течении которого будет производится детекция (возможен выбор дня недели или «Всегда»).
- **Интервал**: выбор количества доступных интервалов (от 1 до 24). Для применения настроек интервалов нажмите «**Изменить**», для проверки наложения интервалов нажмите «**Проверить**».
- **Тревожный выход**  включение/выключение срабатывания тревожного выхода при детекции движения [\(Рисунок](#page-70-0) 82).

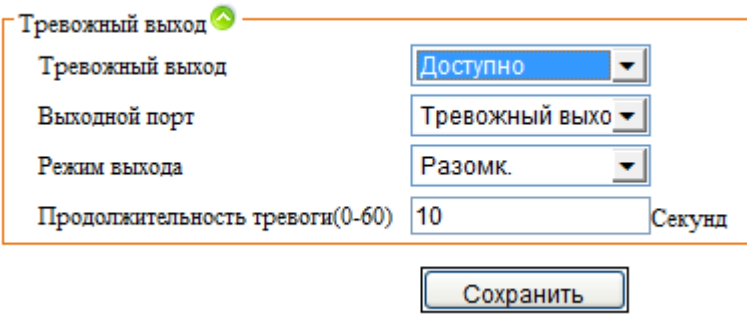

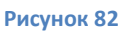

- <span id="page-70-0"></span>**Выходной порт** – выбор тревожного выхода.
- **Режим выхода**  размыкание/замыкание тревожного выхода при детекции движения.
- **Продолжительность тревоги (0-60)**  длительность состояния (разомкнут/замкнут) тревожного выхода при детекции движения.

После ввода или изменения параметров, для их применения, необходимо нажать кнопку «**Сохранить**».

### 7.1.4.д.2. Настройка тревожных выходов.

Настройки тревожных входов/выходов описаны ниже [\(Рисунок](#page-70-1) 83):

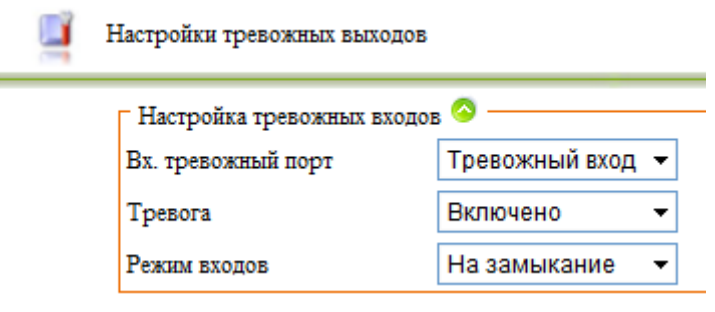

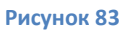

- <span id="page-70-1"></span>**Вх. тревожный порт** – выбор порта тревожного входа.
- **Тревога**  включение/выключение реакции на тревожный вход.
- **Режим входов**  выбор режима срабатывания входов (на размыкание или замыкание).

 **Расписание работы тревожных входов** – настройка расписания работы тревожных входов/выходов [\(Рисунок](#page-71-0) 84).

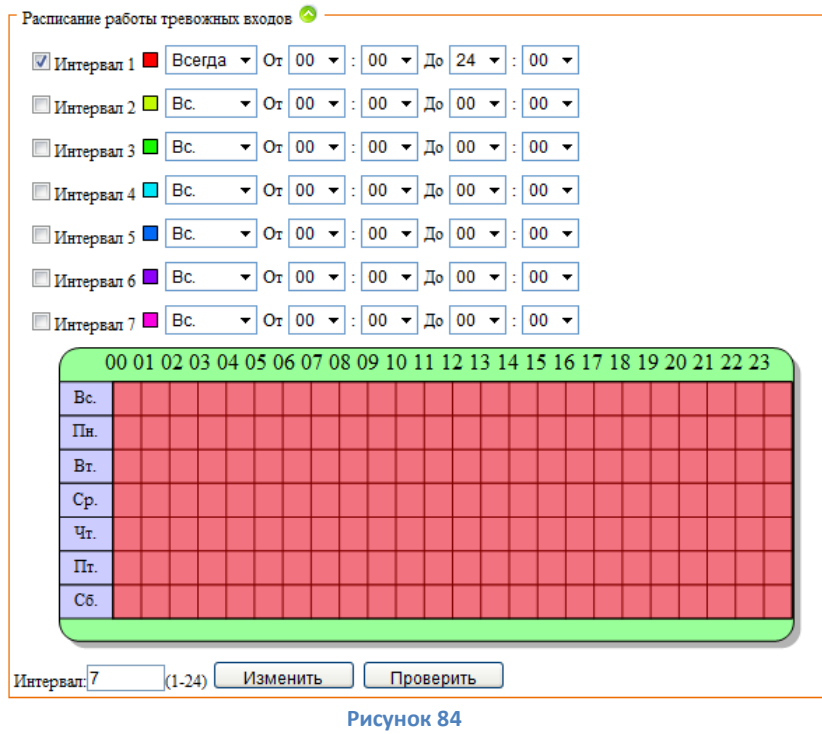

- <span id="page-71-0"></span> **Интервал 1-7** – выбор интервала времени работы тревожных входов (возможен выбор дня недели или «Всегда»).
- **Интервал**: выбор количества доступных интервалов (от 1 до 24). Для применения настроек интервалов нажмите «**Изменить**», для проверки наложения интервалов нажмите «**Проверить**».
- **Тревожный выход**  включение/выключение работы тревожного выхода ([Рисунок](#page-71-1) 85).

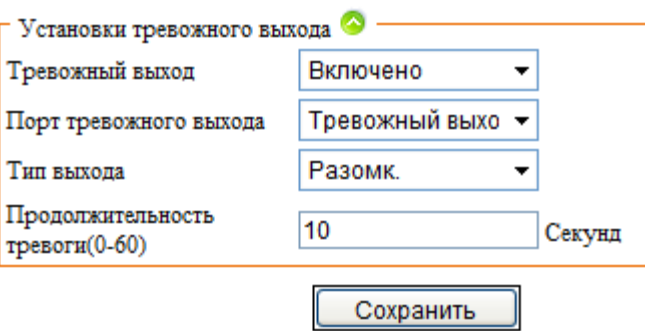

#### **Рисунок 85**

- <span id="page-71-1"></span>**Порт тревожного выхода** – выбор порта тревожного выхода.
- **Тип выхода**  выбор состояния тревожного выхода при тревоге, замкнут или разомкнут.
- **Продолжительность тревоги (0-60) –** длительность пребывания тревожного выхода в состоянии тревоги, от 0 до 60 секунд.
# 7.1.4.д.3. Потеря видео.

Для настройки срабатывания тревожных выходов, при потере видеосигнала выберите раздел «**Потеря видеосигнала**» ([Рисунок](#page-72-0) 86).

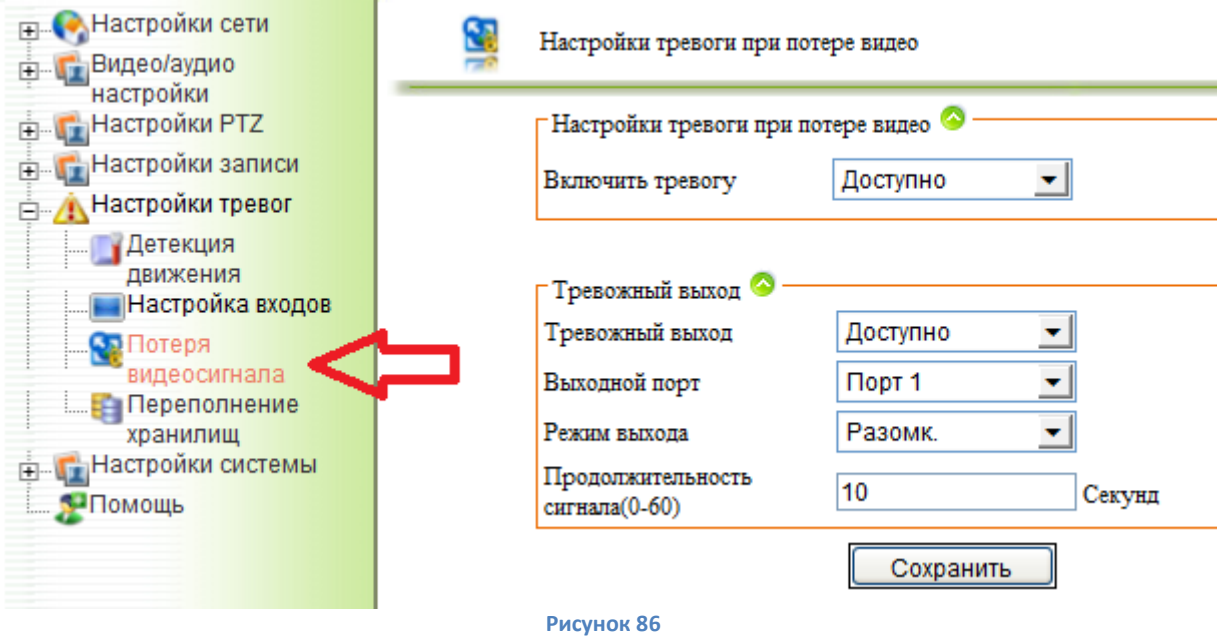

- <span id="page-72-0"></span> **Включить тревогу** - включение/выключение тревоги при потере видеосигнала.
- **Тревожный выход**  включение/выключение работы тревожного выхода при потере видеосигнала.
- **Выходной порт**  выбор порта тревожного выхода.
- **Тип выхода**  выбор состояния тревожного выхода при тревоге, замкнут или разомкнут.
- **Продолжительность тревоги (0-60) –** длительность пребывания тревожного выхода в состоянии тревоги, от 0 до 60 секунд.

После ввода или изменения параметров, для их применения, необходимо нажать кнопку «**Сохранить**».

# 7.1.4.д.4. Переполнение хранилищ.

Для настройки срабатывания тревожных выходов, при переполнении хранилищ выберите раздел «**Переполнение хранилищ**» ([Рисунок](#page-73-0) 87).

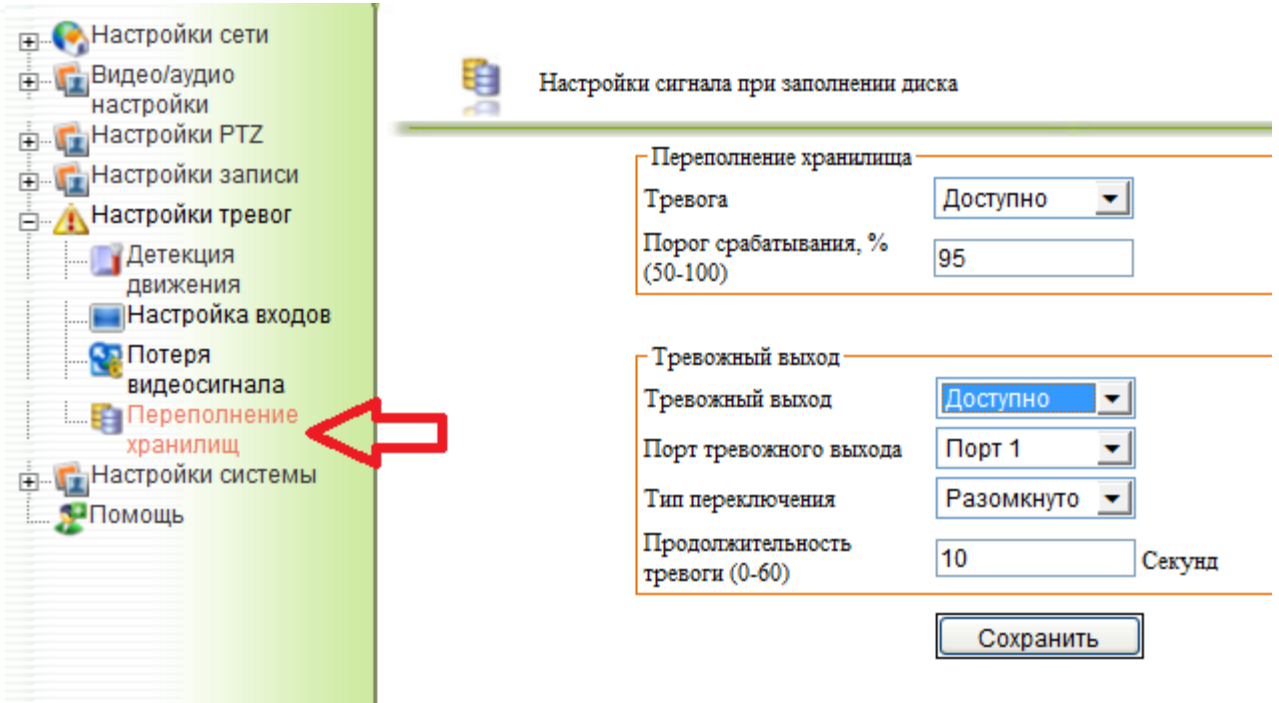

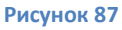

- <span id="page-73-0"></span>**Тревога** - включение/выключение тревоги при переполнении хранилища.
- **Порог срабатывания, % (50-100)**  процент заполнения диска, при котором срабатывает тревога.
- **Тревожный выход**  включение/выключение работы тревожного выхода при потере видеосигнала.
- **Порт тревожного выхода**  выбор порта тревожного выхода.
- **Тип переключения**  выбор состояния тревожного выхода при тревоге, замкнут или разомкнут.
- **Продолжительность тревоги (0-60) –** длительность пребывания тревожного выхода в состоянии тревоги, от 0 до 60 секунд.

После ввода или изменения параметров, для их применения, необходимо нажать кнопку «**Сохранить**».

#### **7.1.4.е. Настройка системы.**

Для настройки системных параметров IP камеры выберите пункт «**Настройка системы**» ([Рисунок](#page-74-0) 88). Из интерфейса UC можно произвести настройку времени и даты на камере, настройку журнала и получить информацию о системе.

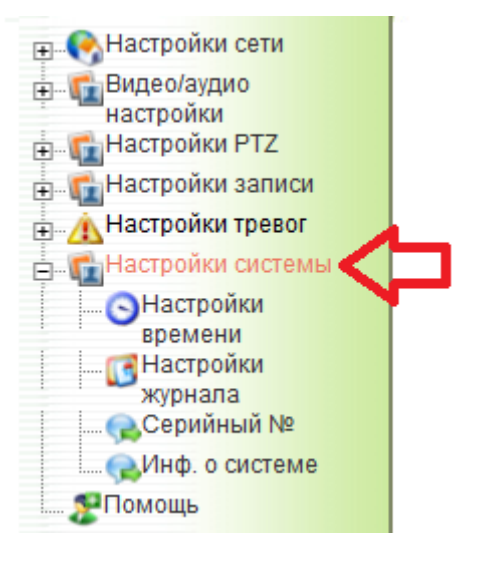

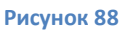

### 7.1.4.е.1. Настройки времени.

<span id="page-74-0"></span>Для настройки времени и даты на камере выберите пункт «**Настройки времени**» ([Рисунок](#page-74-1) 89).

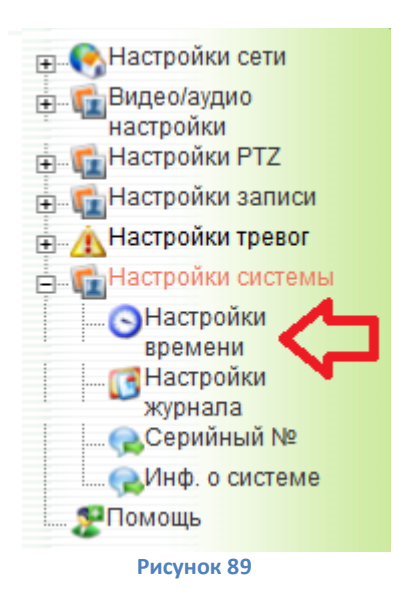

- <span id="page-74-1"></span> **Синхронизация** – выбор типа синхронизации времени:
	- o **Вручную ()**
	- o **NTP сервер ()**

Описание настройки синхронизации «**Вручную**» приведено ниже ([Рисунок](#page-75-0) 90):

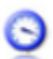

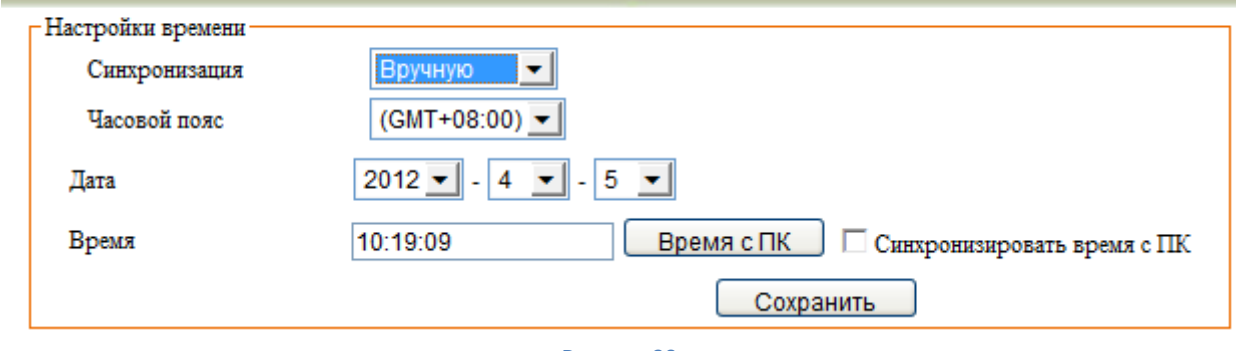

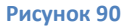

- <span id="page-75-0"></span>**Часовой пояс** – выбор часового пояса.
- **Дата**  настройка текущей даты в формате ГГГГ/ММ/ДД
- **Время**  настройка текущего времени в формате ЧЧ/ММ/СС
- **Время с ПК**  при нажатии на эту кнопку время синхронизируется с временем на ПК.
- **Синхронизация времени с ПК**  при установке этой галочки время автоматически синхронизируется с ПК.

После ввода или изменения параметров, для их применения, необходимо нажать кнопку «**Сохранить**».

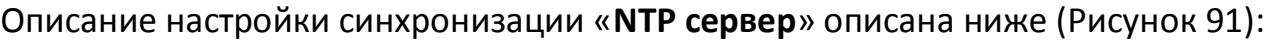

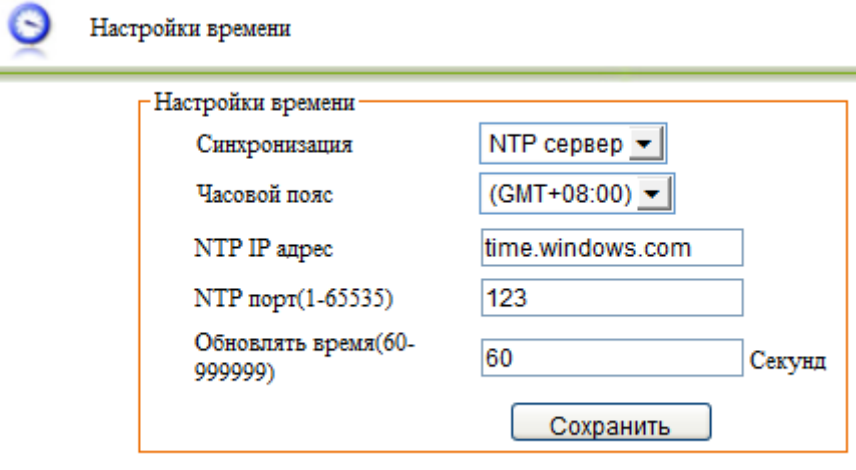

#### **Рисунок 91**

- <span id="page-75-1"></span>**Часовой пояс** – выбор часового пояса.
- **NTP IP адрес**  сетевой адрес NTP сервера, формата 192.168.0.100 или time.windows.com.
- **NTP порт (1-65535)** сетевой порт связи с NTP сервером, допускается от 1 до 65535.
- **Обновлять время (60-999999) –** промежуток времени через который происходит синхронизация времени с NTP сервером, от 60 до 999999 секнд.

После ввода или изменения параметров, для их применения, необходимо нажать кнопку «**Сохранить**».

# 7.1.4.е.2. Настройки журнала.

Для настроек параметров журналирования событий, выберите «**Настройки журнала**» ([Рисунок](#page-76-0) 92).

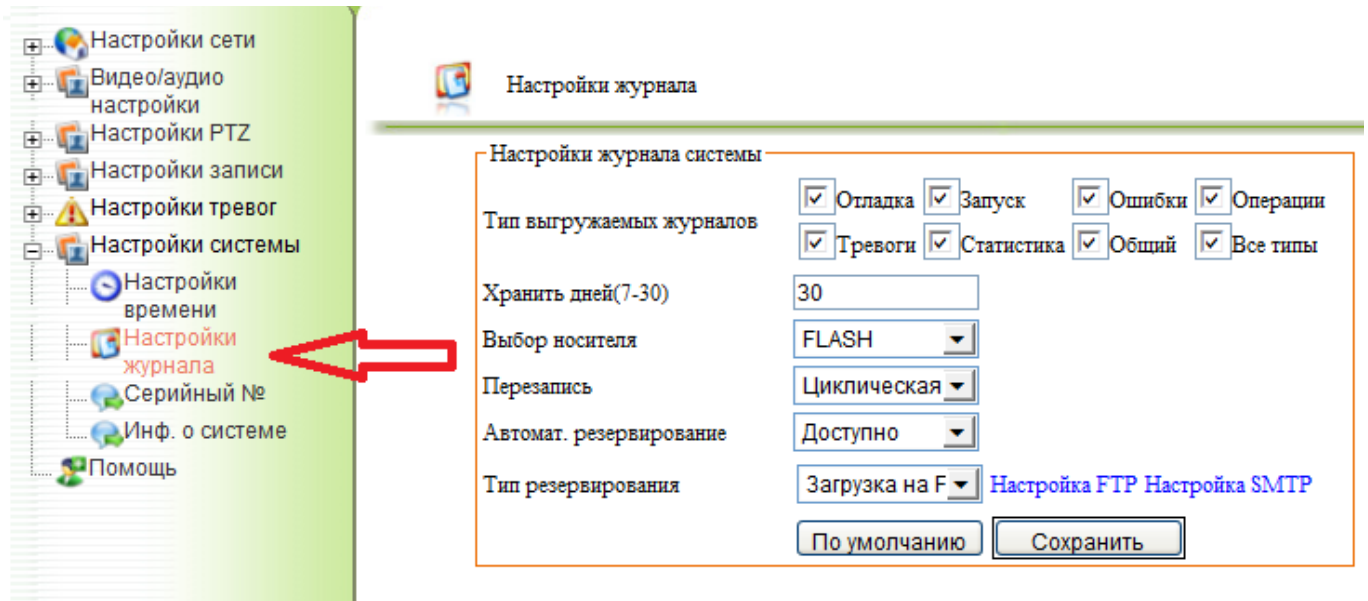

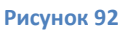

- <span id="page-76-0"></span> **Типы выгружаемых журналов** – выбор журналов для протоколирования по типам событий:
	- o **Отладка**  ведение журнала отладки.
	- o **Запуск**  ведение журнала запусков/остановок системы.
	- o **Ошибки** ведение журнала ошибок.
	- o **Операции**  ведение журнала операций.
	- o **Тревоги**  ведение журнала тревог.
	- o **Статистика** ведение журнала статистики.
	- o **Общий**  ведение общего журнала.
	- o **Все типы**  установив эту галочку выбираются все типы журналов.
- **Хранить дней (7-30)**  длительность хранения журналов, от 7 до 30 дней.
- **Выбор носителя**  выбор носителя для хранения журнала.
- **Перезапись** выбор режима перезаписи:
	- o Остановить запись при заполнении.
	- o Циклическая.
- **Автомат. резервирование** включение/выключение автоматического резервирования журнала.
- **Тип резервирования**  выбор способа резервирования:
	- o Загрузка на FTP.
	- o Отправка на почту.
- Для перехода в пункты меню с настройками подключения к FTP и почтовому серверу нажмите соответственно «Настройка FTP» и «Настройка SMTP».

После ввода или изменения параметров, для их применения, необходимо нажать кнопку «**Сохранить**». Для возврата к заводским установкам необходимо нажать «**По умолчанию**».

### 7.1.4.е.3. Серийный номер.

Для получения серийного номера IP камеры выберите пункт «**Серийный номер**» ([Рисунок](#page-77-0) 93).

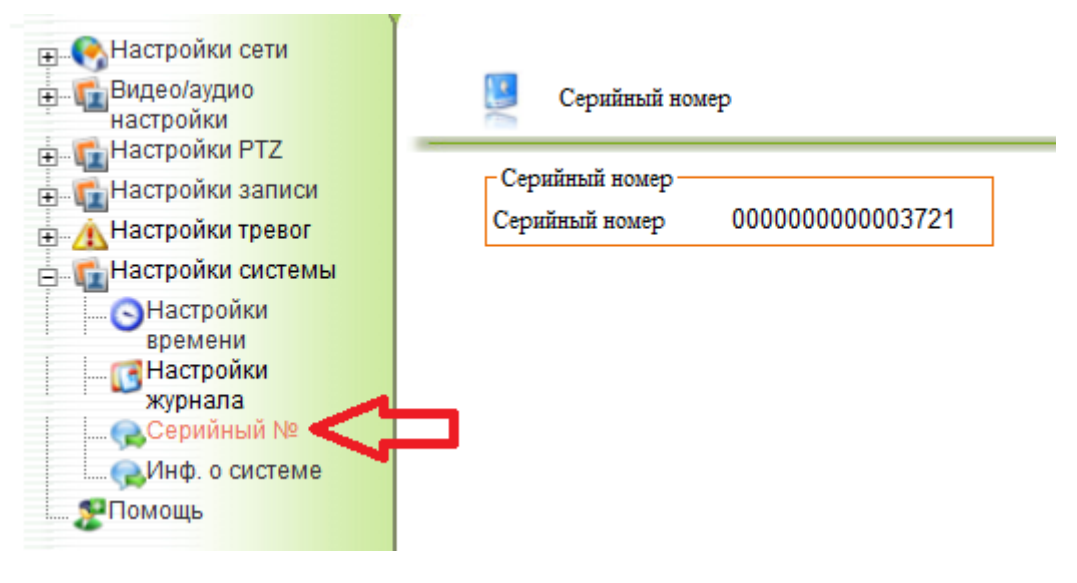

#### **Рисунок 93**

#### 7.1.4.е.4. Информация о системе.

<span id="page-77-0"></span>Для получения информации о системе выберите пункт «Инф. О системе» [\(Рисунок](#page-77-1)  [94\)](#page-77-1).

<span id="page-77-1"></span>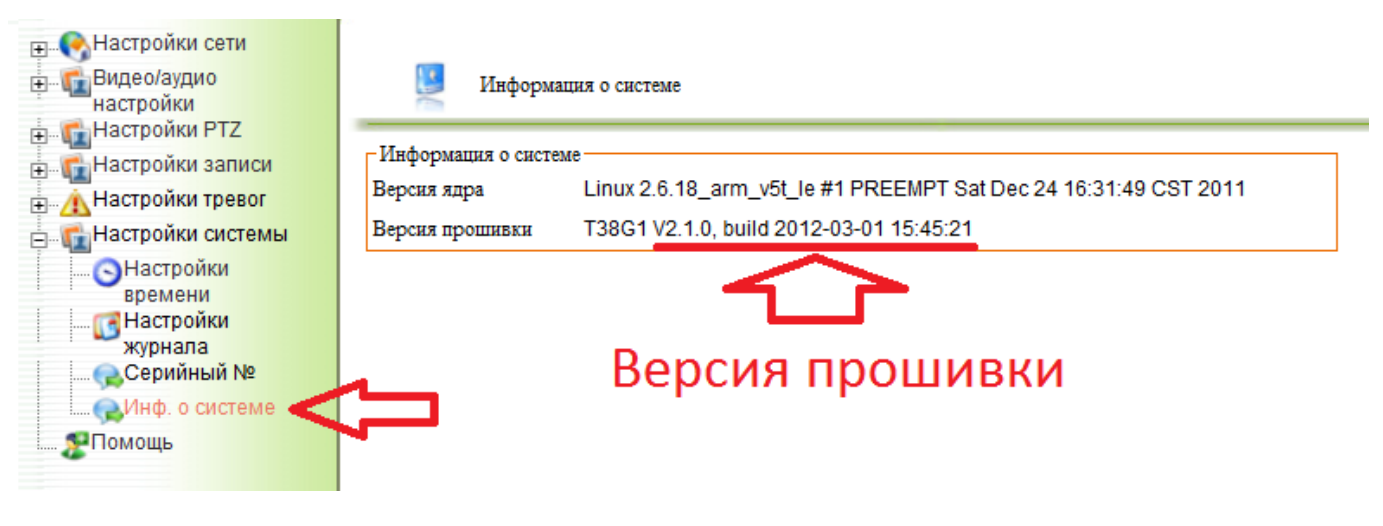

**Рисунок 94**

### **7.1.5. Обслуживание.**

Для выполнения перезагрузки, обновления прошивки, выгрузки/загрузки конфигурации одного или нескольких устройств, выберите «**Обслуживание**» во вкладке «**Конфигурация**» ([Рисунок](#page-78-0) 95).

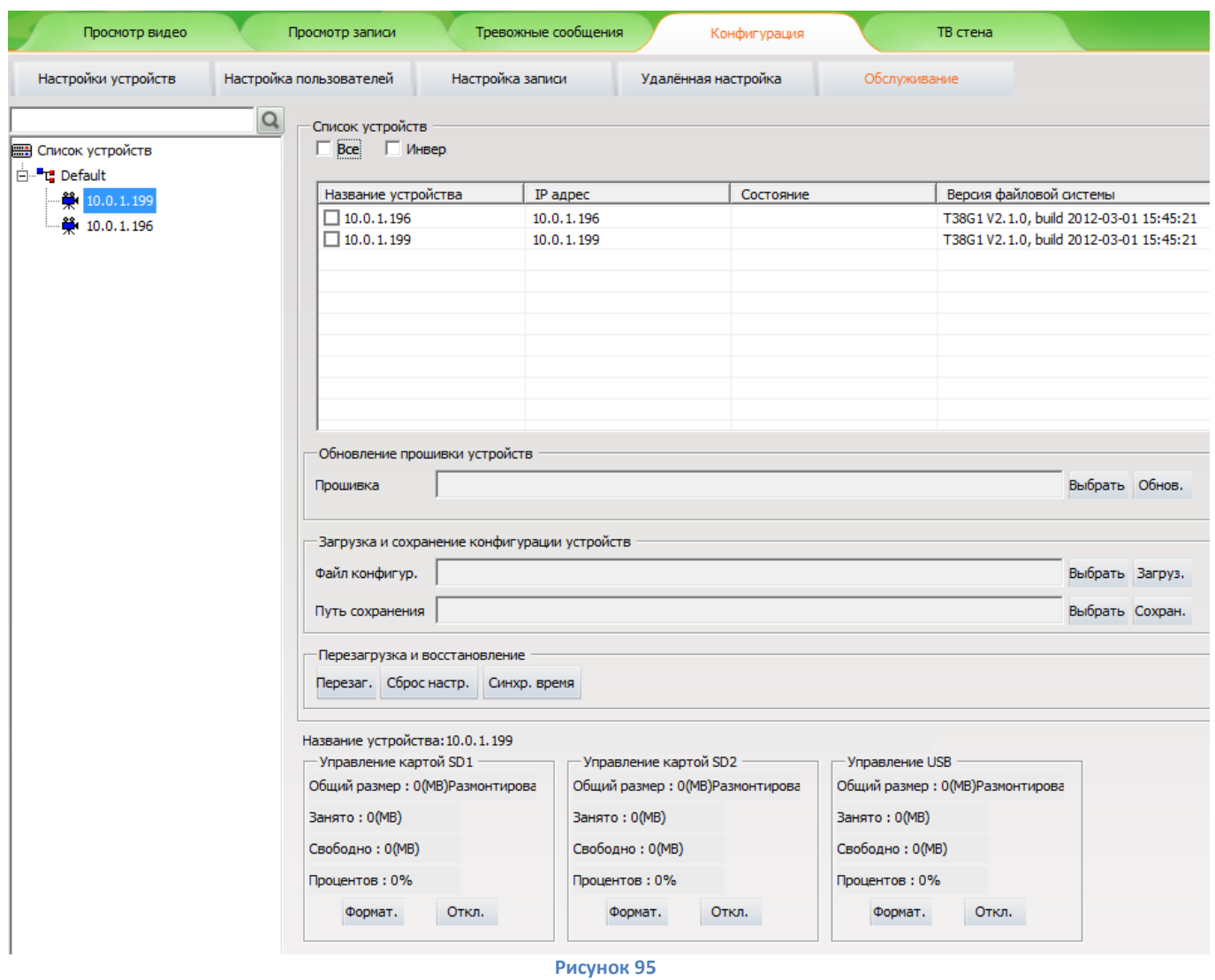

<span id="page-78-0"></span>Для выполнения операций с подключенными IP камерами, необходимо в списке устройств ([Рисунок](#page-78-1) 96) отметить галочками те камеры, для которых будет выполнятся выбранное действие. Для выбора всех устройств установите галочку «**Все**». Для инвертирования выделения камер установите галочку «**Инвер**».

<span id="page-78-1"></span>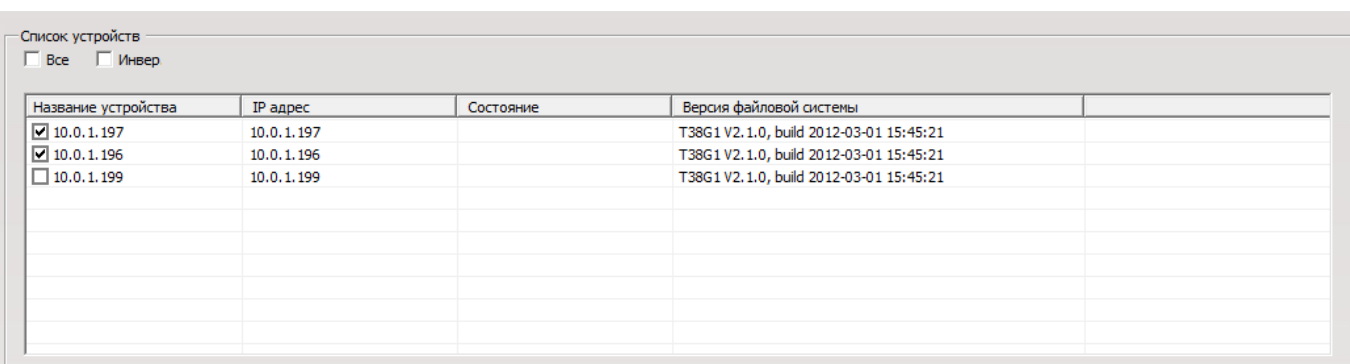

**Рисунок 96**

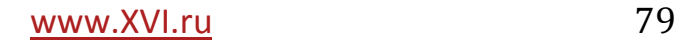

- **Название устройства** в этом поле отображается название камеры.
- **IP адрес** в этом поле выводится IP адрес камеры.
- **Состояние** в этом поле выводится информация о состоянии камеры.
- **Версия файловой системы**  в этом поле отображается версия прошивки устройства.

# **7.1.5.а. Обновление прошивки.**

Для обновления прошивки камер, необходимо выбрать файл прошивки, нажав «**Выбрать**», отметить в списке устройств необходимые камеры и нажать «**Обнов.**» ([Рисунок](#page-79-0) 97).

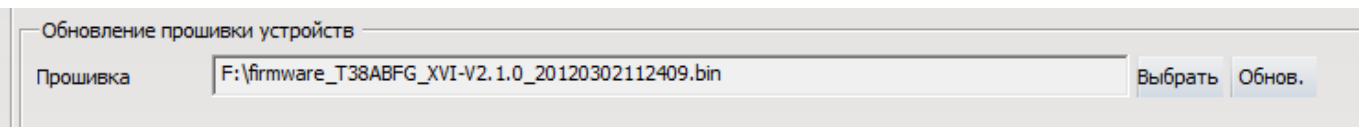

**Рисунок 97**

### **ВНИМАНИЕ!!!!**

<span id="page-79-0"></span>*При обновлении прошивки устройств, необходимо обеспечить бесперебойное питание всех задействованных устройств (IP камер, коммутатора, компьютера с которого производится прошивка). Не соблюдение этих требований может привести к серьезным системным ошибкам, повреждению и выходу устройства из строя.*

### **7.1.5.б. Загрузка и сохранение конфигурации устройств.**

Для выбора файла выгрузки/загрузки конфигурации нажмите «**Выбрать**» в соответствующем поле. Строка «**Файл конфигурации**» служит для загрузки конфигурации устройства из внешнего файла. Для выполнения операции необходимо нажать «**Загруз.**». Для выгрузки конфигурации устройства во внешний файл, в строке «**Путь сохранения**» укажите файл выгрузки и нажмите «**Сохран.**». ([Рисунок](#page-79-1) 98)

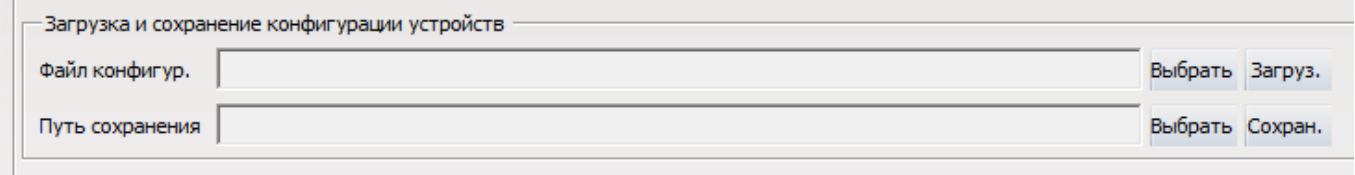

**Рисунок 98**

#### **7.1.5.в. Перезагрузка и восстановление.**

<span id="page-79-1"></span>Для выполнения перезагрузки камеры, выберите одно или несколько устройств (отметив их галочками) и нажмите «**Перезаг.**». Аналогичными действиями выберите устройства для выполнения сброса к заводским настройкам и нажмите «**Сброс настр.**». Синхронизация времени с ПК производится при нажатии кнопки «**Синх. время**» ([Рисунок](#page-78-0) 95).

#### **7.1.5.г. Управление USB, SD картами.**

При использовании носителя информации, подключенного к IP камере (USB накопитель или SD карта), необходимо подключить накопитель к камере и выполнить перезагрузку устройства. После перезагрузки выберите устройство из списка в левой части окна. В поле «Управление USB, SD» появится информация о размере накопителя. Произведите форматирование накопителя, нажав «**Формат**», в соответствующем поле, дождитесь сообщения о окончании операции (если накопитель ранее уже использовался на данном устройстве и не производилось изменений его файловой системы, то выполнять форматирование не обязательно). ([Рисунок](#page-80-0) 99)

Для извлечения накопителя нажмите «**Откл.**», дождитесь сообщения о отключении диска, затем можно извлечь накопитель из разъёма.

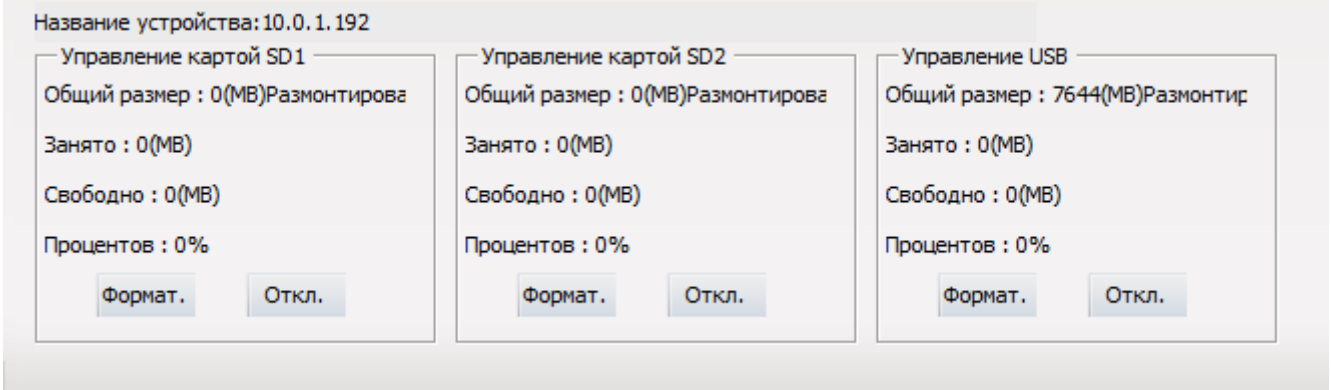

**Рисунок 99**

# <span id="page-80-0"></span>**7.2. ТВ СТЕНА.**

Данная вкладка используется при работе с декодерами.